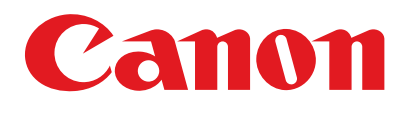

# **Guide de I'utilisateur**

# Série<br>MF4100

FRA

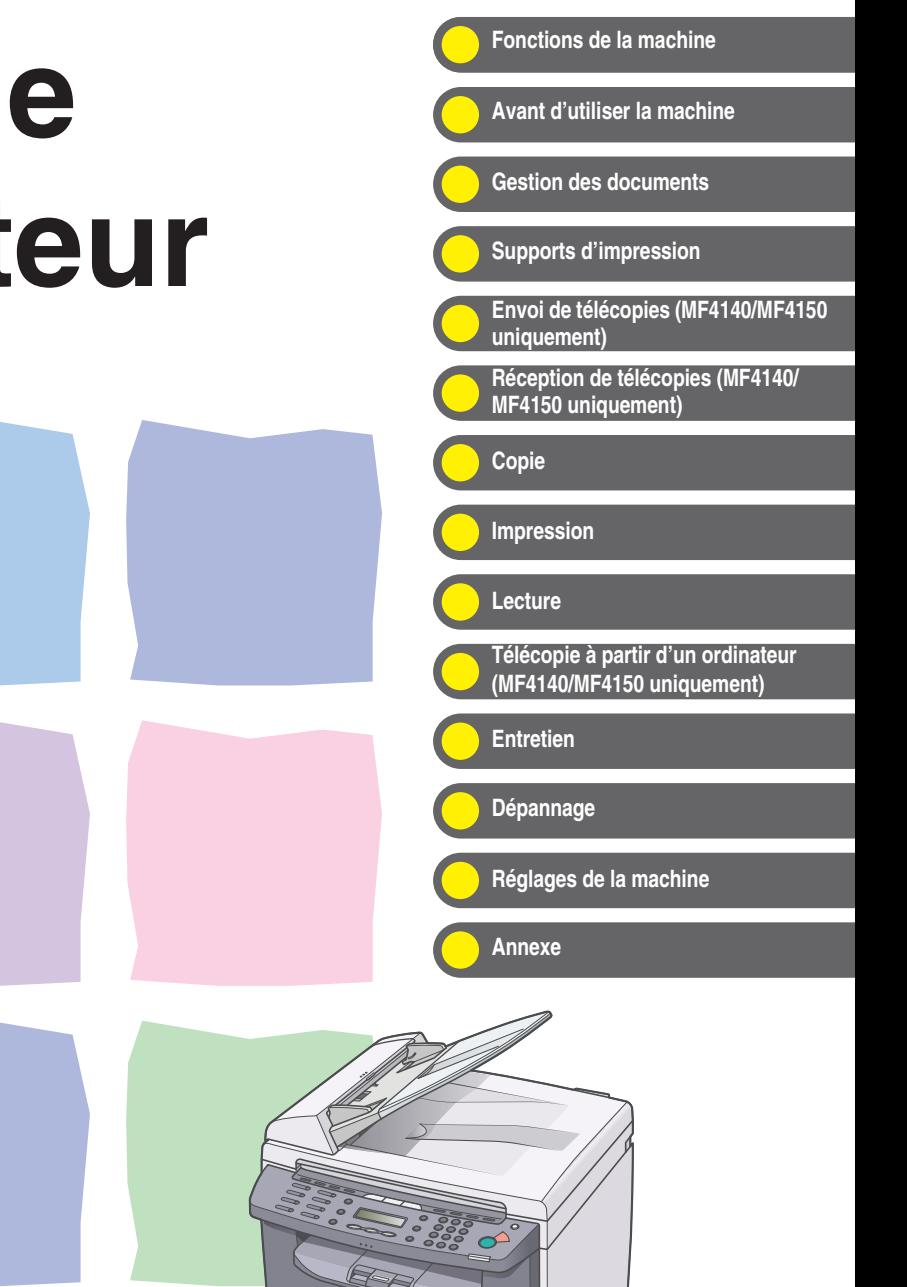

Q

Veuillez lire ce guide avant d'utiliser ce produit.

Après avoir lu ce guide, conservez-le dans un endroit sûr pour pouvoir vous y référer ultérieurement.

<span id="page-1-0"></span>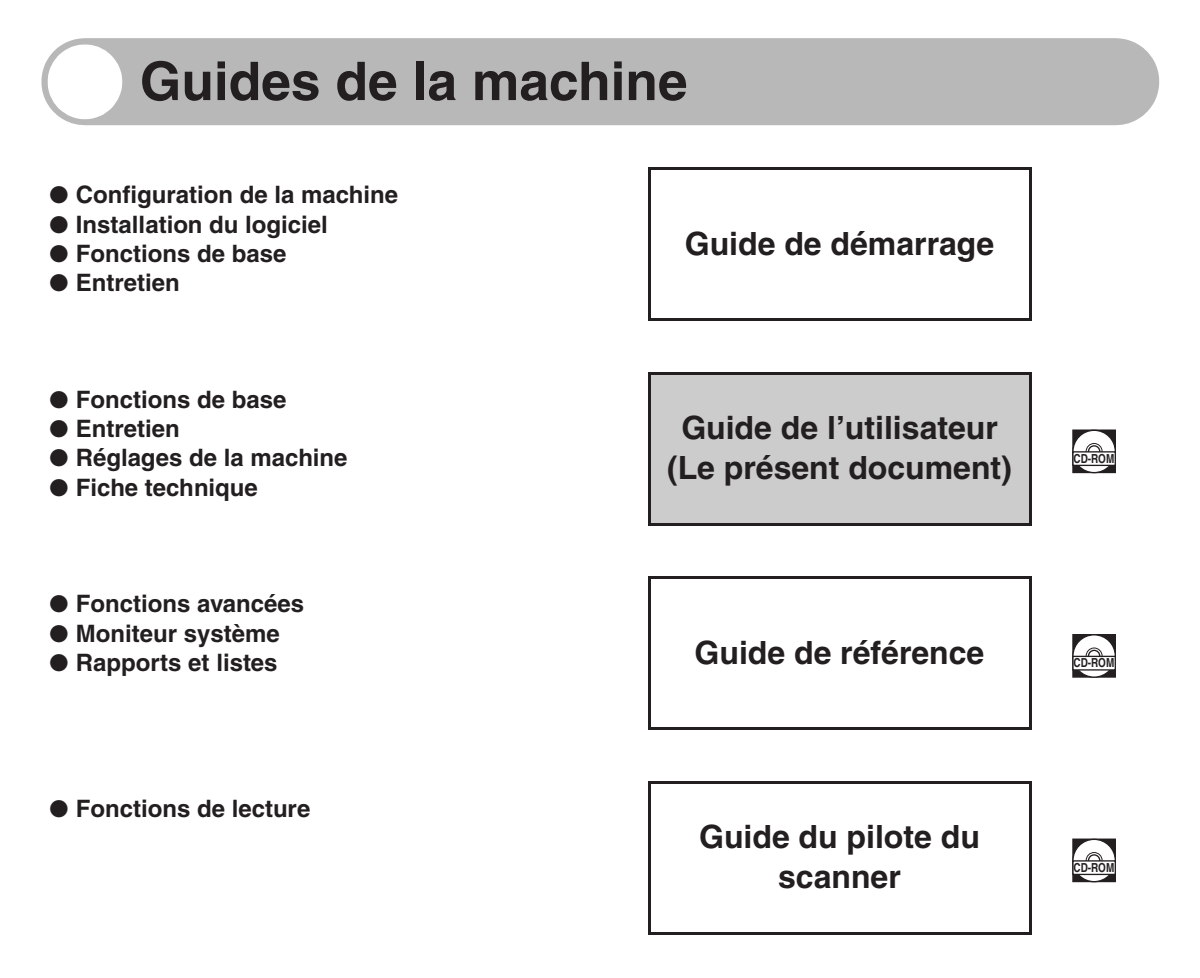

 $\frac{L_{\rm E2000}}{L_{\rm E2000}}$  Le symbole indique que le guide est fourni au format PDF sur le CD-ROM joint.

- Pour afficher le manuel au format PDF, il est nécessaire de disposer de l'application Adobe Reader/ Adobe Acrobat Reader. Si elle n'est pas installée sur votre système, veuillez la télécharger depuis le site Web d'Adobe Systems Incorporated.
- Des efforts considérables ont été mis en œuvre pour s'assurer que ce manuel ne contient ni imprécision, ni omission. Néanmoins, dans la mesure où nous améliorons constamment nos produits, n'hésitez pas à contacter Canon pour obtenir des spécifications techniques précises.
- La machine illustrée sur la couverture peut être légèrement différente de la vôtre.

# <span id="page-2-1"></span><span id="page-2-0"></span>**Fonctions de la machine**

# <span id="page-2-2"></span>**Fonctions de télécopie (MF4140/MF4150 uniquement)**

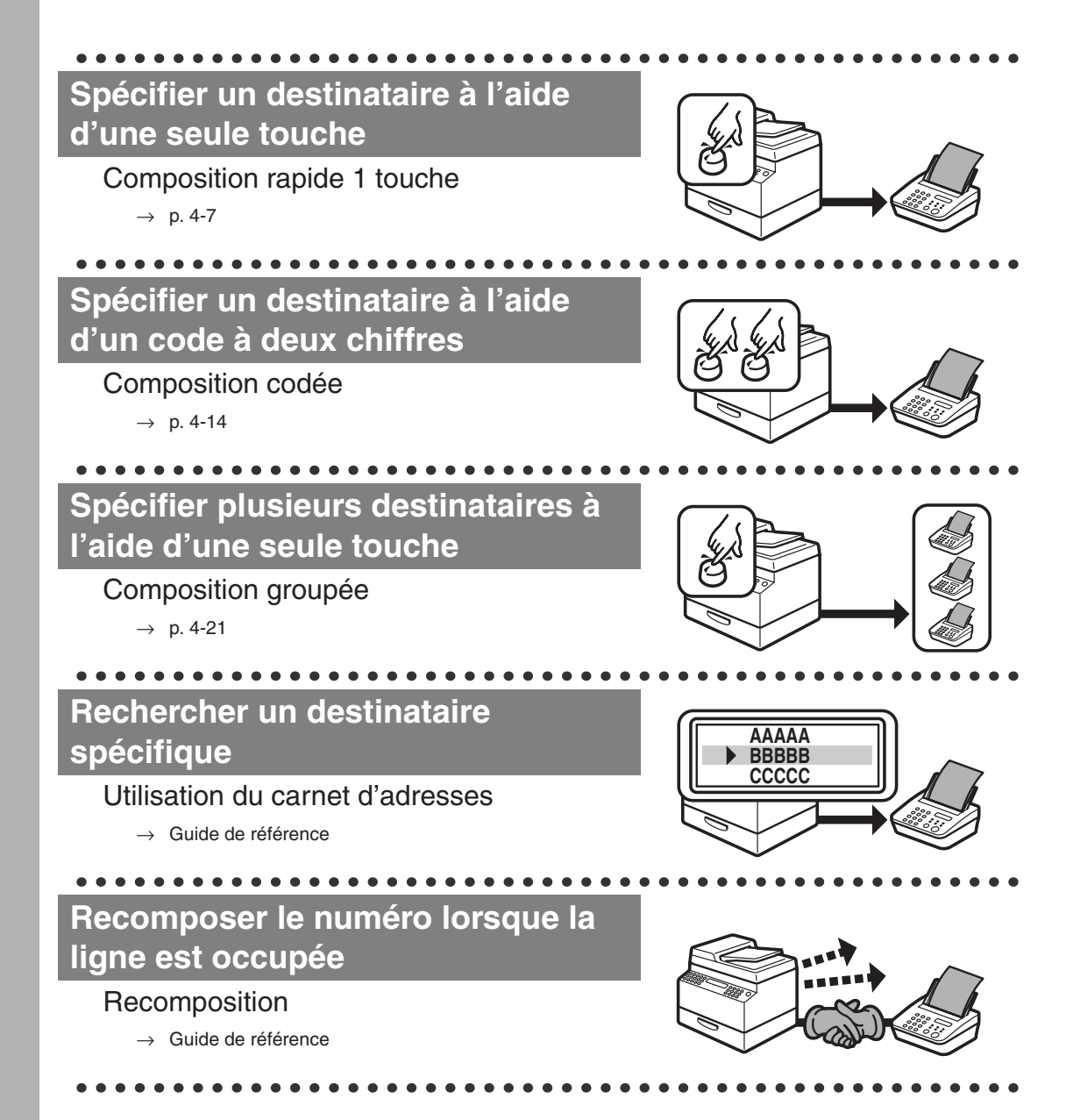

## **Envoyer une télécopie à plusieurs destinataires**

 $\bullet\bullet\bullet\bullet$ 

#### **Diffusion**

 $\bullet$ 

 $\rightarrow$  Guide de référence

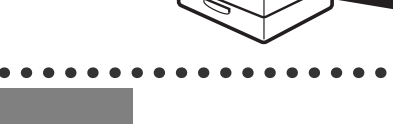

### **Recevoir des télécopies en mémoire sans les imprimer**

 $\bullet\bullet\bullet\bullet$ 

Réception en mémoire

→ Guide de référence

## **Rejeter les télécopies dépourvues de numéro**

Restriction de la réception

 $\rightarrow$  Guide de référence

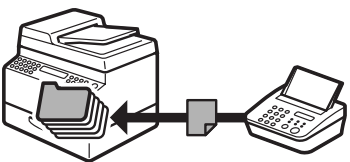

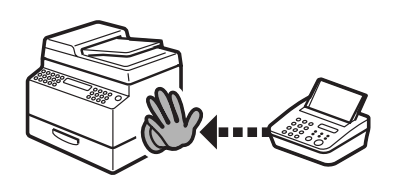

# <span id="page-4-0"></span>**Fonctions de copie**

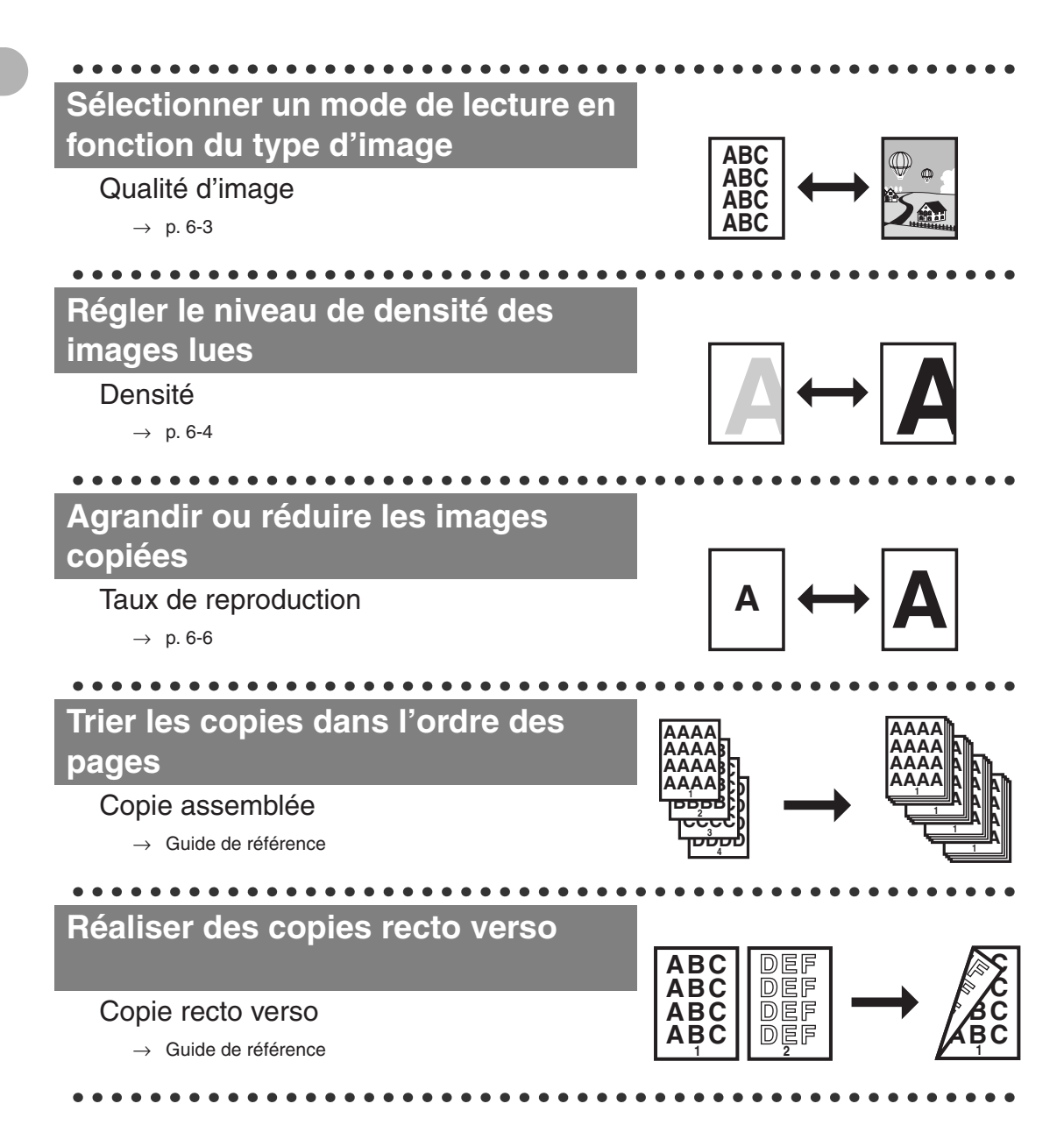

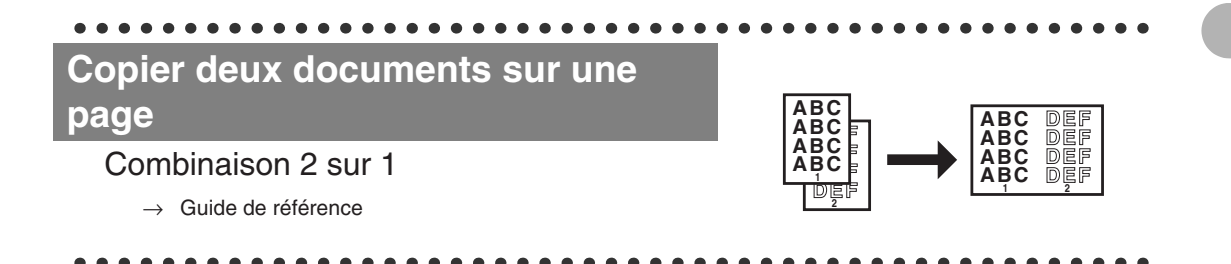

# <span id="page-5-0"></span>**Fonction d'impression**

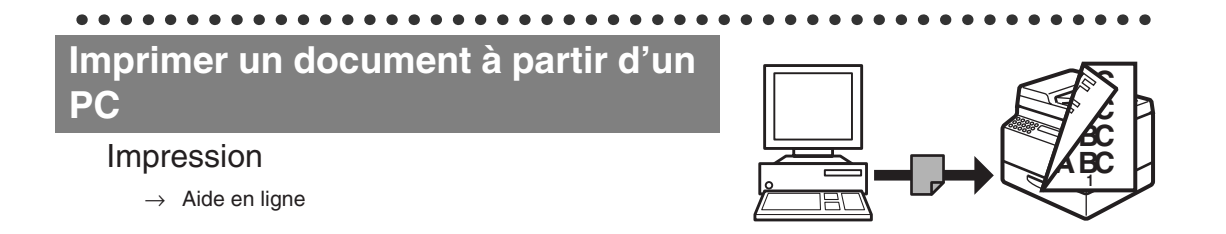

# <span id="page-5-1"></span>**Fonction de lecture**

**Spécifier des options de lecture détaillées en fonction de différentes images**

#### Lecture

 $\rightarrow$  Guide du pilote du scanner

**ABC ABC ABC ABC**

# <span id="page-6-0"></span>**Fonction de télécopie à partir d'un ordinateur (MF4140/MF4150 uniquement)**

**Envoyer une télécopie à partir d'un ordinateur**

Télécopie à partir d'un ordinateur

 $\rightarrow$  Aide en ligne

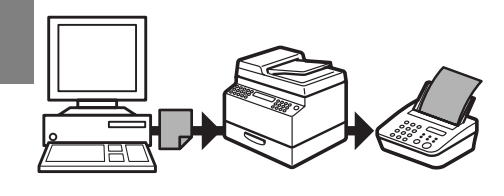

# **Table des matières**

<span id="page-7-0"></span>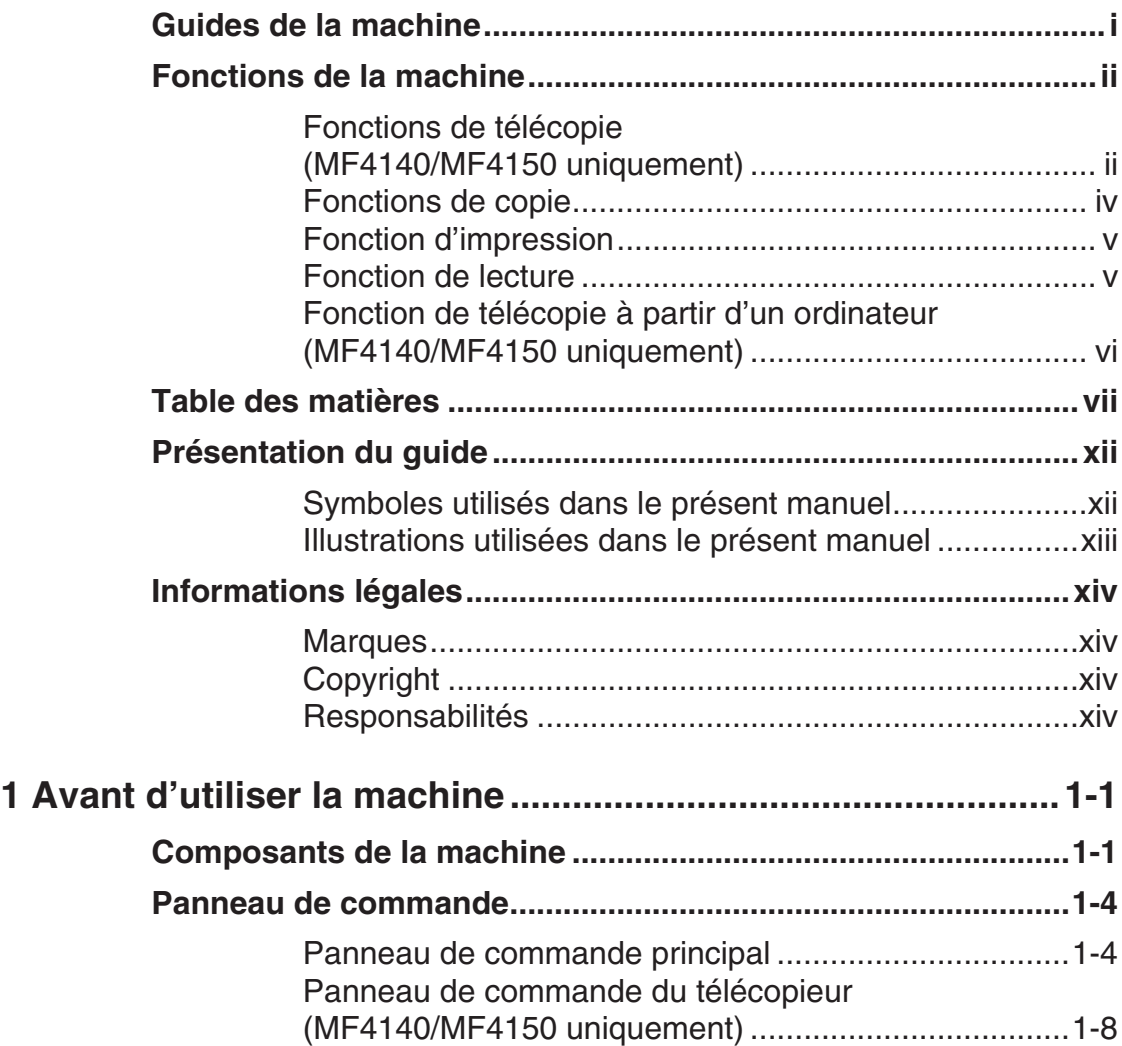

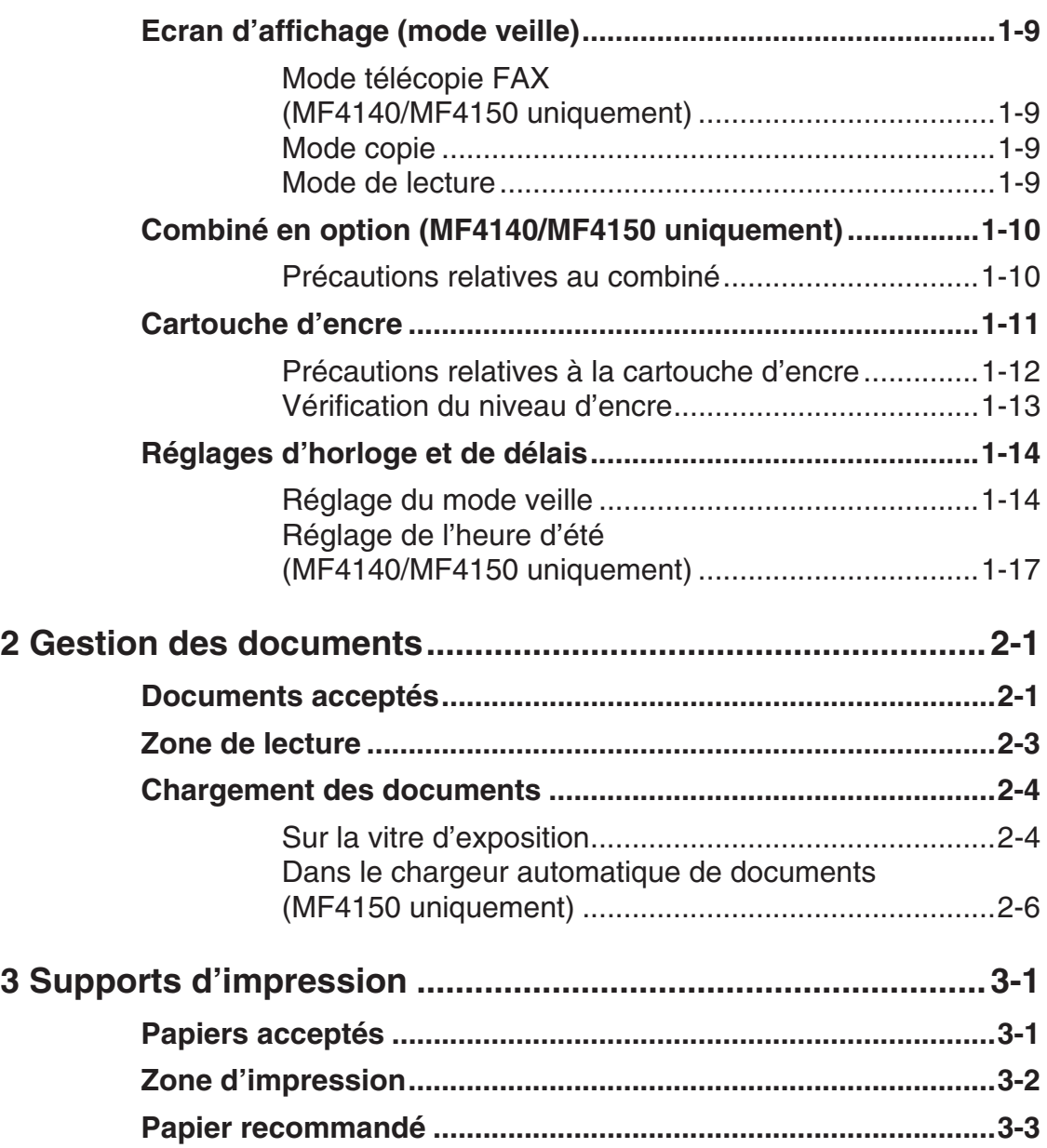

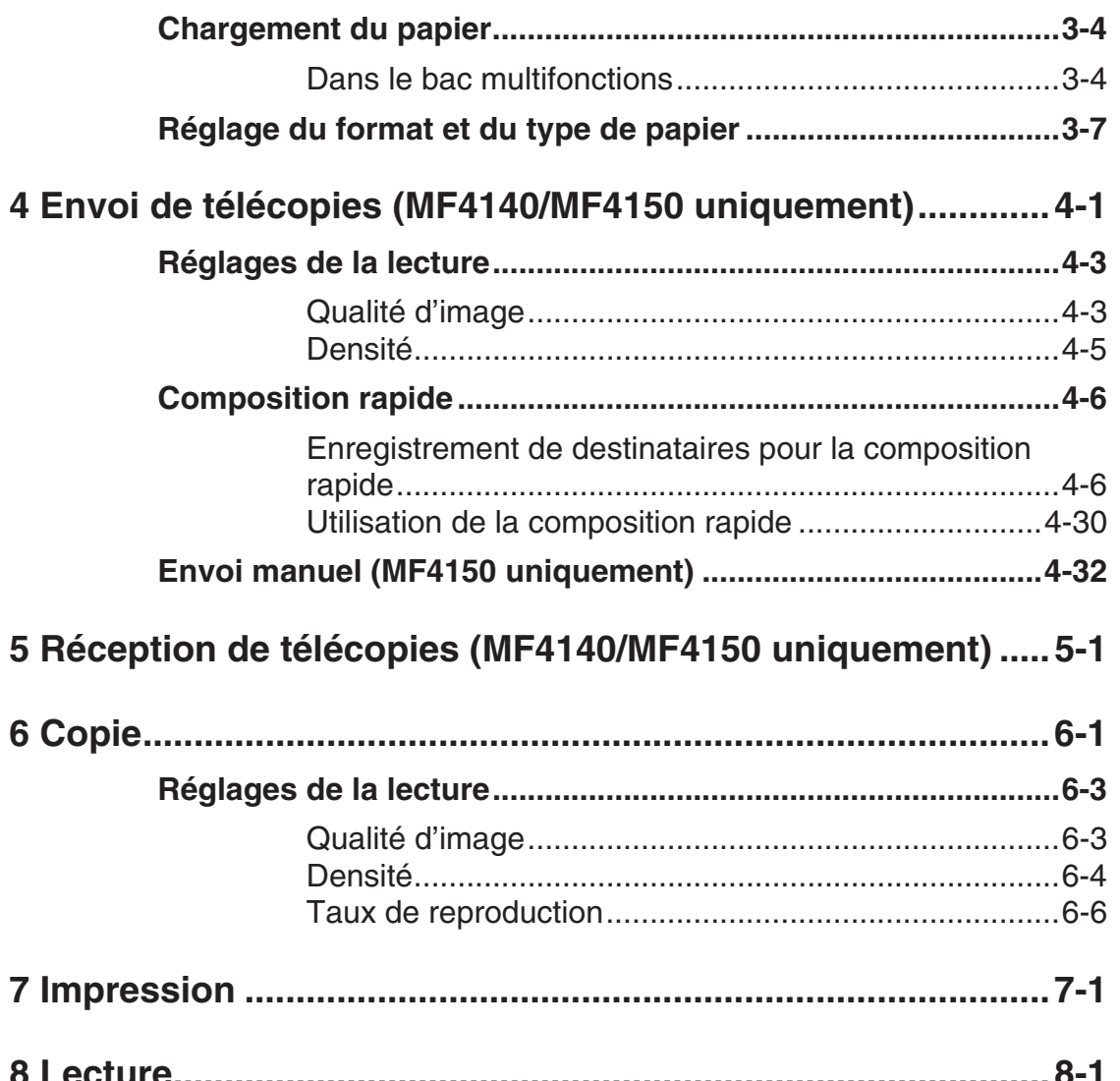

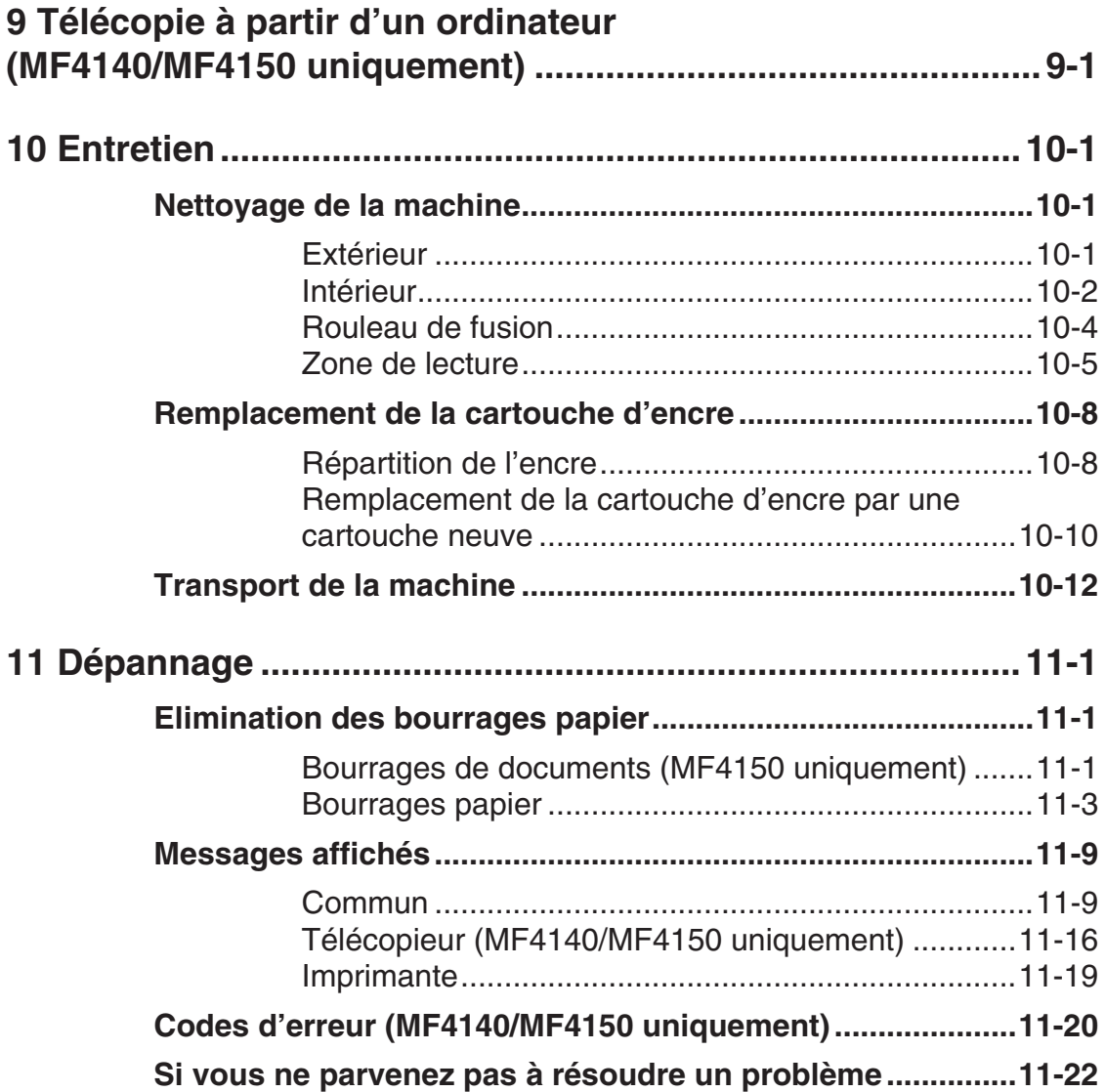

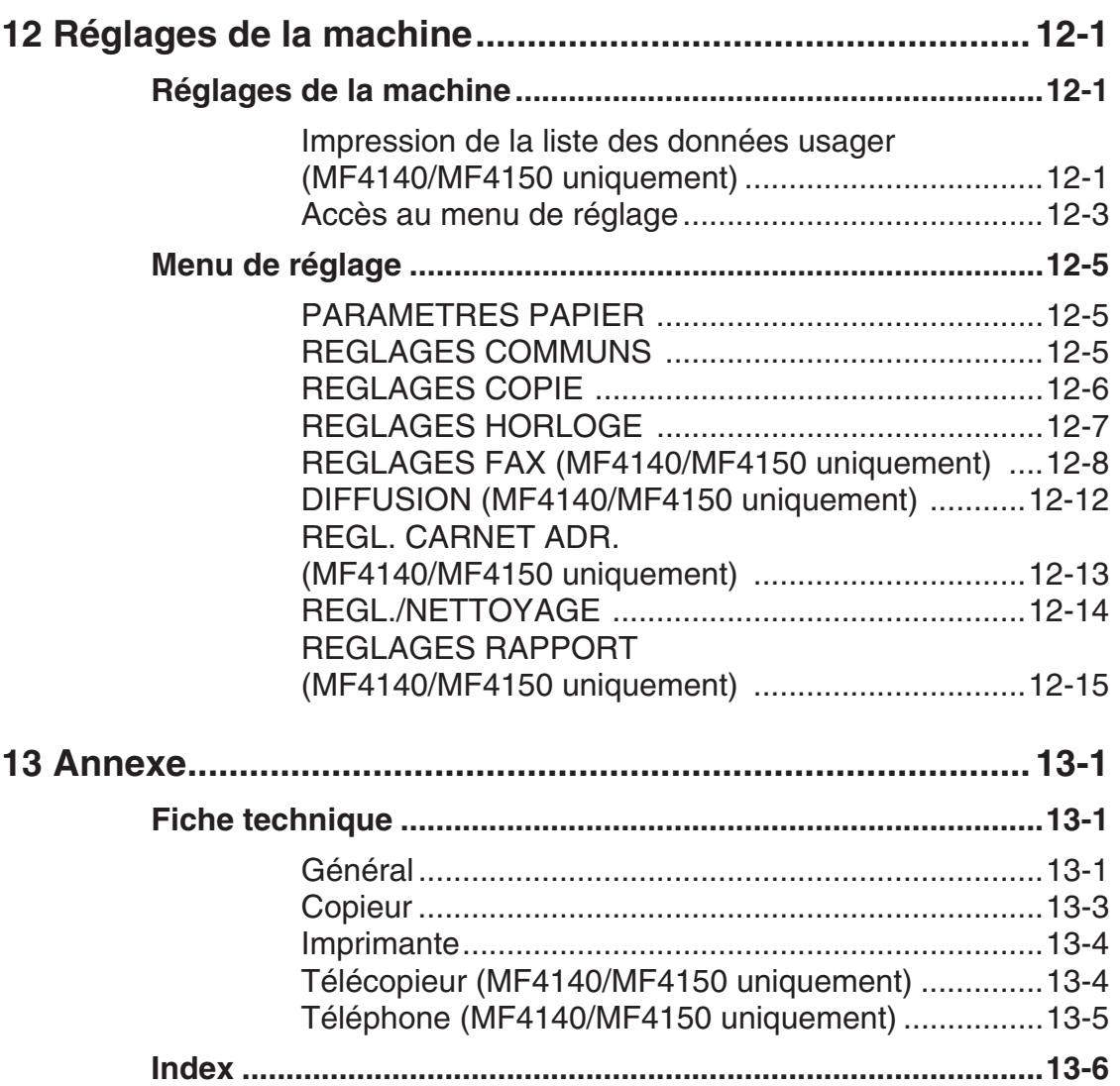

# <span id="page-12-0"></span>**Présentation du guide**

## <span id="page-12-1"></span>**Symboles utilisés dans le présent manuel**

Les symboles suivants sont utilisés dans les manuels de cette machine pour signaler les avertissements, précautions et notes dont vous devez tenir compte.

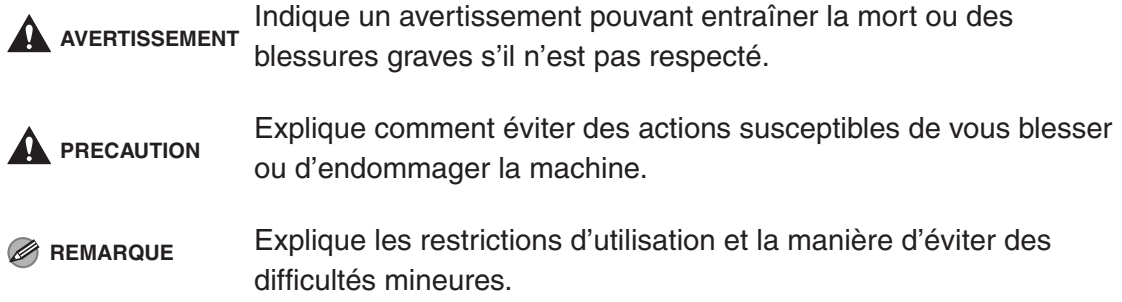

De plus, ce guide utilise des notations distinctes pour identifier les touches et les informations apparaissant à l'écran :

- Les touches sur lesquelles il vous est demandé d'appuyer apparaissent entre crochets : [Arrêt/Réinitialisation].
- Les informations de l'écran apparaissent entre crochets pointus : <METTRE DU PAPIER>.

Les numéros en regard des touches du schéma du panneau de commande correspondent à l'ordre d'exécution des étapes de la procédure.

## <span id="page-13-0"></span>**Illustrations utilisées dans le présent manuel**

Sauf avis contraire, les illustrations utilisées dans ce manuel correspondent au MF4150 auquel aucun équipement optionnel n'est raccordé.

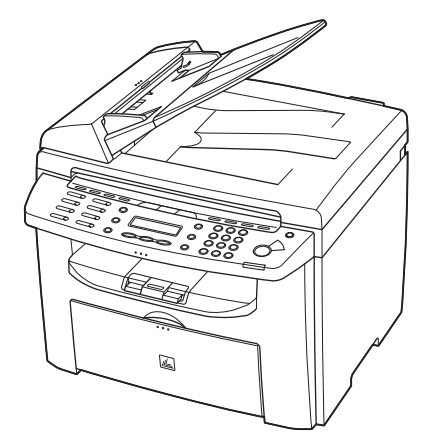

Le modèle MF4150 est utilisé à des fins d'illustration dans le présent manuel. Toute différence entre les modèles MF4120, MF4140 et MF4150 est clairement indiquée dans le texte, par exemple « MF4150 uniquement ».

# <span id="page-14-0"></span>**Informations légales**

## <span id="page-14-1"></span>**Marques**

Canon et le logo Canon sont des marques de Canon Inc. Tout autre nom de produit et de marque est une marque déposée, une marque ou une marque de service de ses propriétaires respectifs.

## <span id="page-14-2"></span>**Copyright**

Copyright © 2006 by Canon Inc. Tous droits réservés. Aucune partie de cette publication ne peut être reproduite, transmise, transcrite, stockée dans un système d'archivage ou traduite dans une autre langue ou dans un autre langage informatique sous aucune forme ou par quelque moyen, que ce soit électronique, mécanique, magnétique, optique, chimique, manuel ou autre, sans l'autorisation écrite préalable de Canon Inc.

## <span id="page-14-3"></span>**Responsabilités**

Les informations contenues dans ce document peuvent être modifiées sans avis préalable.

A L'EXCEPTION DE LA GARANTIE CI-INCLUSE, CANON INC. NE FOURNIT AUCUNE AUTRE GARANTIE QUELCONQUE AVEC CETTE MACHINE, EXPLICITE OU IMPLICITE, Y COMPRIS MAIS NON LIMITEE A TOUTE GARANTIE DE COMMERCIALISATION, DE VALEUR COMMERCIALE, D'ADEQUATION A UN USAGE PARTICULIER OU DE CONTREFACON. CANON INC. NE POURRA PAS ETRE TENU POUR RESPONSABLE DES DOMMAGES DIRECTS, SECONDAIRES OU INDIRECTS DE QUELQUE NATURE QUE CE SOIT, NI MEME DES PERTES OU DES FRAIS RESULTANT DE L'EMPLOI DE CE MATERIEL.

Fonctions de la machine Fonctions de la machine

# <span id="page-16-1"></span><span id="page-16-0"></span>**Avant d'utiliser la machine**

# <span id="page-16-2"></span>**Composants de la machine**

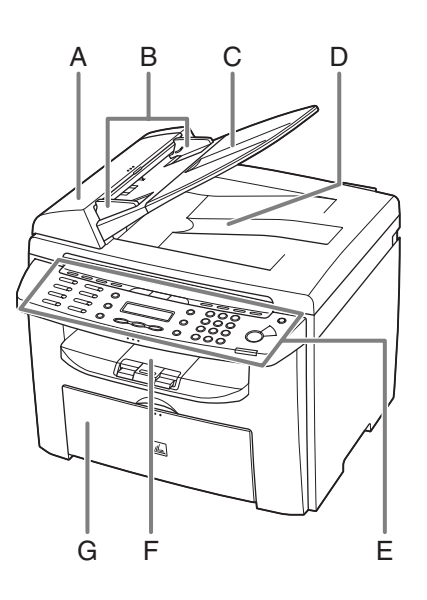

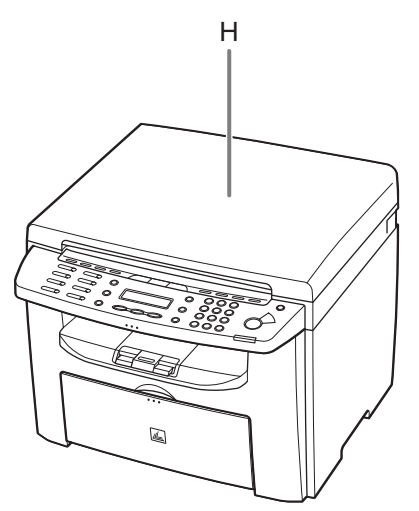

- A Chargeur automatique de documents (ADF)\* Maintient les documents et les charge automatiquement dans la zone de lecture. \* MF4150 uniquement
- B Guides papier A régler en fonction de la largeur des documents.
- C Plateau du chargeur de documents Pour poser les documents.
- D Réceptacle de sortie des documents Reçoit les documents.
- E Panneau de commande Commandes de la machine.
- F Plateau de sortie Reçoit les copies, les impressions et les télécopies.
- G Plateau d'alimentation papier Charge le papier.
- H Cache d'exposition\* Ouvrez ce cache pour placer un document sur la vitre d'exposition. \* MF4120/MF4140 uniquement

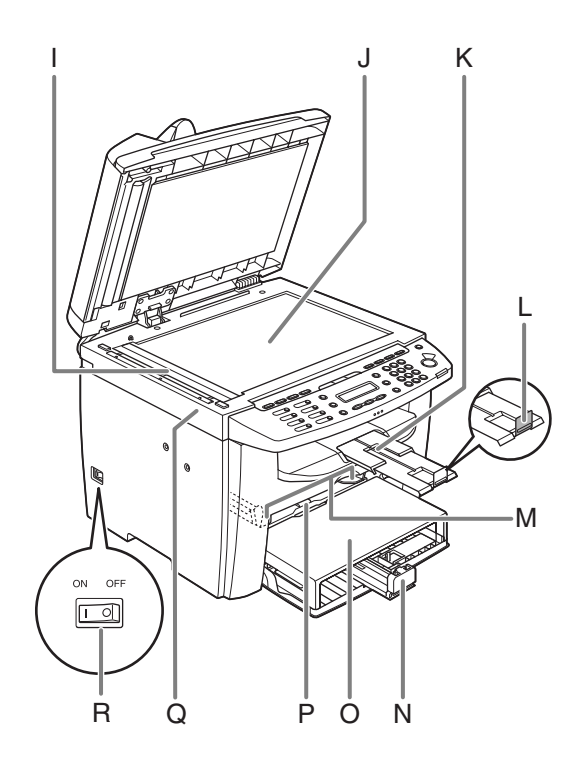

- I Zone de lecture Lit les documents à partir du chargeur automatique de documents.
- J Vitre d'exposition Pour poser les documents.
- K Prolongateur du plateau de sortie Extension du plateau de sortie.
- L Butée du papier Empêche le papier de tomber à l'extérieur du plateau de sortie. Ouvrez la butée du papier à partir de sa position d'origine pour le papier A4.
- M Guides papier du bac multifonctions A régler en fonction de la largeur du papier.
- N Glissière du guide papier Contient la réserve de papier.
- O Capot antipoussière Protège la réserve de papier du plateau d'alimentation papier contre la poussière et la saleté.
- P Bac multifonctions Pour charger du papier que vous introduisez manuellement feuille par feuille.
- Q Plate-forme de lecture ouvrez ce capot pour remplacer la cartouche d'encre ou pour éliminer un bourrage papier.
- R Interrupteur d'alimentation principal Activer ou désactiver l'alimentation.

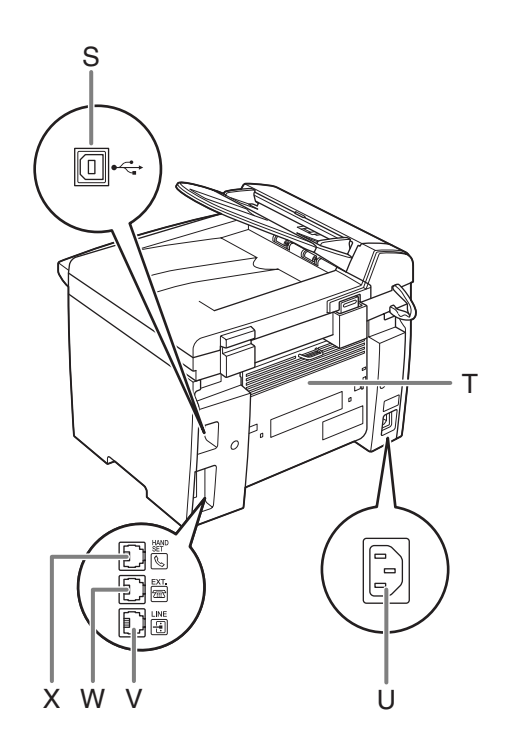

- S Port USB Pour raccorder le câble USB (Universal Serial Bus).
- T Capot arrière Ouvrez ce capot lorsque vous éliminez des bourrages papier.
- U Prise d'alimentation Pour raccorder le cordon d'alimentation.
- V Prise pour ligne téléphonique\* Pour raccorder le cordon du téléphone extérieur.
- W Prise pour appareil externe\* Pour raccorder un appareil externe.
- X Prise pour combiné\* Pour raccorder le câble d'un combiné en option.

\*MF4140/MF4150 uniquement

## <span id="page-19-0"></span>**Panneau de commande**

### <span id="page-19-1"></span>**Panneau de commande principal**

#### ●**MF4140/MF4150**

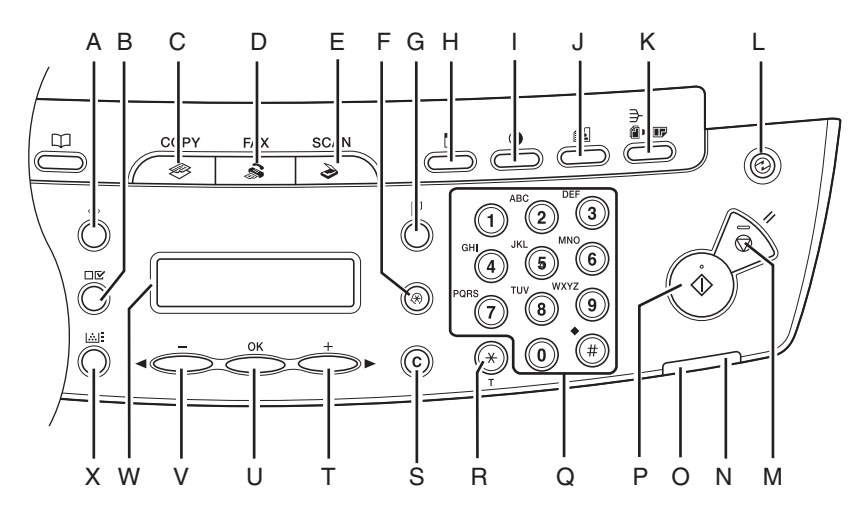

- A Touche [Moniteur système] Appuyez sur cette touche pour vérifier l'état de l'impression, l'état des télécopies, le nombre d'impressions et de lectures, la mémoire disponible, ou encore pour imprimer les résultats des envois/réceptions.
- B Touche [Affichage des paramètres] Appuyez sur cette touche pour vérifier les paramètres de la fonction copie.
- C Touche [COPY] Appuyez sur cette touche pour passer en mode copie.
- D Touche [FAX] Appuyez sur cette touche pour passer en mode télécopie.
- E Touche [SCAN] Appuyez sur cette touche pour passer en mode lecture.
- F Touche [Mode Utilisateur] Appuyez sur cette touche pour sélectionner ou annuler les modes en mode utilisateur.
- G Touche [Recto verso] Appuyez sur cette touche pour copier un document recto verso.
- H Touche [Agrandissement/Réduction] Appuyez sur cette touche pour augmenter ou réduire le taux de reproduction.
- I Touche [Densité] Appuyez sur cette touche pour régler la densité des copies ou des télécopies.
- J Touche [Qualité d'image] Appuyez sur cette touche pour sélectionner la qualité d'image pour la copie ou la télécopie.
- K Touche [Tri séquentiel/2 sur 1] Appuyez sur cette touche pour trier les copies ou appuyez pour sélectionner le mode de copie 2 sur 1.
- L Touche [Economie d'énergie] Appuyez sur cette touche pour activer ou annuler manuellement le mode veille. La touche s'illumine en vert lorsque le mode veille est activé et elle s'éteint lorsqu'il est désactivé.

- M Touche [Arrêt/Réinitialisation] Appuyez sur cette touche pour arrêter une tâche en cours. Appuyez aussi sur cette touche pour revenir en mode veille.
- N Témoin Erreur Clignote lorsqu'une erreur s'est produite.
- O Témoin Traitement/Données Clignote pendant l'envoi ou la réception de télécopies. S'allume lorsque la machine attend des tâches et stocke les données en mémoire.
- P Touche [Départ] Appuyez sur cette touche pour lancer une copie, une lecture ou l'envoi d'une télécopie.
- Q Clavier numérique Pour saisir des lettres et des chiffres.
- R Touche [Tonalités] Appuyez sur cette touche pour passer du mode de composition à impulsions au mode de composition par tonalités.
- S Touche [Effacer] Appuyez sur cette touche pour effacer les caractères alphanumériques saisis.
- $T$  Touche  $[++]$ Appuyez sur cette touche pour augmenter la valeur des différents paramètres. Appuyez également sur cette touche pour afficher l'élément suivant du menu.
- U Touche [OK] Appuyez sur cette touche pour accepter une fonction ou un mode défini.

#### V Touche  $[-\bullet]$ Appuyez sur cette touche pour réduire la

valeur des différents paramètres. Appuyez également sur cette touche pour afficher l'élément précédent du menu.

- W Ecran d'affichage Affiche des messages et des invites pendant le fonctionnement de la machine. Affiche la sélection, le texte et les numéros lors du réglage des paramètres.
- X Touche [Jauge de toner] Appuyez sur cette touche pour vérifier l'encre restant dans la cartouche.

#### ●**MF4120**

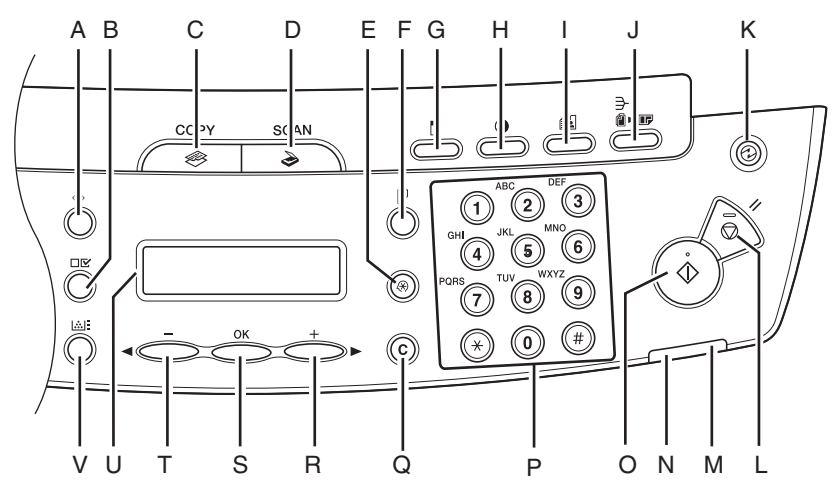

- A Touche [Moniteur système] Appuyez sur cette touche pour vérifier l'état de l'impression, le nombre d'impressions et de lectures.
- B Touche [Affichage des paramètres] Appuyez sur cette touche pour vérifier les paramètres de la fonction copie.
- C Touche [COPY] Appuyez sur cette touche pour passer en mode copie.
- D Touche [SCAN] Appuyez sur cette touche pour passer en mode lecture.
- E Touche [Mode Utilisateur] Appuyez sur cette touche pour sélectionner ou annuler les modes en mode utilisateur.
- F Touche [Recto verso] Appuyez sur cette touche pour copier un document recto verso.
- G Touche [Agrandissement/Réduction] Appuyez sur cette touche pour augmenter ou réduire le taux de reproduction.
- H Touche [Densité] Appuyez sur cette touche pour régler la copie.
- I Touche [Qualité d'image] Appuyez sur cette touche pour sélectionner la qualité d'image pour la copie.
- J Touche [Tri séquentiel/2 sur 1] Appuyez sur cette touche pour trier les copies ou appuyez pour sélectionner le mode de copie 2 sur 1.
- K Touche [Economie d'énergie] Appuyez sur cette touche pour activer ou annuler manuellement le mode veille. La touche s'illumine en vert lorsque le mode veille est activé et elle s'éteint lorsqu'il est désactivé
- L Touche [Arrêt/Réinitialisation] Appuyez sur cette touche pour arrêter une tâche en cours. Appuyez aussi sur cette touche pour revenir en mode veille.

- M Témoin Erreur Clignote lorsqu'une erreur s'est produite.
- N Témoin Traitement/Données S'allume lorsque la machine attend des tâches.
- O Touche [Départ] Appuyez sur cette touche pour démarrer la copie et la lecture.
- P Clavier numérique Appuyez sur ces touches pour entrer des nombres.
- Q Touche [Effacer] Appuyez sur cette touche pour effacer les caractères alphanumériques saisis.

 $R$  Touche  $[++]$ 

Appuyez sur cette touche pour augmenter la valeur des différents paramètres. Appuyez également sur cette touche pour afficher l'élément suivant du menu.

S Touche [OK]

Appuyez sur cette touche pour accepter une fonction ou un mode défini.

#### T Touche  $\left[ \begin{array}{cc} - \end{array} \right]$

Appuyez sur cette touche pour réduire la valeur des différents paramètres. Appuyez également sur cette touche pour afficher l'élément précédent du menu.

#### U Ecran d'affichage

Affiche des messages et des invites pendant le fonctionnement de la machine. Affiche la sélection, le texte et les numéros lors du réglage des paramètres.

V Touche [Jauge de toner] Appuyez sur cette touche pour vérifier l'encre restant dans la cartouche.

# Avant d'utiliser la machine Avant d'utiliser la machine

## <span id="page-23-0"></span>**Panneau de commande du télécopieur (MF4140/ MF4150 uniquement)**

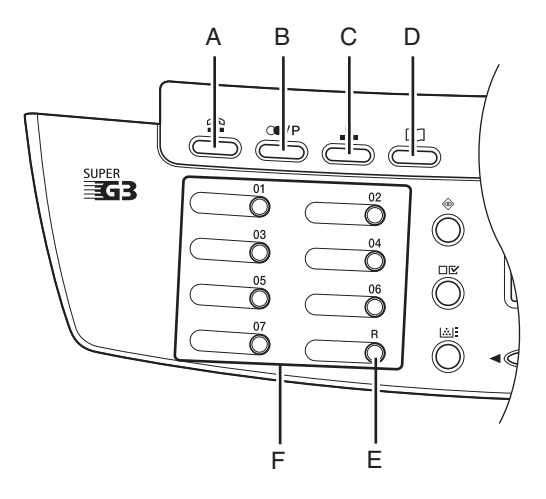

- A Touche [Connexion] Appuyez sur cette touche lorsque vous souhaitez composer un numéro sans décrocher le combiné optionnel ou le combiné du téléphone externe.
- B Touche [Recomposition/Pause] Appuyez sur cette touche pour recomposer le dernier numéro formé lorsque le télécopieur est en veille, ou pour insérer une pause lors de la saisie d'un numéro de télécopieur.
- C Touche [Numérotation codée] Appuyez sur cette touche pour utiliser la numérotation codée.
- D Touche [Carnet d'adresses] Appuyez sur cette touche pour effectuer une recherche par nom au sein des destinations préenregistrées sous les touches de composition rapide 1 touche ou de composition codée.

#### E Touche [R]

Appuyez sur cette touche pour composer un numéro d'accès à une ligne extérieure ou un numéro de poste lorsque la machine est connectée par l'intermédiaire d'un central téléphonique (PBX).

F Touches de composition rapide 1 touche Appuyez sur ces touches pour utiliser la composition rapide 1 touche (numéros fréquemment utilisés pré-enregistrés ou composition groupée).

## <span id="page-24-1"></span><span id="page-24-0"></span>**Mode télécopie FAX**

**(MF4140/MF4150 uniquement)**

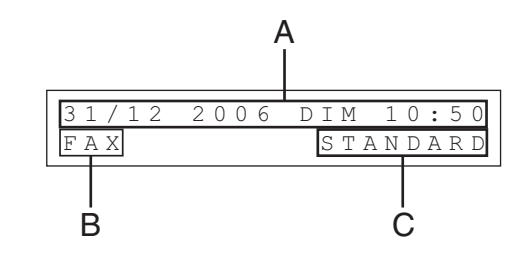

- A Date et heure
- B Mode réception
- C Qualité d'image

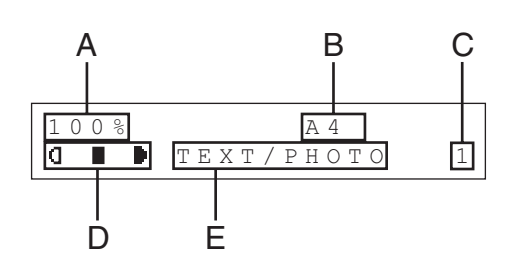

- A Taux de reproduction
- B Format de papier

<span id="page-24-2"></span>**Mode copie**

- C Quantité
- D Densité
- E Qualité d'image

## <span id="page-24-3"></span>**Mode de lecture**

$$
\texttt{MODE} \quad \texttt{DE} \quad \texttt{LECTURE}
$$

#### **REMARQUE**

- Selon vos besoins, vous pouvez modifier l'écran de veille qui s'affiche lorsque vous actionnez l'interrupteur d'alimentation principal. Pour plus d'informations, [voir la section « Menu de](#page-142-3)  [réglage », p. 12-5](#page-142-3).
- Lorsque l'interrupteur d'alimentation principal est actionné, l'écran affiche d'abord <ATTENDRE S.V.P.>, puis <INITIALISE> jusqu'à ce que l'affiche de veille apparaisse. Il est également possible d'accéder à l'affichage de veille sans afficher <INITIALISE>.
- Si la machine demeure inactive pendant une minute, l'écran revient en mode veille (fonction de retour au mode standard).

# <span id="page-25-0"></span>**Combiné en option (MF4140/MF4150 uniquement)**

Si vous souhaitez utiliser la machine comme téléphone et télécopieur, ou si vous souhaitez recevoir des télécopies manuellement, installez le combiné en option disponible auprès de votre revendeur Canon agréé ou de l'assistance téléphonique Canon.

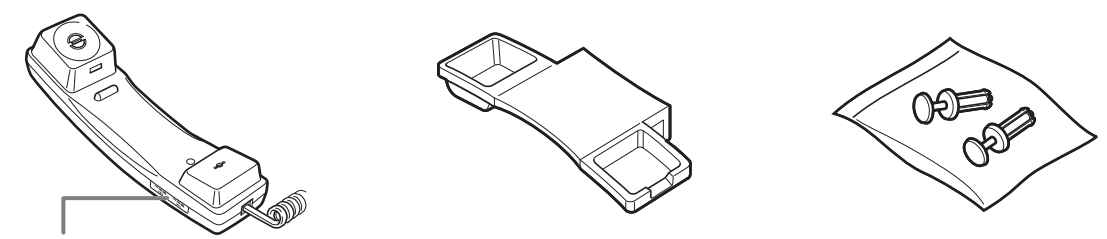

Utilisez un objet pointu (par exemple un stylo) pour sélectionner le volume de la sonnerie du combiné.

#### **REMARQUE**

Pour les instructions relatives à l'installation du combiné, voir la section « Raccordement des cordons téléphoniques et installation du combiné (MF4140/MF4150 uniquement) », du Guide de démarrage.

## <span id="page-25-1"></span>**Précautions relatives au combiné**

- Gardez le combiné à l'abri des rayons du soleil.
- N'installez pas le combiné dans un endroit chaud ou humide.
- Ne vaporisez pas de produit lustrant en aérosol sur le combiné, car cela pourrait l'endommager.
- Utilisez un chiffon humide pour essuyer le combiné.

# <span id="page-26-0"></span>**Cartouche d'encre**

**La cartouche d'encre d'origine Canon utilisée dans cette machine possède une durée de vie de 2 000 pages environ. Le nombre de pages est basé sur la norme ISO/ IEC 19752\* en cas d'impression sur du papier de format A4 à la densité d'impression par défaut. Le niveau de consommation d'encre varie en fonction du type de document imprimé. Si votre document moyen contient un grand nombre de graphiques, tableaux ou images, la durée de vie de la cartouche d'encre diminuera, puisque ces impressions consomment davantage d'encre. Pour acheter une cartouche d'encre neuve d'origine Canon, contactez un revendeur Canon agréé ou le service d'assistance Canon.**

\* « ISO/IEC 19752 » est une norme globale de « Méthode de détermination du rendement des cartouches d'encre pour les imprimantes électrophotographiques monochromes et les dispositifs multifonctions susceptibles de renfermer des composants d'imprimante » créée par ISO (International Organization for Standardization).

**Dénomination de la cartouche d'encre : Canon FX10 Cartridge**

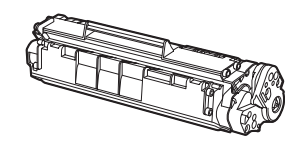

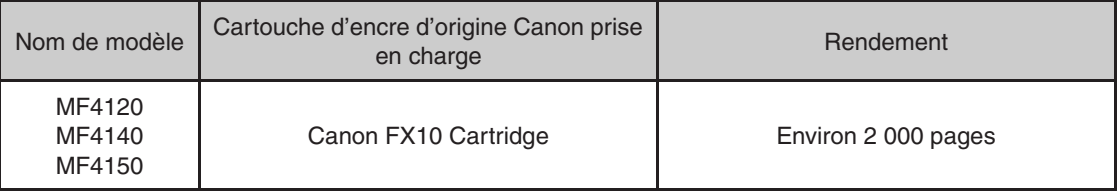

## <span id="page-27-0"></span>**Précautions relatives à la cartouche d'encre**

- Eloignez la cartouche d'encre des écrans d'ordinateur, des lecteurs de disque et des disquettes. Ils pourraient être endommagés par l'aimant renfermé dans la cartouche.
- Evitez les endroits particulièrement chauds, humides ou sujets à de brusques variations de température.
- N'exposez pas la cartouche d'encre aux rayons du soleil ou à la lumière vive plus de cinq minutes.
- Stockez la cartouche dans son emballage de protection. N'ouvrez pas l'emballage avant d'être prêt à installer la cartouche dans la machine.
- Conservez l'emballage de protection de la cartouche au cas où vous devriez la remballer et la transporter ultérieurement.
- N'entreposez pas la cartouche dans une ambiance saline ou dans un endroit sujet à des émissions de gaz corrosifs comme ceux diffusés par des aérosols.
- Ne retirez pas la cartouche de la machine si ce n'est pas nécessaire.
- N'ouvrez pas le volet protecteur du tambour de la cartouche. La qualité d'impression peut se détériorer si le tambour est endommagé ou exposé à la lumière.
- Tenez toujours la cartouche par sa poignée afin d'éviter de toucher le volet protecteur du tambour.
- Ne posez pas la cartouche d'encre sur une de ses extrémités et ne la retournez pas. Si l'encre adhère à l'intérieur de la cartouche, il peut être impossible de la dégager, même en secouant la cartouche.

## **A** PRECAUTION

Ne jetez pas la cartouche d'encre au feu, car l'encre en poudre est inflammable.

## <span id="page-28-0"></span>**Vérification du niveau d'encre**

Vous pouvez vérifier le niveau d'encre restante dans la cartouche d'encre en appuyant sur la touche [Jauge de toner]. La quantité d'encre restante est affichée à l'écran sous la forme de quatre niveaux.

Si la jauge indique qu'il n'y a plus d'encre, vous devez remplacer la cartouche. [\(Voir la](#page-109-2)  [section « Remplacement de la cartouche d'encre », p. 10-8.\)](#page-109-2)

#### Niveau d'encre maximal

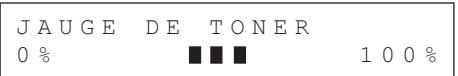

#### Niveau d'encre élevé

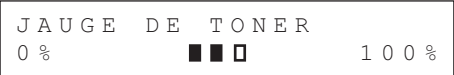

#### Niveau d'encre bas

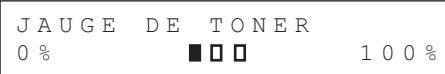

#### Plus d'encre

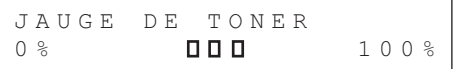

#### **REMARQUE**

Pour revenir en mode veille, appuyez sur [Arrêt/Réinitialisation].

# <span id="page-29-0"></span>**Réglages d'horloge et de délais**

## <span id="page-29-1"></span>**Réglage du mode veille**

Quand la machine demeure inactive pendant un certain temps, elle passe automatiquement en mode de veille.

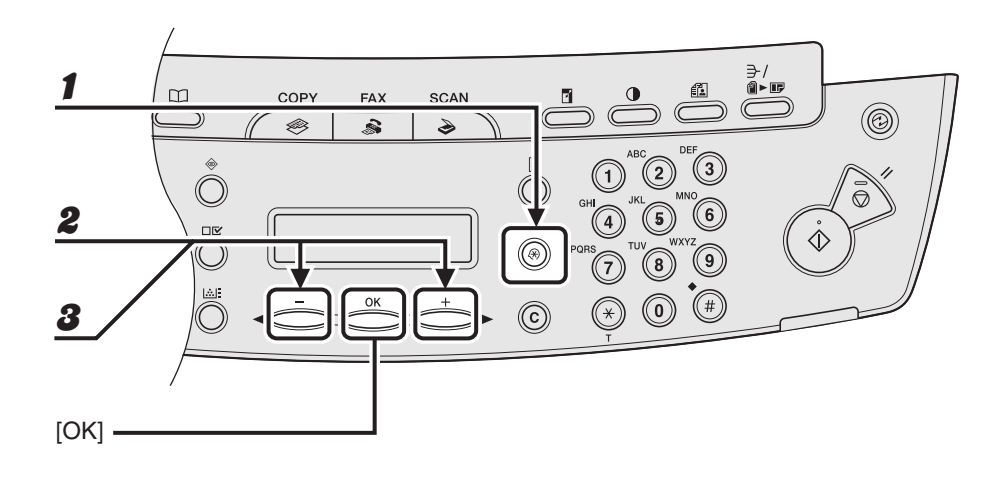

- 1 **Appuyez sur [Mode Utilisateur].**
- **2** Appuyez sur [◀━] ou [+►] pour sélectionner <REGLAGES HORLOGE>, **puis appuyez sur [OK].**
- **3** Appuyez sur  $\left[\right.\rightleftharpoons\right]$  ou  $\left[\rightleftharpoons\right]$  pour sélectionner <VEILLE AUTO>, puis **appuyez sur [OK].**

$$
\blacktriangleright\blacktriangleright\blacktriangleright
$$

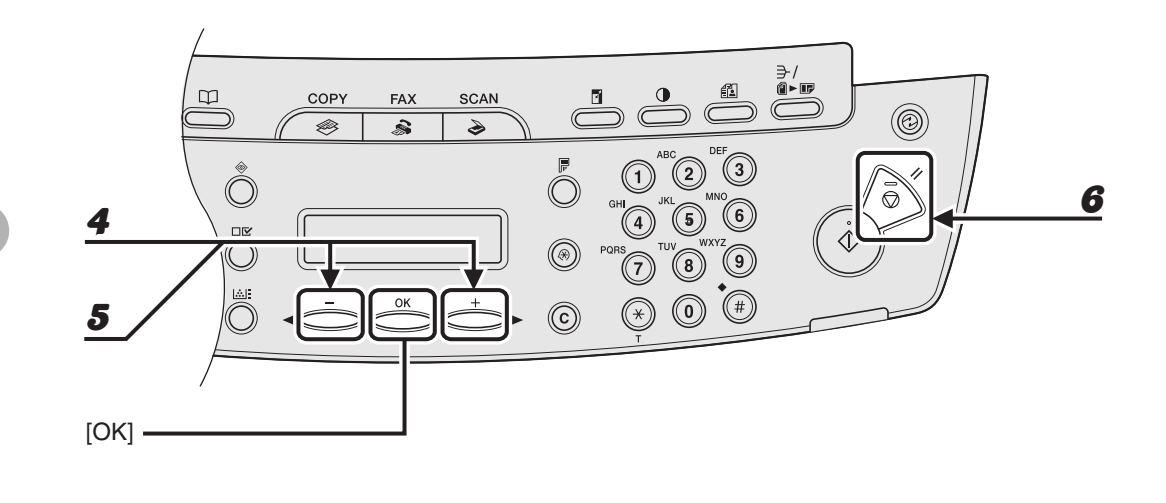

- **4** Appuyez sur [◀━] ou [+►] pour sélectionner <OUI>, puis appuyez sur **[OK].**
- **5** Appuyez sur [◀–] ou [+►] pour sélectionner l'intervalle souhaité, puis **appuyez sur [OK].**

L'intervalle doit être compris entre 3 et 30 minutes (par pas d'une minute). Vous pouvez aussi entrer des valeurs à l'aide du clavier numérique.

6 **Appuyez sur [Arrêt/Réinitialisation] pour revenir en mode veille.**

#### **REMARQUE**

- Pour revenir au mode normal à partir du mode veille, appuyez sur la touche [Economie d'énergie] du panneau de commande.
- Pour activer manuellement le mode veille, appuyez sur la touche [Economie d'énergie] du panneau de commande.
- La machine ne passe pas en mode veille si :
	- la machine effectue une opération
	- le témoin Traitement/Données est allumé ou clignote
	- un code d'erreur ou un message apparaît à l'écran et le témoin Erreur clignote
	- il n'y a pas de papier dans le plateau d'alimentation papier
	- du papier est chargé dans le bac multifonctions
	- un bourrage papier s'est produit dans la machine
- La machine quitte le mode de veille quand :
	- vous appuyez sur la touche [Economie d'énergie] du panneau de commande
	- une télécopie est reçue
	- le combiné en option ou le combiné du téléphone externe est décroché
	- une tâche d'impression est envoyée par un ordinateur et l'impression a commencé

## <span id="page-32-0"></span>**Réglage de l'heure d'été (MF4140/MF4150 uniquement)**

Dans certains pays ou certaines régions, l'heure est avancée durant l'été. Ce phénomène s'appelle « Heure d'été ».

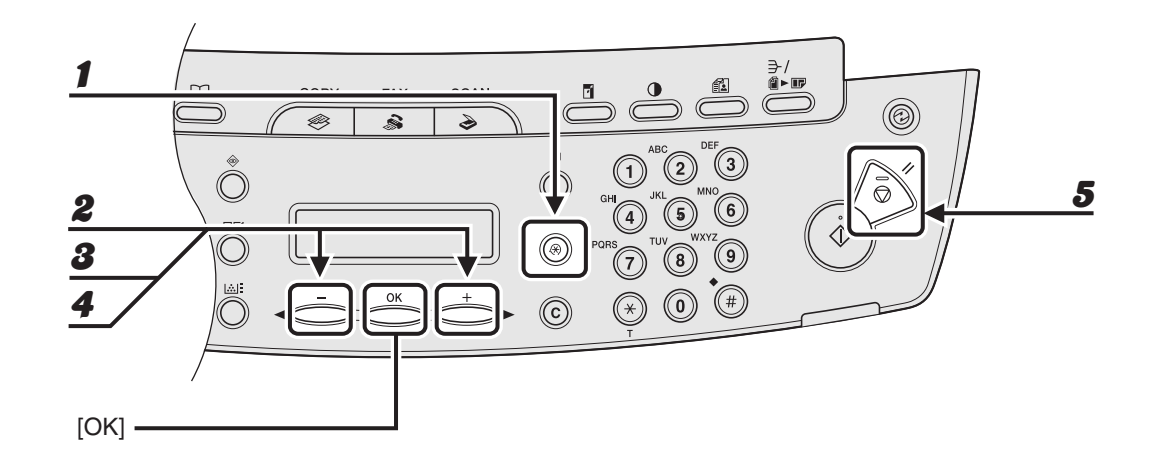

- 1 **Appuyez sur [Mode Utilisateur].**
- **2** Appuyez sur [◀–] ou [+►] pour sélectionner <REGLAGES HORLOGE>, **puis appuyez sur [OK].**
- **3** Appuyez sur  $[-]$  ou  $[+]$  pour sélectionner <HORAIRE D'ETE>, puis **appuyez sur [OK].**
- **4** Appuyez sur [◀ –] ou [+ ►] pour sélectionner <OUI>, puis appuyez sur **[OK].**
- 5 **Appuyez sur [Arrêt/Réinitialisation] pour revenir en mode veille.**

Avant d'utiliser la machine Avant d'utiliser la machine

# <span id="page-34-1"></span><span id="page-34-0"></span>**Gestion des documents**

# <span id="page-34-2"></span>**Documents acceptés**

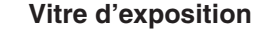

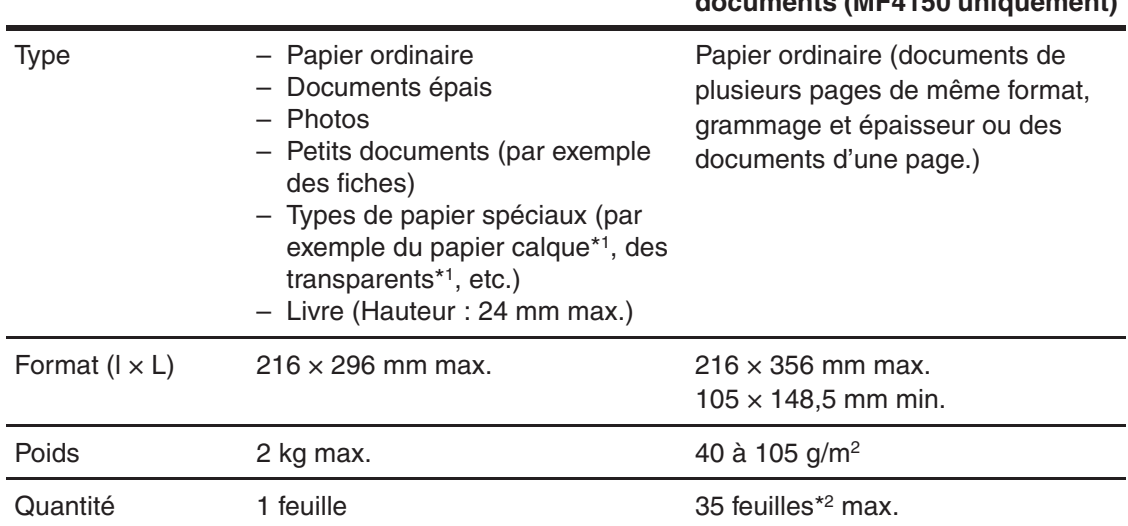

**Chargeur automatique de** 

 $\theta$ 

\*1 Lorsque vous photocopiez un document transparent, notamment du papier calque ou des transparents, recouvrez le document d'une feuille de papier blanc ordinaire après l'avoir orienté face vers le bas sur la vitre d'exposition.

 $*^2$  Papier de 80 g/m<sup>2</sup>

 $\overline{\phantom{a}}$ 

- Ne placez pas le document sur la vitre d'exposition ou dans le chargeur automatique de documents si de la colle, de l'encre ou du fluide correcteur ne sont pas complètement secs.
- Retirez toutes les attaches (agrafes, trombones, etc.) avant de charger le document dans le chargeur automatique de documents.
- Pour éviter les bourrages papier dans le chargeur automatique de documents, n'utilisez pas de :
	- papier froissé ou plié ;
	- papier carbone ou à dos carboné ;
	- papier recourbé ou enroulé ;
	- papier couché ;
	- papier déchiré ;
	- papier pelure ou fin ;
	- documents agrafés ou attachés par des trombones ;
	- papier imprimé avec une imprimante à transfert thermique ;
	- transparents.
# **Zone de lecture**

**Assurez-vous que les textes et graphismes de votre document ne débordent pas de la zone grisée de l'illustration ci-dessous. Remarquez que les largeurs de marge mentionnées sont approximatives et peuvent varier légèrement dans la réalité.**

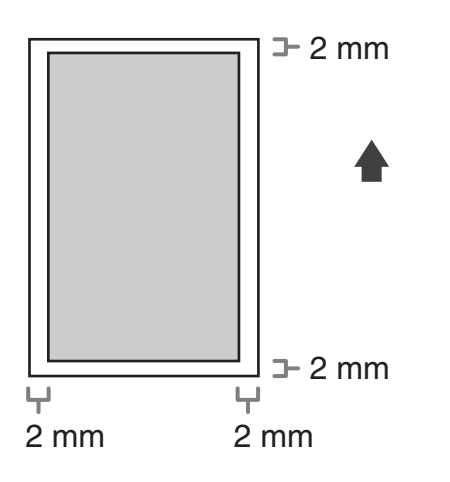

# **Chargement des documents**

### **Sur la vitre d'exposition**

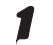

1 **Soulevez le chargeur automatique de documents/cache d'exposition.**

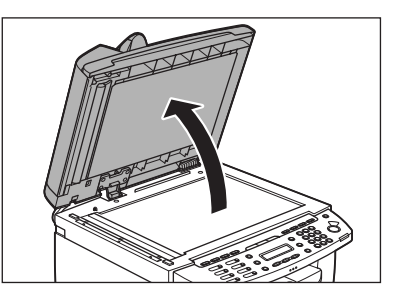

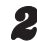

2 **Placez votre document face à lire vers le bas.**

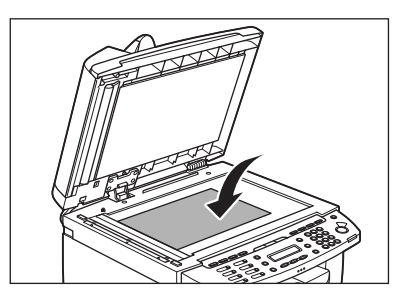

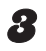

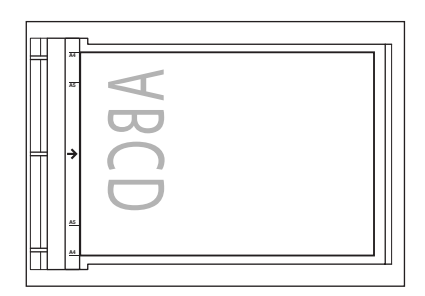

Si votre document ne correspond à aucun des repères de format, alignez le centre sur la flèche.

### 4 **Fermez délicatement le chargeur automatique de documents/cache dexposition.**

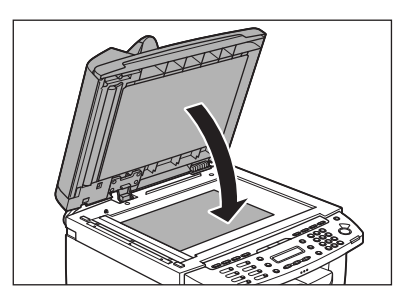

Le document est prêt à être lu.

### **A** PRECAUTION

- **Lorsque vous fermez le chargeur automatique de documents/cache dexposition, veillez à ne pas vous coincer les doigts, car vous risqueriez de vous blesser.**
- **N'exercez pas une pression trop importante sur le chargeur automatique de documents/ cache d'exposition, car cela risquerait d'endommager la vitre d'exposition et de vous blesser.**

### **REMARQUE**

Retirez le document de la vitre d'exposition lorsque la lecture est terminée.

### **Dans le chargeur automatique de documents (MF4150 uniquement)**

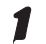

1 **Déramez la pile de documents et taquez bien ses bords.**

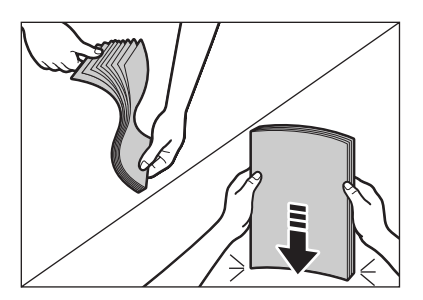

2 **Régler les guides papier en fonction de la largeur des documents.**

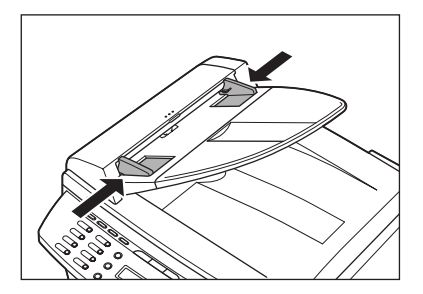

### 3 **Placez soigneusement les documents sur le plateau du chargeur de documents, face à lire vers le haut.**

Lorsque vous agrandissez des originaux A5 ou B5 sur du papier A4, posez les originaux horizontalement.

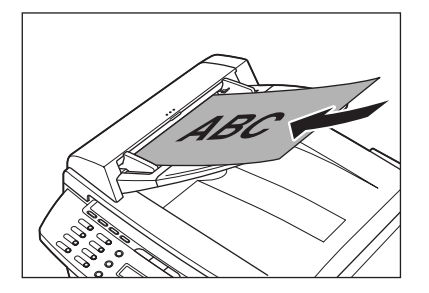

Le document est prêt à être lu.

### **REMARQUE**

- N'ajoutez et ne retirez aucun document durant la lecture.
- Lorsque la lecture est terminée, retirez les documents du réceptacle de sortie des documents pour éviter des bourrages papier.
- Evitez d'utiliser le chargeur automatique de documents pour numériser un même document plus de 30 fois. Lorsqu'il est lu à plusieurs reprises, le document se plie ou se déchire, ce qui risque de provoquer des bourrages papier.
- Si les rouleaux d'entraînement sont souillés par la lecture d'un document rédigé au stylo, nettoyez-les. [\(Voir la section « Nettoyage de la machine », p. 10-1.\)](#page-102-0)

Gestion des documents Gestion des documents

**Supports d'impression**

# **Papiers acceptés**

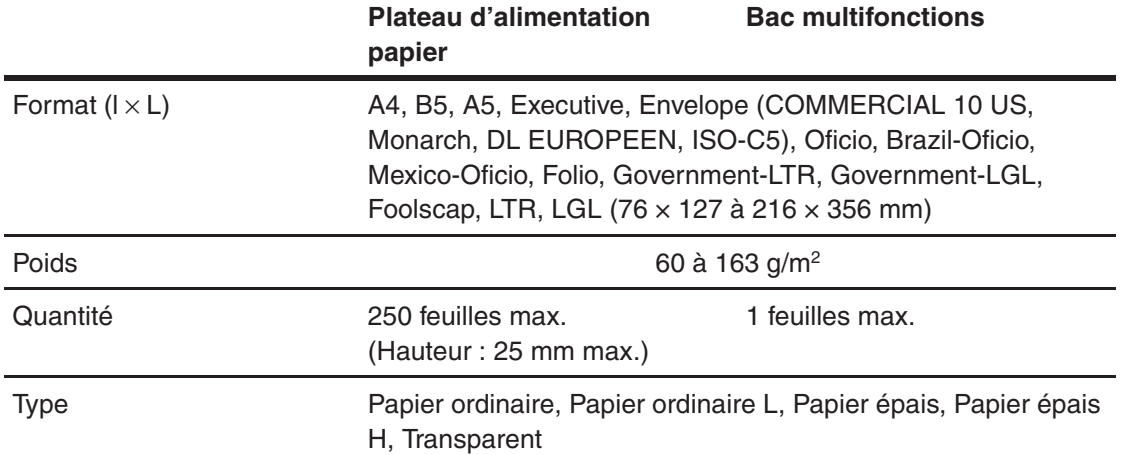

### **REMARQUE**

Le format de papier par défaut est A4. Si vous utilisez un format de papier différent, vous devez modifier les réglages du format de papier. [\(Voir la section « Réglage du format et du type de papier », p. 3-7.\)](#page-48-0)

F

# **Zone d'impression**

**La zone grisée indique la zone d'impression approximative pour le papier A4 et une enveloppe. Remarquez que les largeurs de marge mentionnées sont approximatives et peuvent varier légèrement dans la réalité.**

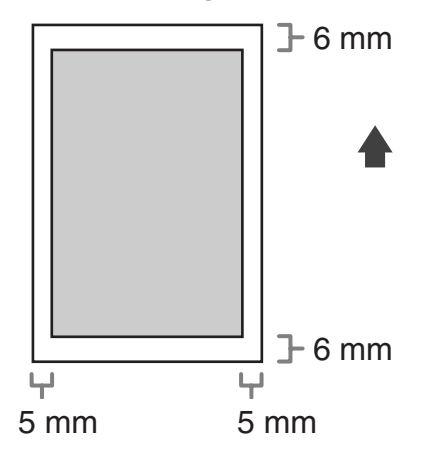

# **Papier recommandé**

- Pour éviter les bourrages papier, n'utilisez pas de :
	- papier froissé ou plié ;
	- papier recourbé ou enroulé ;
	- papier couché ;
	- papier déchiré ;
	- papier humide ;
	- papier très fin ;
	- papier imprimé à l'aide d'une imprimante à transfert thermique (ne copiez pas sur le verso.)
- Les types de papier suivants ne permettent pas d'imprimer correctement :
	- papier à grain épais ;
	- papier très lisse ;
	- papier brillant.
- Vérifiez que le papier n'est pas poussiéreux et qu'il ne comporte ni déchet de papier ni tache d'huile.
- Veillez à tester le papier avant d'en acheter de grandes quantités.
- Entreposez le papier dans son emballage et sur une surface plane jusqu'à son utilisation. Conservez les rames entamées dans leur emballage d'origine et dans un endroit frais et sec.
- Stockez le papier dans un endroit dont la température ambiante oscille entre 18 et 24°C et le degré d'humidité entre 40% et 60%.
- Utilisez uniquement des transparents conçus pour les imprimantes laser. Canon vous recommande d'utiliser des transparents de type Canon avec cette machine.

# **Chargement du papier**

**Pour charger du papier dans le plateau d'alimentation papier, voir la section « Installation des plateaux d'alimentation papier et chargement du papier » du Guide de démarrage.**

### **Dans le bac multifonctions**

Utilisez le bac multifonctions pour copier ou imprimer sur du papier différent de celui du plateau d'alimentation. Chargez le papier feuille par feuille dans le bac multifonctions.

### **REMARQUE**

- Le papier du bac d'alimentation est chargé avec celui du plateau d'alimentation papier.
- Les enveloppes suivantes sont recommandées : COMMERCIAL 10 US, MONARCH, DL EUROPEEN et ISO-C5. L'utilisation d'autres enveloppes peut altérer la qualité de l'impression.
- Veillez à régler le format de papier correct dans le pilote d'imprimante. (Voir l'aide en ligne.)
- Lorsque vous imprimez des documents reçus, l'alimentation papier peut s'effectuer exclusivement à partir du plateau d'alimentation papier. Si du papier est chargé dans le bac multifonctions, <RETIRER PAPIER> s'affiche.

### 1 **Ecartez les guides papier au-delà de la largeur réelle du papier.**

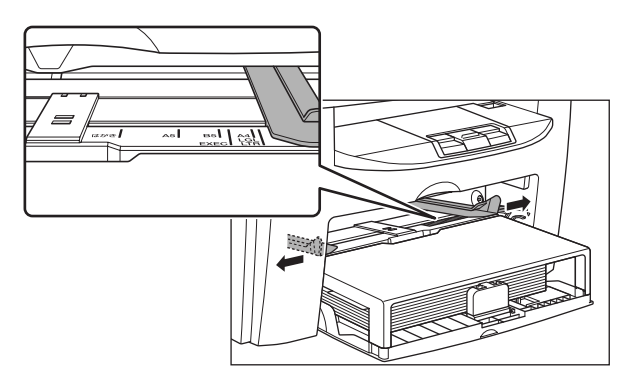

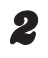

2 **Quand vous posez une pile de feuilles, insérez-la délicatement dans le bac multifonctions, face à imprimer vers le haut.**

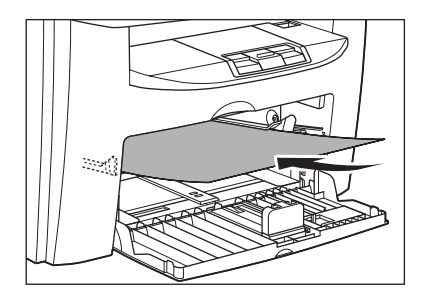

### **REMARQUE**

Quand vous chargez du papier portant un logo, placez-le face à imprimer (avec logo) vers le haut et insérez-le en veillant à ce que le haut de la feuille pénètre en premier dans le bac multifonctions.

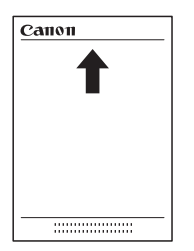

**Pour imprimer une enveloppe, insérez-la délicatement dans le bac multifonctions, face à imprimer vers le haut, bord droit (le plus proche du timbre) en premier.**

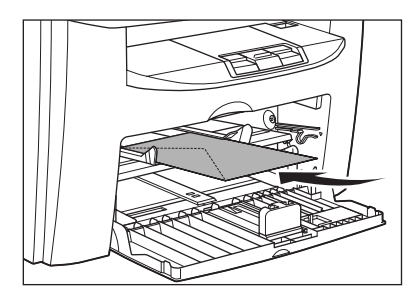

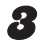

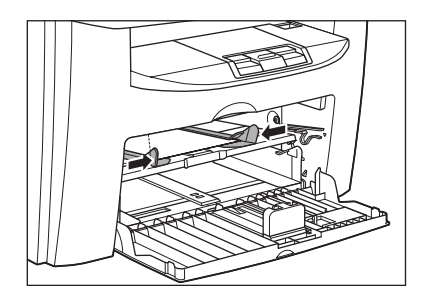

### **REMARQUE**

Si les guides papier sont mal réglés pour le format de papier, cela risque d'altérer la qualité de l'impression.

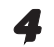

### 4 **Spécifiez le format et le type du papier que vous chargez.**

Pour plus d'informations sur la manière de spécifier le format et le type de papier, voir la section [voir la section « Réglage du format et du type de papier », p. 3-7](#page-48-0).

# <span id="page-48-0"></span>**Réglage du format et du type de papier**

**Le paramètre par défaut est <A4> et <PAPIER ORDINAIRE>. Si vous chargez un format et/ou un type de papier différent, suivez cette procédure pour modifier le réglage du format/type de papier.**

**La procédure est identique pour le plateau d'alimentation papier et le bac multifonctions, à l'exception de la sélection d'une de ces deux sources aux étapes 3 et 6.**

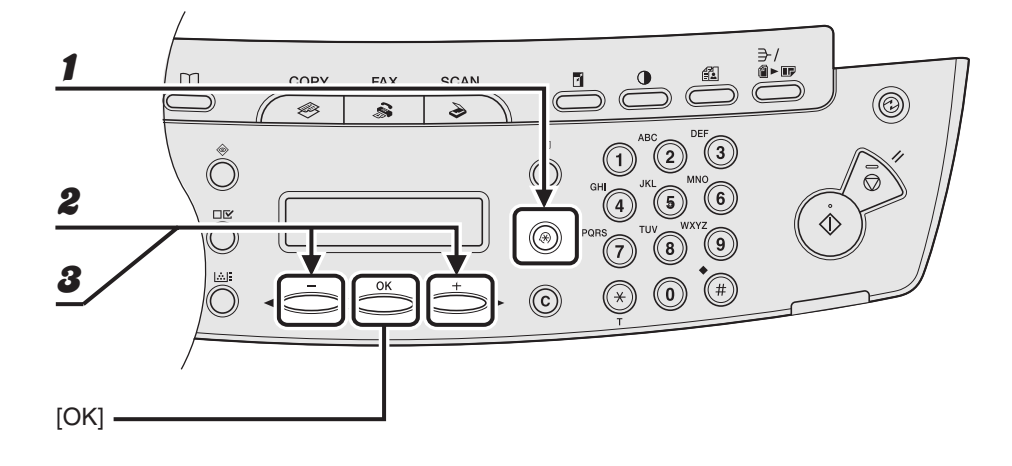

- 1 **Appuyez sur [Mode Utilisateur].**
- **2** Appuyez sur [◀━] ou [+►] pour sélectionner <PARAMETRES PAPIER>, **puis appuyez sur [OK].**
- **3** Appuyez sur  $\left[\right.\rightleftharpoons\right]$  ou  $\left[\rightleftharpoons\right]$  pour sélectionner <CASSETTE> ou <INTRO **MAN>, puis appuyez sur [OK].**

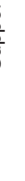

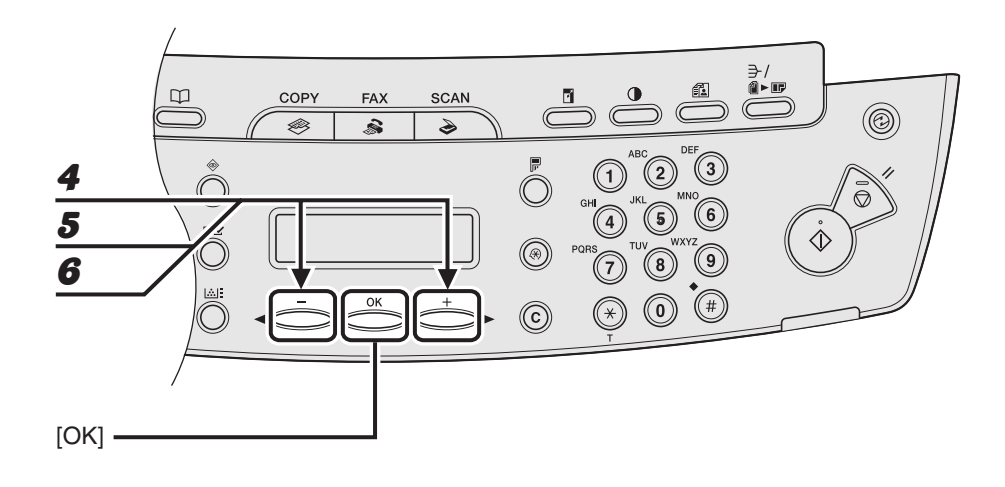

Appuyez sur [◀–] ou [+►] pour sélectionner <FORMAT PAP.>, puis **appuyez sur [OK].**

### **5** Appuyez sur [<|-] ou [+ \big ] pour sélectionner le format de papier, puis **appuyez sur [OK].**

<A4>, <B5>, <A5>, <EXECUTIVE>, <COMMERCIAL 10 US>, <MONARCH>, <DL EUROPEEN>, <ISO-C5>, <OFICIO>, <BRAZIL-OFICIO>, <MEXICO-OFICIO>, <FOLIO>, <GOVERNMENT-LETTER>, <GOVERNMENT-LEGAL>, <FOOLSCAP>, <LTR>, <LGL>

### **REMARQUE**

Les formats de papier disponibles varient selon le pays d'achat de la machine.

### **6** Appuyez sur  $[-]$  ou  $[+]$  pour sélectionner <CASSETTE> ou <INTRO **MAN>, puis appuyez sur [OK].**

### ÞЫ

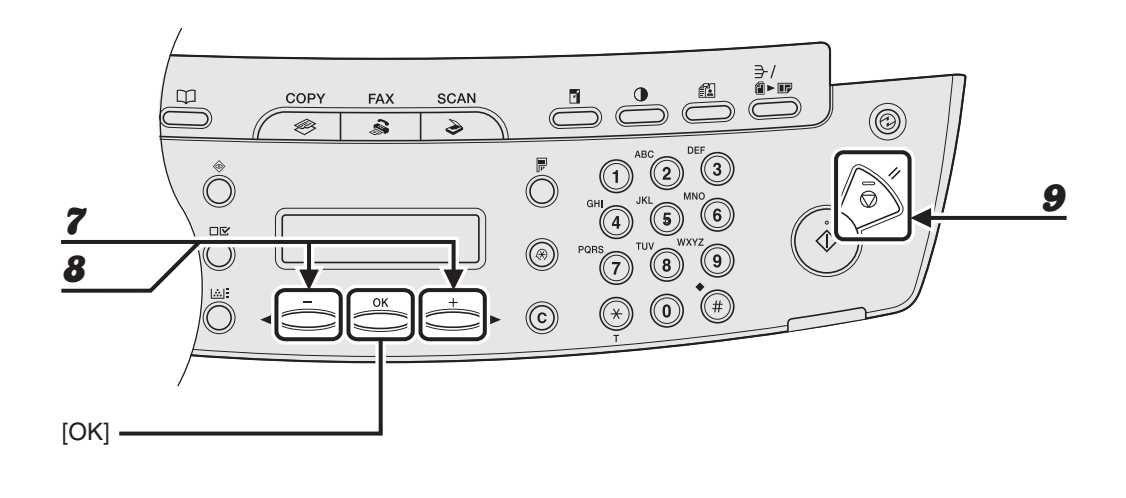

**7** Appuyez sur [◀–] ou [+►] pour sélectionner <FORMAT PAPIER>, puis **appuyez sur [OK].**

### **8** Appuyez sur [◀–] ou [+►] pour sélectionner le type de papier, puis **appuyez sur [OK].**

Vous pouvez sélectionner les types de papier ci-dessous :

- <PAPIER ORDINAIRE> ou <PAPIER ORD. L> $^*1$  pour le papier ordinaire (64 g/m<sup>2</sup> à 90 g/m<sup>2</sup>) <PAPIER EPAIS> ou <PAPIER BROUILLON>\*2 for du papier épais (plateau d'alimentation papier : 105 g/m<sup>2</sup> à 128 g/m<sup>2</sup>, bac multifonctions : 105 g/m<sup>2</sup> à 163 g/m<sup>2</sup>) ou des enveloppes
- <TRANSPARENT> pour des transparents
- \*1 Si le papier se recroqueville de trop alors que vous avez sélectionné <PAPIER ORDINAIRE>, choisissez <PAPIER ORD. L>.
- \*2 Si l'encre n'est pas correctement fixée alors que vous avez sélectionné <PAPIER EPAIS>, choisissez <PAPIER BROUILLON>.

### 9 **Appuyez sur [Arrêt/Réinitialisation] pour revenir en mode veille.**

Supports d'impression Supports d'impression

# **Envoi de télécopies**

## **(MF4140/MF4150 uniquement)**

Pour envoyer une télécopie, suivez la procédure ci-dessous. Pour plus d'informations sur les fonctions d'envoi, voir le chapitre 1, « Fonctions de télécopie avancées (MF4140/MF4150 uniquement) », du Guide de référence.

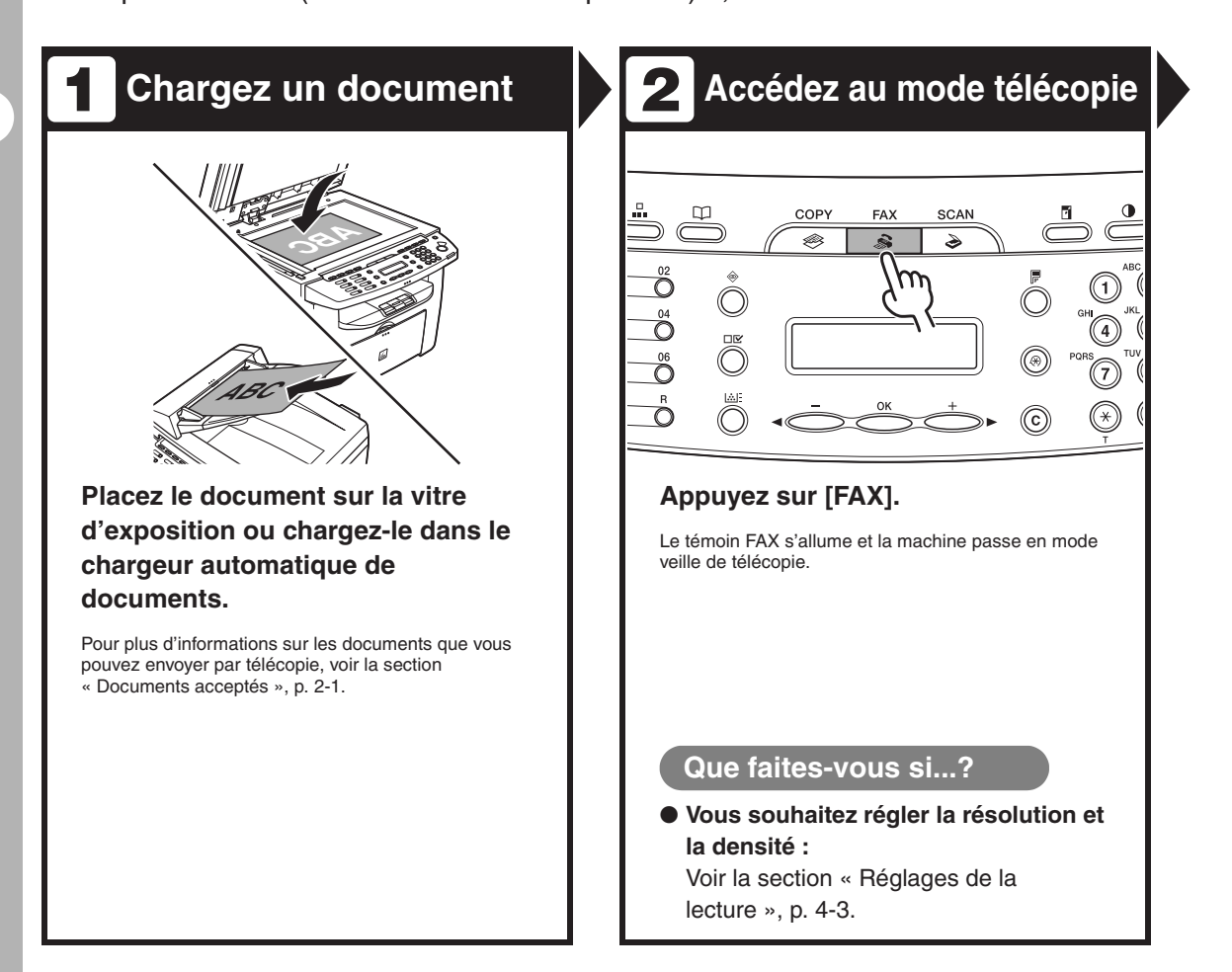

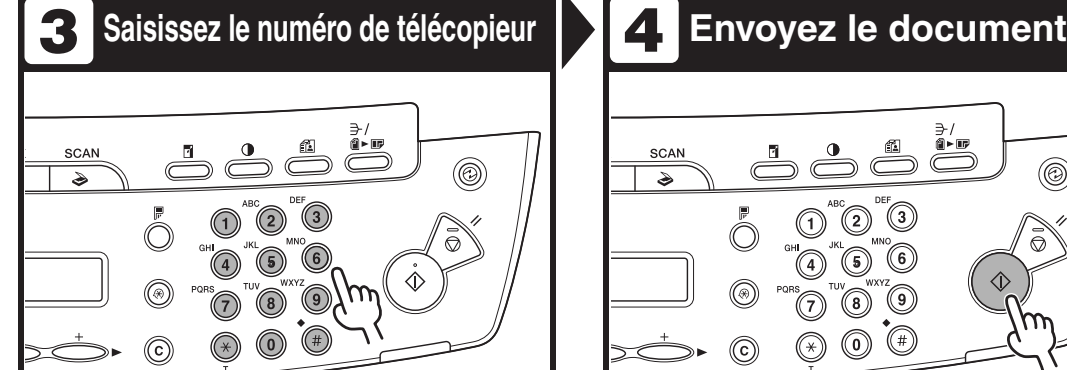

**Composez le numéro de télécopieur du destinataire à l'aide du clavier numérique.**

Ex.

 $E = 012XXXXXXXX$ 

### **Que faites-vous si...?**

● **Vous avez saisi un numéro erroné :** Revenez au chiffre erroné à l'aide de la touche  $[$   $\triangleleft$  -  $]$ , puis supprimez-le en appuyant sur [Effacer]. Vous pouvez également maintenir enfoncée la touche [Effacer] pour effacer toute la saisie. Recommencez.

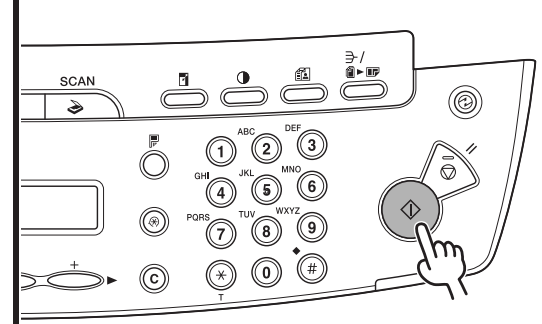

### **Appuyez sur [Départ].**

Lorsque vous posez le document sur la vitre d'exposition, appuyez sur [Départ] pour chaque document. Une fois la lecture terminée, appuyez sur [OK].

If <CONF. NOUV. DEST.> est réglé sur <OUI> sous <PARAMETRES TX> dans le menu <REGLAGES FAX>, vous devez saisir de nouveau le numéro de télécopieur après avoir appuyé sur [Départ].

### **Que faites-vous si...?**

● **Vous appuyez sur [Arrêt/ Réinitialisation] pour annuler une tâche pendant ou après la lecture de documents :**

Le message <ANNULATION TX/RX?> s'affiche. Appuyez sur  $\left[ -\right]$  pour sélectionner <OUI>.

# <span id="page-54-0"></span>**Réglages de la lecture**

**Vous pouvez régler la qualité de l'image et la densité du document que vous envoyez. Plus la qualité de l'image est élevée, meilleur est le résultat, mais plus longue est la transmission. Réglez les paramètres de lecture en fonction du type de document que vous envoyez.**

### **Qualité d'image**

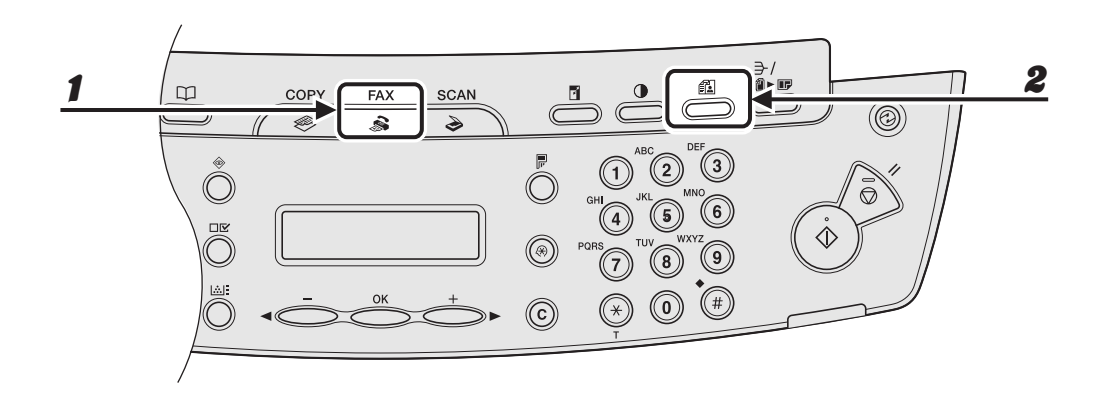

1 **Appuyez sur [FAX].**

2 **Appuyez sur [Qualité d'image].**

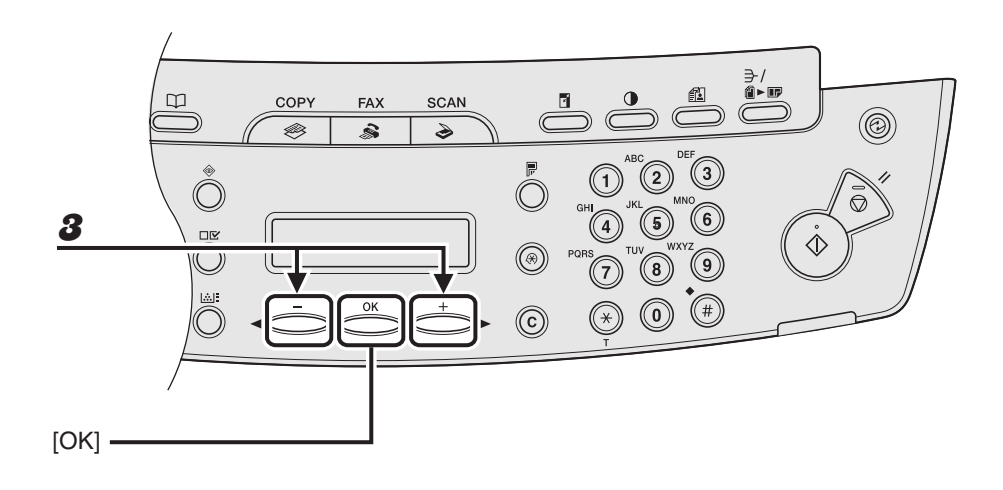

### **3** Appuyez sur [◀–] ou [+►] pour sélectionner la résolution, puis appuyez **sur [OK].**

 $\leq$ STANDARD > pour la plupart des documents ne contenant que du texte. (200  $\times$  100 ppp) <FIN> pour les documents dont les caractères sont de petite taille (la résolution est deux fois supérieure à la résolution <STANDARD>). (200 × 200 ppp)

<PHOTO> pour les documents qui contiennent des photos (la résolution est deux fois supérieure à la résolution <STANDARD>). (200 × 200 ppp)

<SUPERFIN> pour les documents qui contiennent des caractères de petite taille et des images (la résolution est quatre fois supérieure à la résolution <STANDARD>). (200 × 400 ppp)

### **Densité**

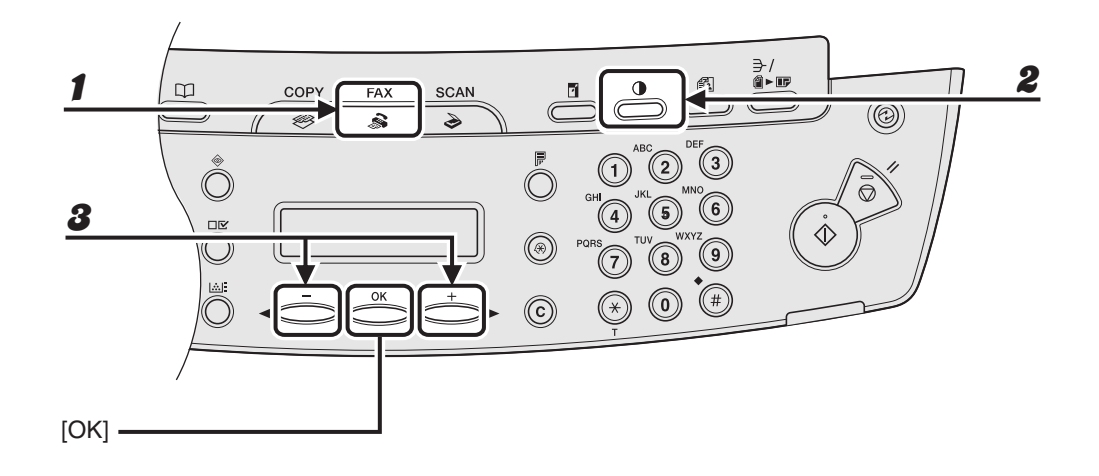

### 1 **Appuyez sur [FAX].**

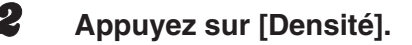

```
Ex.
DENSITE
-CL GOOOOOOOOOD FO+
```
**3** Appuyez sur  $[-]$  ou  $[+]$  pour régler la densité, puis appuyez sur [OK].

```
[+-]: assombrit les documents clairs
```
 $\left[ \bigtriangleup -\right]$  : éclaircit les documents

# **Composition rapide**

**La composition rapide vous permet de composer des numéros de téléphone/ télécopieur en appuyant simplement sur une ou quelques touches. Les méthodes de composition rapide suivantes sont disponibles :**

- Composition rapide 1 touche [\(p. 4-7\)](#page-58-0)
	- Enregistrer un numéro de téléphone/télécopieur pour la composition rapide 1 touche, puis composer le numéro en appuyant simplement sur la touche de composition rapide 1 touche attribuée à ce numéro. Vous pouvez enregistrer jusqu'à 7 numéros de composition rapide 1 touche, y compris des compositions groupées.
- Composition codée [\(p. 4-14\)](#page-65-0)
	- Enregistrer un numéro de téléphone/télécopieur pour la composition codée, puis composer le numéro en appuyant simplement sur [Numérotation codée] et en saisissant le code à deux chiffres attribué à ce numéro.

Vous pouvez enregistrer jusqu'à 100 codes de compsition codée.

- Composition groupée [\(p. 4-21\)](#page-72-0)
	- Enregistrer un groupe de numéros de télécopieurs (qui doivent être enregistrés pour la composition rapide 1 touche et/ou la composition codée) pour une composition groupée, puis envoyer un document à tous les numéros de ce groupe, simplement en appuyant sur la touche de composition rapide 1 touche attribuée à ce groupe. Vous pouvez enregistrer jusqu'à 50 destinataires sous une touche de composition rapide 1 touche et fromer ainsi un groupe.

### **Enregistrement de destinataires pour la composition rapide**

Pour chaque destinataire, vous pouvez enregistrer :

- un nom
- un numéro de télécopieur (obligatoire)

### <span id="page-58-0"></span>●**Enregistrement de touches de composition rapide 1 touche**

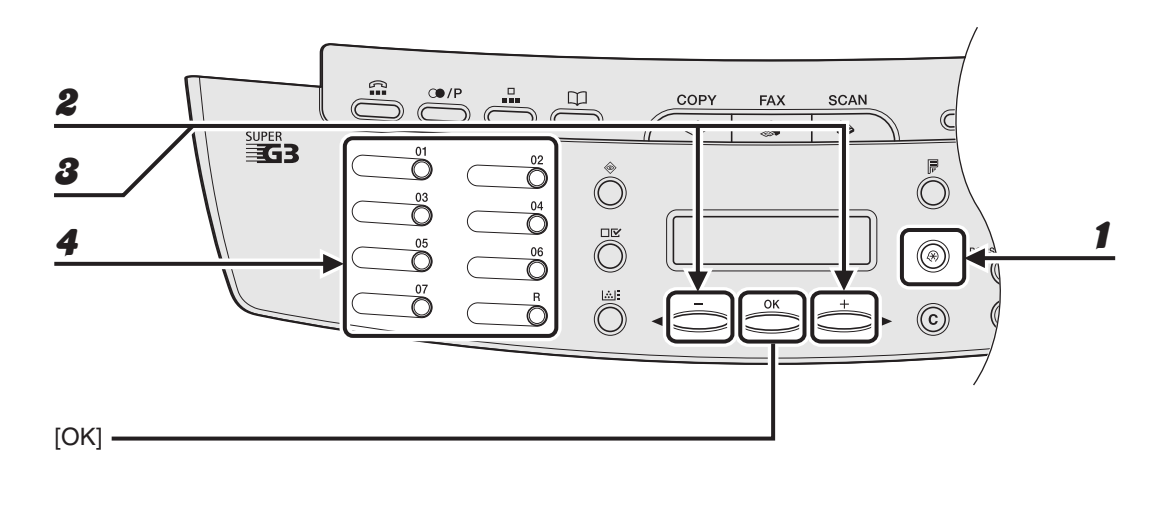

- 1 **Appuyez sur [Mode Utilisateur].**
- **2** Appuyez sur  $[-]$  ou  $[+]$  pour sélectionner <REGL. CARNET ADR.>, **puis appuyez sur [OK].**
- **3** Appuyez sur  $[-]$  ou  $[+]$  pour sélectionner < COMPOS. 1 TOUCHE>, **puis appuyez sur [OK].**
- 4 **Appuyez sur la touche de composition rapide 1 touche (01 à 07) sous laquelle vous souhaitez enregistrer le numéro de télécopieur, puis appuyez sur [OK].**

Vous pouvez également sélectionner un numéro de composition rapide 1 touche à l'aide de [--] ou  $[++]$ .

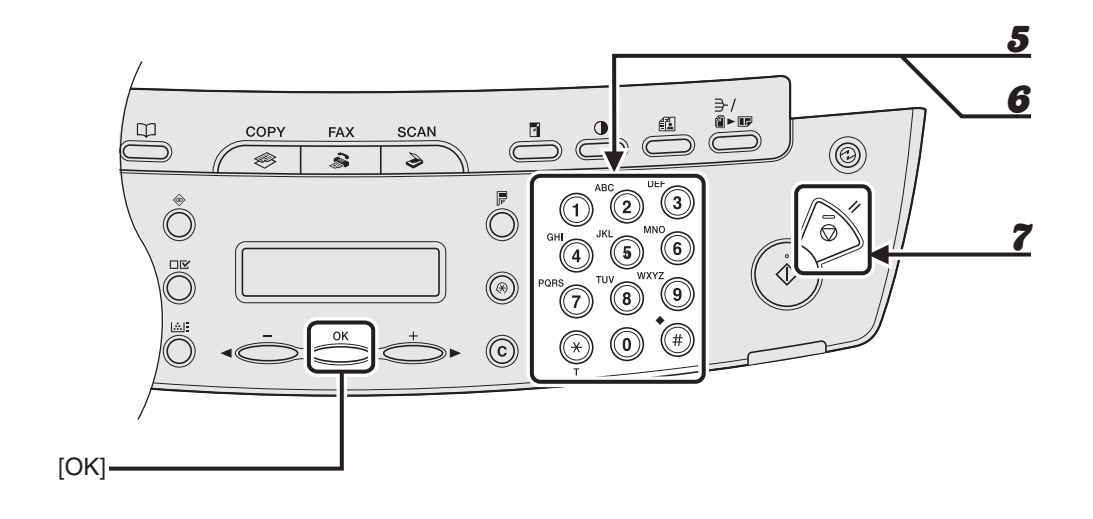

5 **Saisissez le nom du destinataire (20 caractères maximum, espaces compris) à l'aide du clavier numérique, puis appuyez sur [OK].**

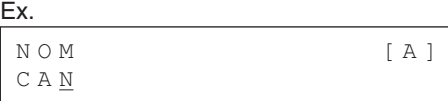

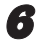

6 **Saisissez le numéro de télécopieur que vous souhaitez enregistrer (50 chiffres maximum, espaces et pauses compris) à l'aide du clavier numérique, puis appuyez sur [OK].**

Ex. SAISIE N° DE TEL 012XXXXXXX\_

Si vous enregistrez une autre touche de composition rapide 1 touche, répétez la procédure à partir de l'étape 4.

7 **Appuyez sur [Arrêt/Réinitialisation] pour revenir en mode veille.**

### ●**Modification de touches de composition rapide 1 touche**

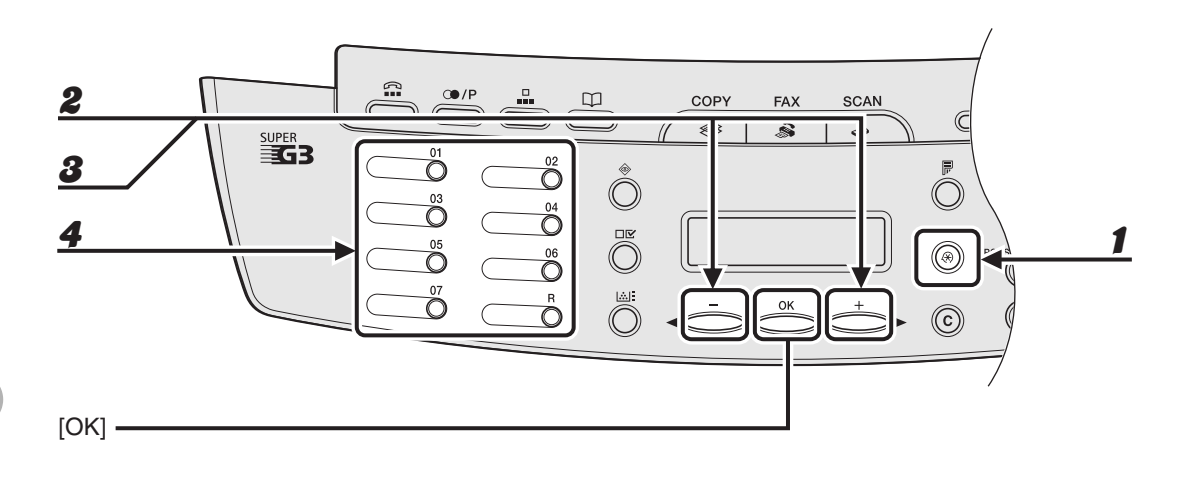

- 1 **Appuyez sur [Mode Utilisateur].**
- **2** Appuyez sur  $[-]$  ou  $[+]$  pour sélectionner <REGL. CARNET ADR.>, **puis appuyez sur [OK].**
- **3** Appuyez sur  $[-]$  ou  $[+]$  pour sélectionner < COMPOS. 1 TOUCHE>, **puis appuyez sur [OK].**
- 4 **Appuyez sur la touche de composition rapide 1 touche (de 01 à 07) que vous souhaitez modifier, puis appuyez sur [OK].**

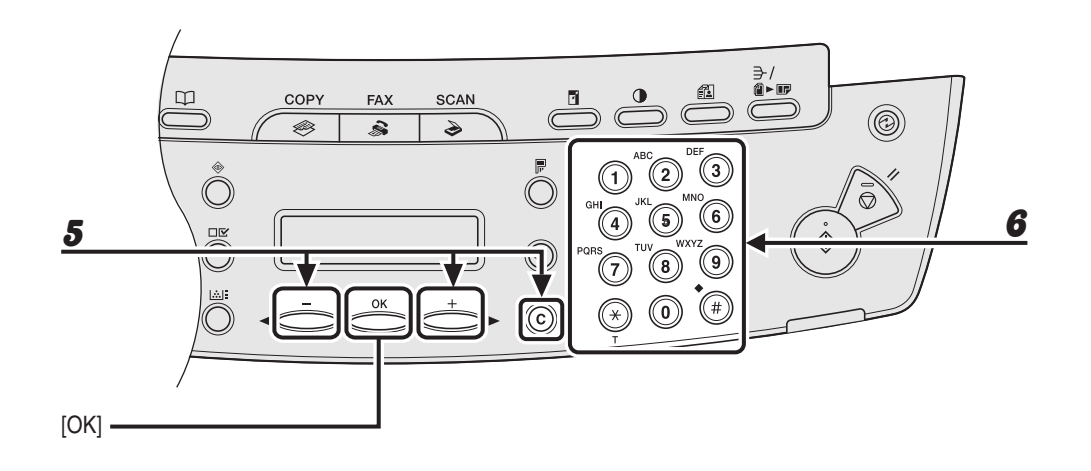

**5** Appuyez à plusieurs reprises sur [<|- ] ou [+ | ] pour accéder au **caractère erroné, puis appuyez sur [Effacer] pour le supprimer.**

Pour supprimer la totalité du nom, maintenez la touche [Effacer] enfoncée.

6 **Saisissez un nouveau caractère à l'aide du clavier numérique, puis appuyez sur [OK].**

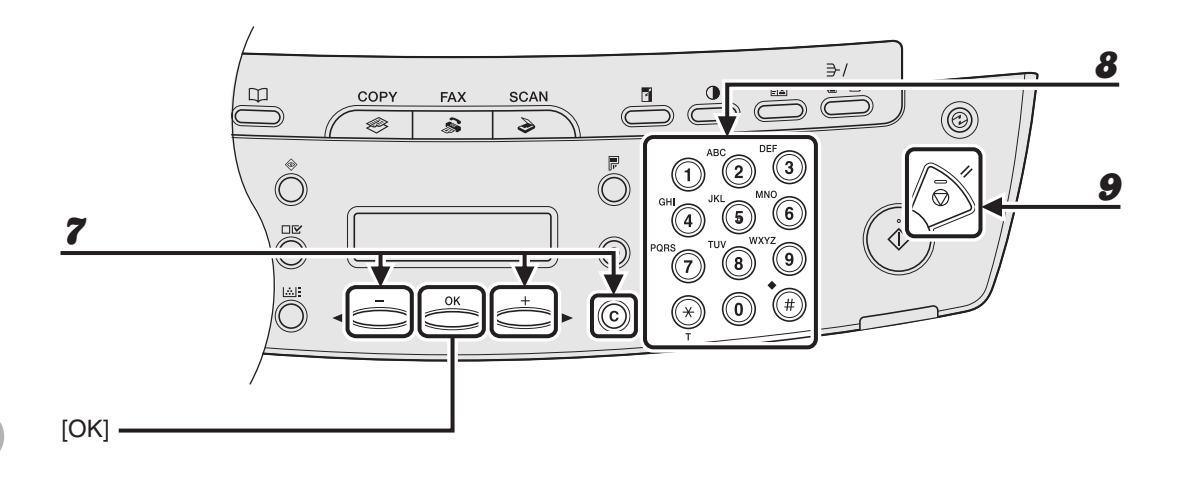

### **7** Appuyez à plusieurs reprises sur  $[-]$  ou  $[+]$  pour accéder au **caractère erroné, puis appuyez sur [Effacer] pour le supprimer.**

Pour supprimer tous les numéros, maintenez la touche [Effacer] enfoncée.

- 8 **Saisissez un nouveau numéro à l'aide du clavier numérique, puis appuyez sur [OK].**
- 9 **Appuyez sur [Arrêt/Réinitialisation] pour revenir en mode veille.**

### ●**Suppression de touches de composition rapide 1 touche**

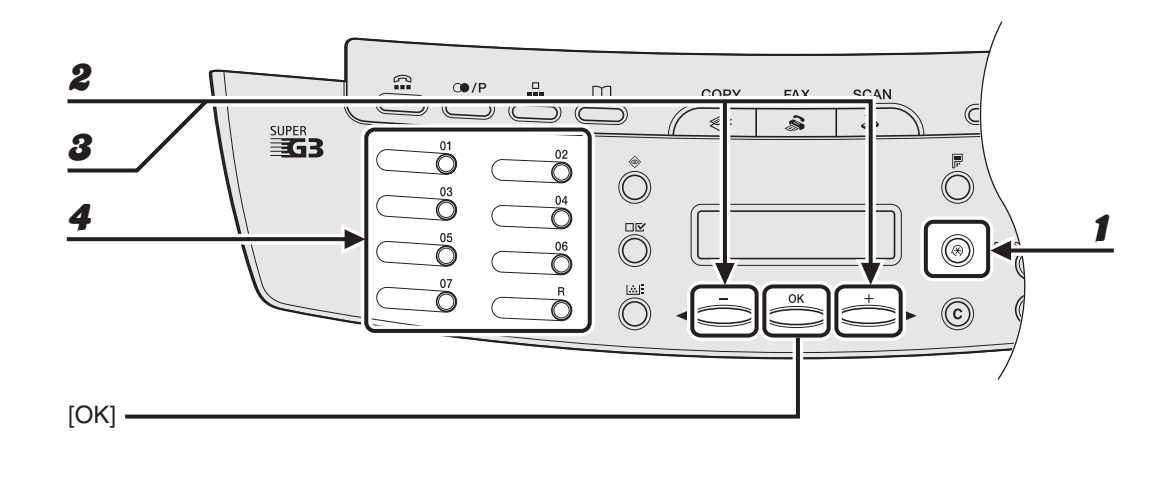

1 **Appuyez sur [Mode Utilisateur].**

- **2** Appuyez sur  $[-]$  ou  $[+]$  pour sélectionner <REGL. CARNET ADR.>, **puis appuyez sur [OK].**
- **3** Appuyez sur  $[-]$  ou  $[+]$  pour sélectionner < COMPOS. 1 TOUCHE>, **puis appuyez sur [OK].**
- 4 **Appuyez sur la touche de composition rapide 1 touche (01 à 07) que vous souhaitez supprimer, puis appuyez sur [OK].**

**M** 

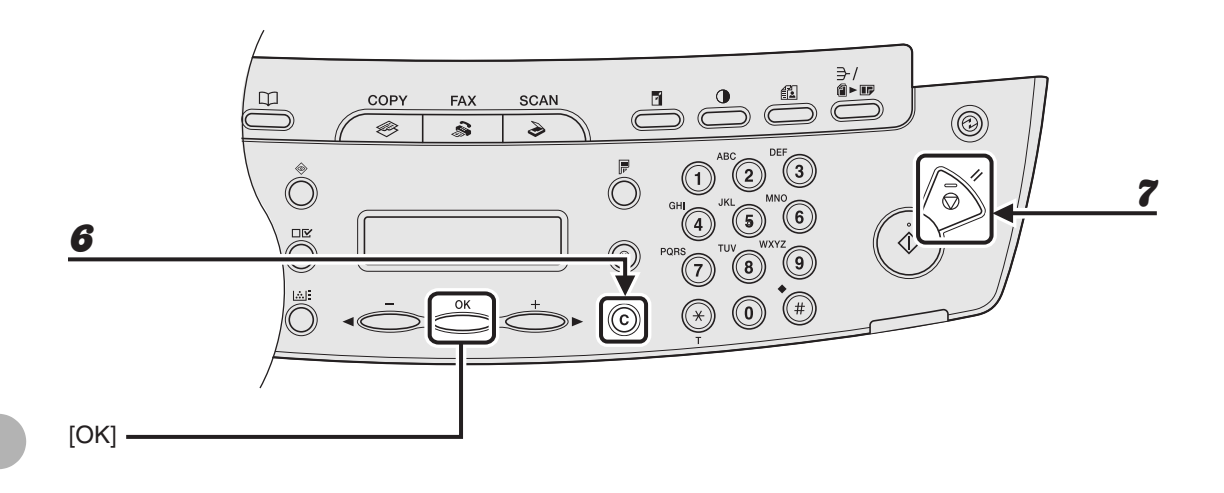

### 5 **Appuyez sur [OK].**

### 6 **Maintenez la touche [Effacer] enfoncée pour effacer tout les numéros, puis appuyez sur [OK].**

### **REMARQUE**

La suppression de tous les numéros entraîne automatiquement l'effacement du nom enregistré.

### 7 **Appuyez sur [Arrêt/Réinitialisation] pour revenir en mode veille.**

### <span id="page-65-0"></span>●**Enregistrement d'une composition codée**

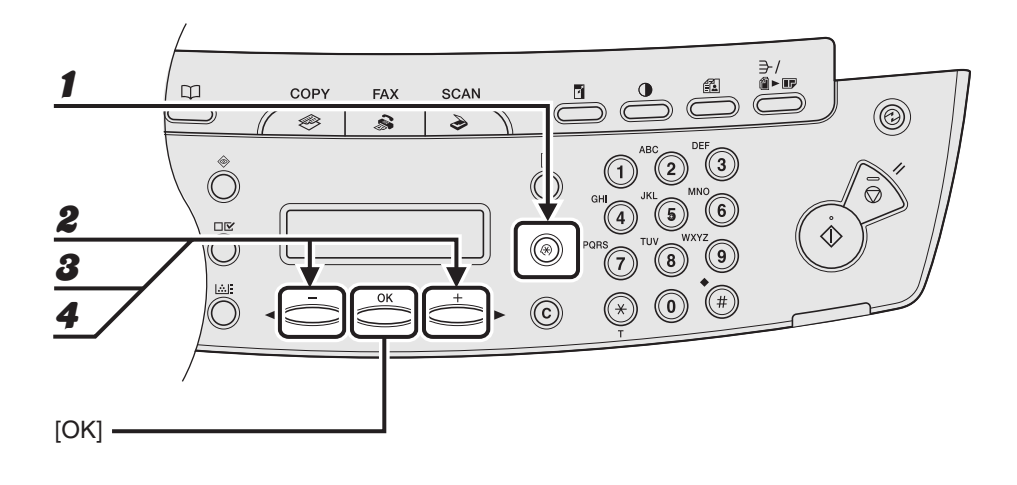

1 **Appuyez sur [Mode Utilisateur].**

- **2** Appuyez sur  $[-]$  ou  $[+]$  pour sélectionner <REGL. CARNET ADR.>, **puis appuyez sur [OK].**
- **3** Appuyez sur  $[-]$  ou  $[+]$  pour sélectionner < COMP. CODEE>, puis **appuyez sur [OK].**
- **4** Appuyez sur  $[-]$  ou  $[+]$  pour sélectionner un code de composition **codée (00 à 99), puis appuyez sur [OK].**

Vous pouvez également saisir un code de composition codée à l'aide du clavier numérique après avoir appuyé sur [Numérotation codée].

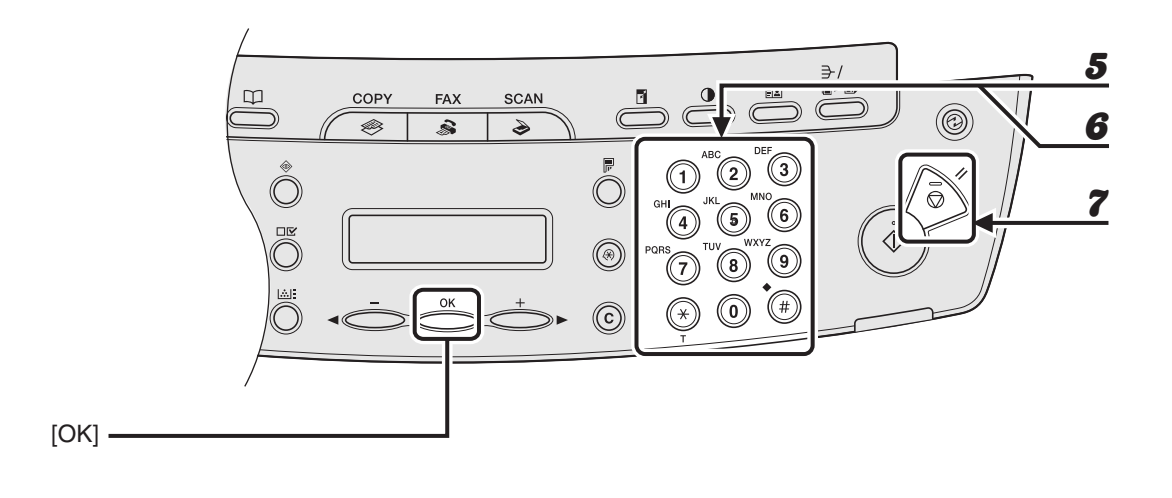

5 **Saisissez le nom du destinataire (20 caractères maximum, espaces compris) à l'aide du clavier numérique, puis appuyez sur [OK].**

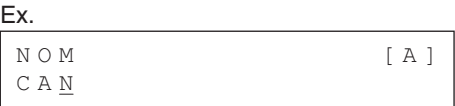

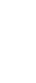

6 **Saisissez le numéro de télécopieur que vous souhaitez enregistrer (50 chiffres maximum, espaces et pauses compris) à l'aide du clavier numérique, puis appuyez sur [OK].**

Ex.

SAISIE N° DE TEL 0 1 2 X X X X X X X

Si vous enregistrez une autre numéro de composition codée, répétez la procédure à partir de l'étape 4.

### 7 **Appuyez sur [Arrêt/Réinitialisation] pour revenir en mode veille.**

### ●**Modification d'une composition codée**

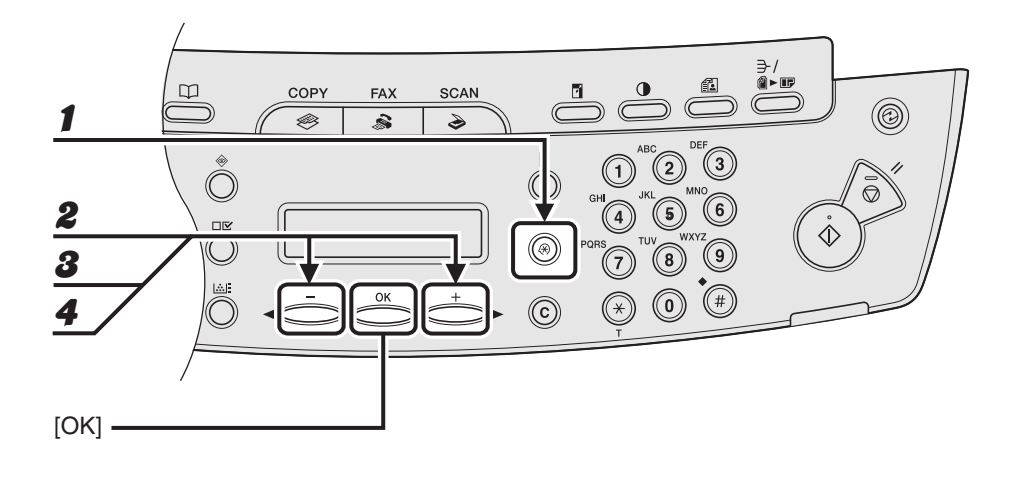

1 **Appuyez sur [Mode Utilisateur].**

- **2** Appuyez sur  $[-]$  ou  $[+]$  pour sélectionner <REGL. CARNET ADR.>, **puis appuyez sur [OK].**
- **3** Appuyez sur  $[-]$  ou  $[+]$  pour sélectionner < COMP. CODEE>, puis **appuyez sur [OK].**
- **4** Appuyez sur  $[-]$  ou  $[+]$  pour sélectionner le code de composition **codée (00 à 99) que vous souhaitez modifier, puis appuyez sur [OK].**

Vous pouvez également saisir un code de composition codée à l'aide du clavier numérique après avoir appuyé sur [Numérotation codée].

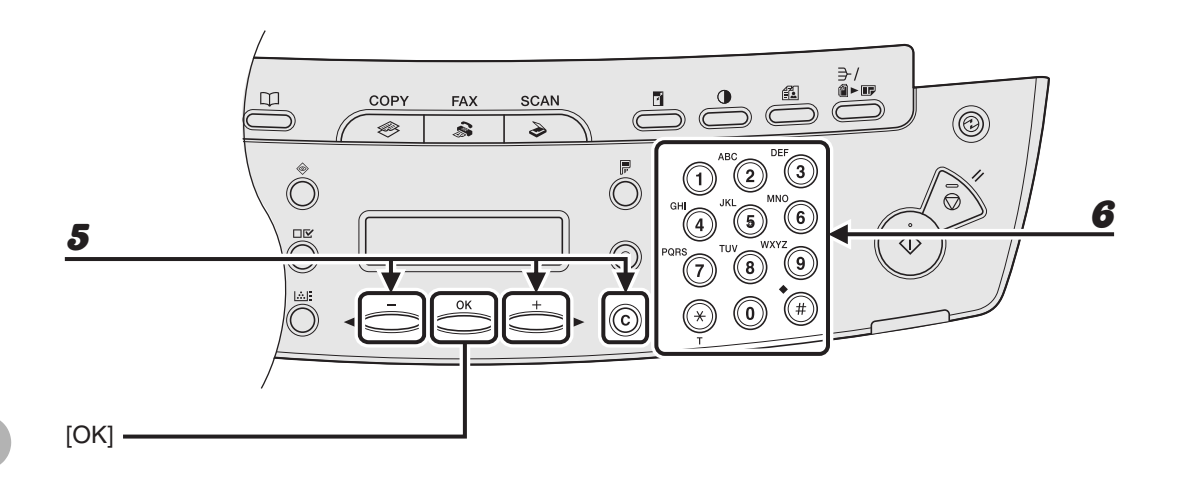

### **5** Appuyez à plusieurs reprises sur [< -] ou [+ >] pour accéder au **caractère erroné, puis appuyez sur [Effacer] pour le supprimer.**

Pour supprimer la totalité du nom, maintenez la touche [Effacer] enfoncée.

### 6 **Saisissez un nouveau caractère à l'aide du clavier numérique, puis appuyez sur [OK].**

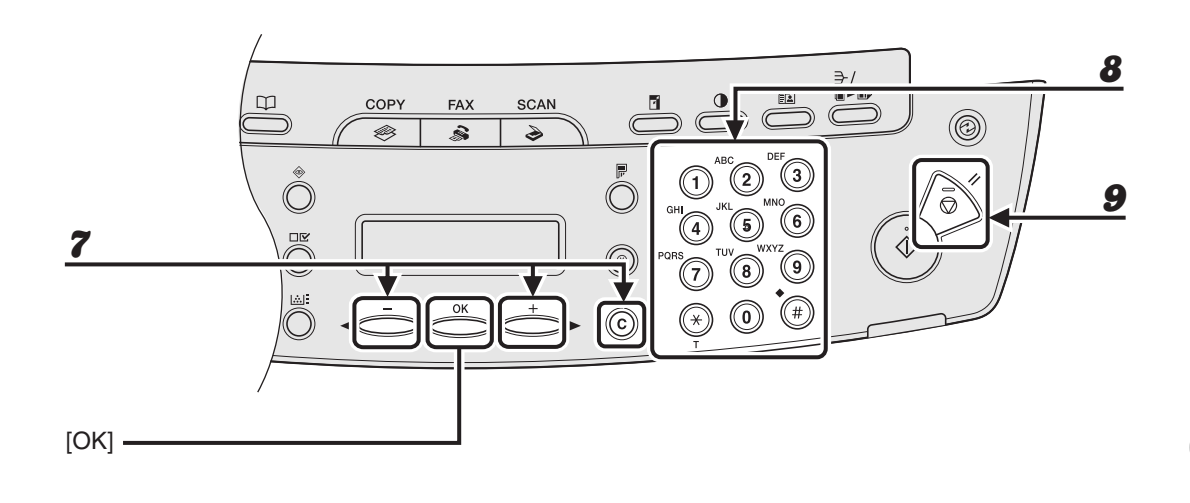

**7** Appuyez à plusieurs reprises sur  $[-\ ]$  ou  $[+\ ]$  pour accéder au **caractère erroné, puis appuyez sur [Effacer] pour le supprimer.**

Pour supprimer tous les numéros, maintenez la touche [Effacer] enfoncée.

- 8 **Saisissez un nouveau numéro à l'aide du clavier numérique, puis appuyez sur [OK].**
- 9 **Appuyez sur [Arrêt/Réinitialisation] pour revenir en mode veille.**

### ●**Suppression d'une composition codée**

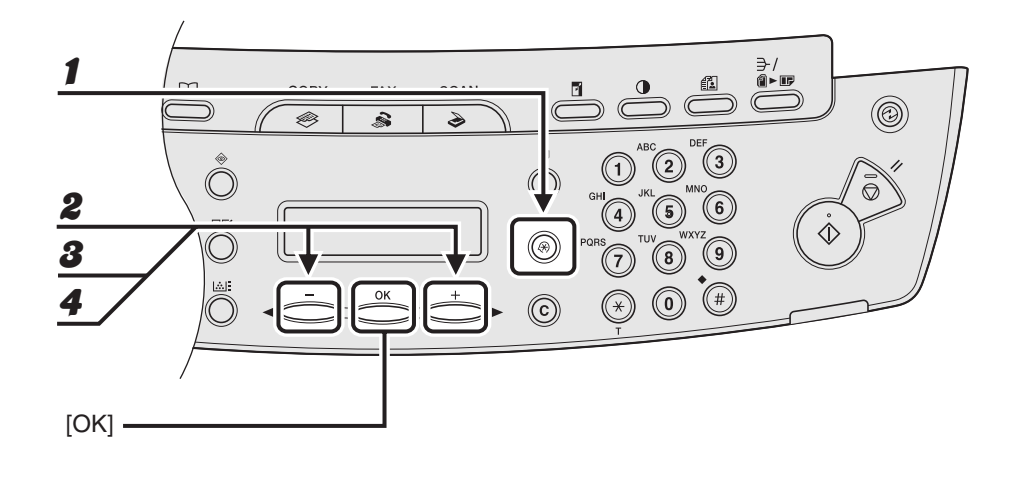

1 **Appuyez sur [Mode Utilisateur].**

**2** Appuyez sur  $[-]$  ou  $[+]$  pour sélectionner <REGL. CARNET ADR.>, **puis appuyez sur [OK].**

**3** Appuyez sur  $[-]$  ou  $[+]$  pour sélectionner < COMP. CODEE>, puis **appuyez sur [OK].**

### Appuyez sur [◀–] ou [+►] pour sélectionner le code de composition **codée (00 à 99) que vous souhaitez supprimer, puis appuyez sur [OK].**

Vous pouvez également saisir un code de composition codée à l'aide du clavier numérique après avoir appuyé sur [Numérotation codée].

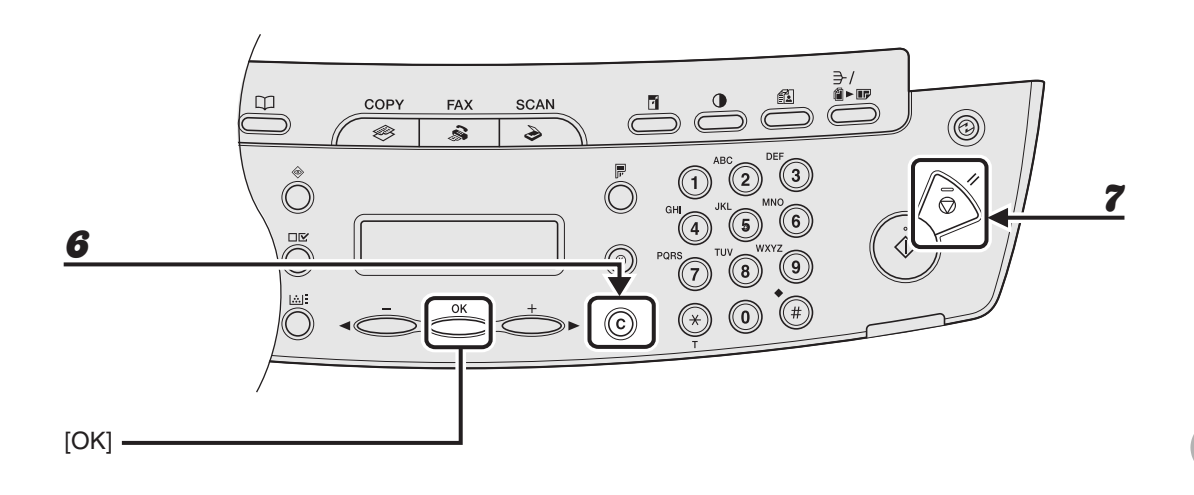

5 **Appuyez sur [OK].**

### 6 **Maintenez la touche [Effacer] enfoncée pour effacer tout les numéros, puis appuyez sur [OK].**

**REMARQUE**

La suppression de tous les numéros entraîne automatiquement l'effacement du nom enregistré.

7 **Appuyez sur [Arrêt/Réinitialisation] pour revenir en mode veille.**
#### <span id="page-72-0"></span>●**Enregistrement d'une composition groupée**

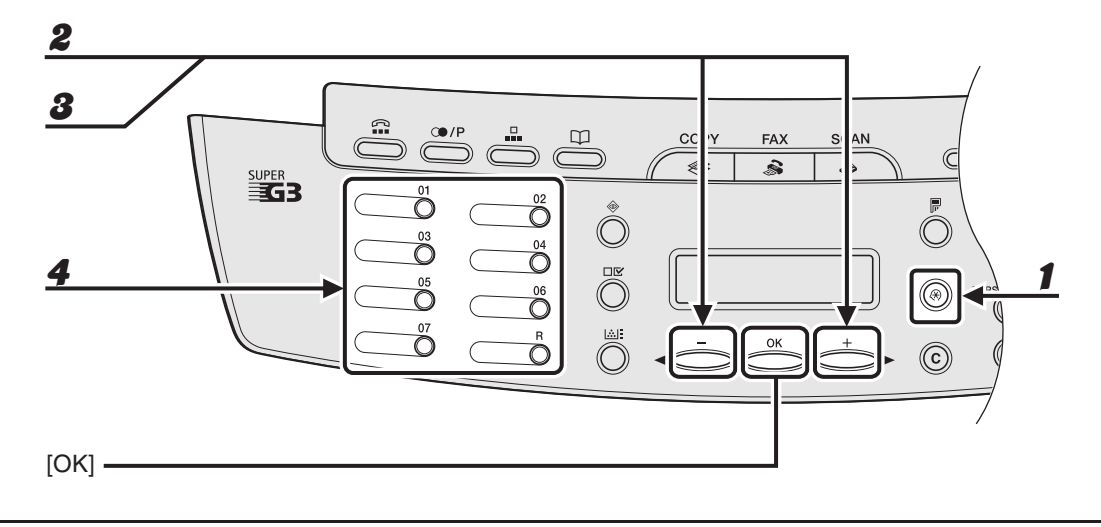

1 **Appuyez sur [Mode Utilisateur].**

**2** Appuyez sur  $[-]$  ou  $[+]$  pour sélectionner <REGL. CARNET ADR.>, **puis appuyez sur [OK].**

**3** Appuyez sur  $[-]$  ou  $[+]$  pour sélectionner < COMPOS. GROUPEE>, **puis appuyez sur [OK].**

#### 4 **Spécifiez une touche de composition rapide 1 touche vide que vous souhaitez définir comme composition groupée, puis appuyez sur [OK].**

Pour plus de détails sur la sélection d'une touche de composition rapide 1 touche, [voir la section](#page-58-0)  [« Enregistrement de touches de composition rapide 1 touche », p. 4-7](#page-58-0).

5 **Saisissez le nom du groupe (20 caractères maximum, espaces compris) à l'aide du clavier numérique, puis appuyez sur [OK].**

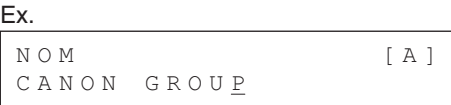

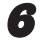

#### 6 **Sélectionnez les numéros de composition rapide que vous souhaitez enregistrer dans le groupe (50 destinataires max.) jusqu'à ce qu'ils soient tous enregistrés, puis appuyez sur [OK].**

Le numéro de composition rapide se rapporte au numéro de composition rapide 1 touche ou au code de composition codée sous lequel le numéro de téléphone/télécopieur est programmé. Pour saisir un numéro enregistré sous une touche de composition rapide 1 touche, appuyez sur la touche de composition rapide 1 touche souhaitée.

Pour saisir un numéro enregistré sous un code de composition codée, appuyez sur [Numérotation codée], puis saisissez le code de deux chiffres correspondant au numéro à l'aide du clavier numérique. Pour plusieurs saisies, appuyez sur [Numérotation codée] entre chaque saisie.

#### **REMARQUE**

Vous pouvez parcourir les destinataires déjà enregistrés à l'aide de  $\left[\blacktriangleleft\right]$  ou  $\left[\downarrow\right]$ .

7 **Appuyez sur [Arrêt/Réinitialisation] pour revenir en mode veille.**

#### ●**Ajout d'un nouveau destinataire au groupe**

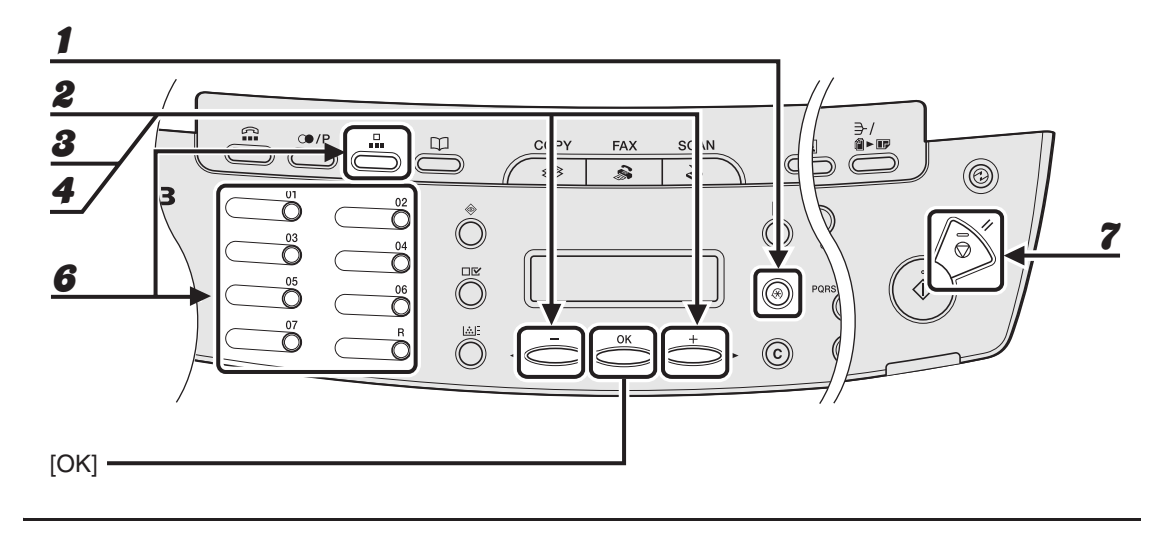

- 1 **Appuyez sur [Mode Utilisateur].**
- **2** Appuyez sur  $[-]$  ou  $[+]$  pour sélectionner <REGL. CARNET ADR.>, **puis appuyez sur [OK].**
- **3** Appuyez sur  $[-]$  ou  $[+]$  pour sélectionner < COMPOS. GROUPEE>, **puis appuyez sur [OK].**
	- Appuyez sur  $\left[\rightarrow\right]$  ou  $\left[\right.+$  pour sélectionner une composition groupée à **modifier, puis appuyez sur [OK].**

Le nom du groupe s'affiche.

#### **5** Appuyez sur [OK].

#### 6 **Sélectionnez le numéro de composition rapide que vous souhaitez ajouter au groupe, puis appuyez sur [OK].**

Pour plus d'informations sur la saisie d'un numéro de composition rapide, [voir la section](#page-72-0)  [« Enregistrement d'une composition groupée », p. 4-21.](#page-72-0)

7 **Appuyez sur [Arrêt/Réinitialisation] pour revenir en mode veille.**

#### ●**Suppression d'un destinataire d'un groupe**

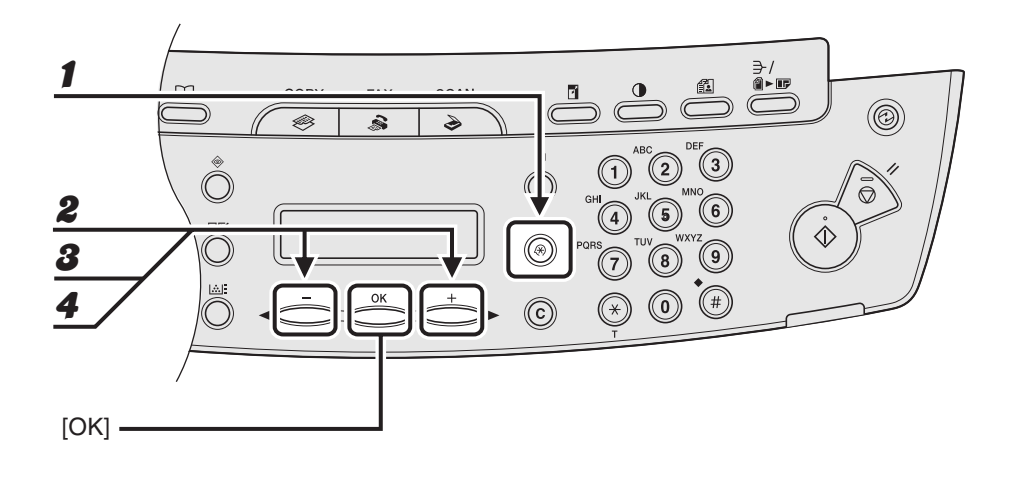

1 **Appuyez sur [Mode Utilisateur].**

- **2** Appuyez sur  $[-]$  ou  $[+]$  pour sélectionner <REGL. CARNET ADR.>, **puis appuyez sur [OK].**
- **3** Appuyez sur  $[-]$  ou  $[+]$  pour sélectionner < COMPOS. GROUPEE>, **puis appuyez sur [OK].**
- **4** Appuyez sur [◀–] ou [+►] pour sélectionner une composition groupée à **supprimer, puis appuyez sur [OK].**

Le nom du groupe s'affiche.

**5** Appuyez sur [OK].

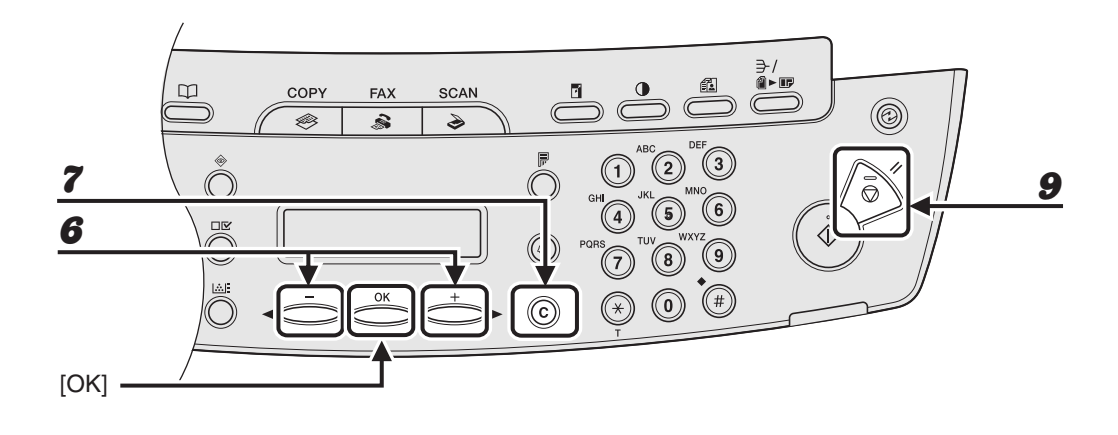

- **6** Appuyez sur  $[-]$  ou  $[+]$  pour afficher le numéro de composition **rapide que vous souhaitez supprimer du groupe.**
- 7 **Appuyez sur [Effacer].**
- 8 **Répétez les étapes 6 et 7 si vous souhaitez supprimer un autre numéro de composition rapide, puis appuyez sur [OK].**
- 9 **Appuyez sur [Arrêt/Réinitialisation] pour revenir en mode veille.**

#### ●**Modification du nom du groupe**

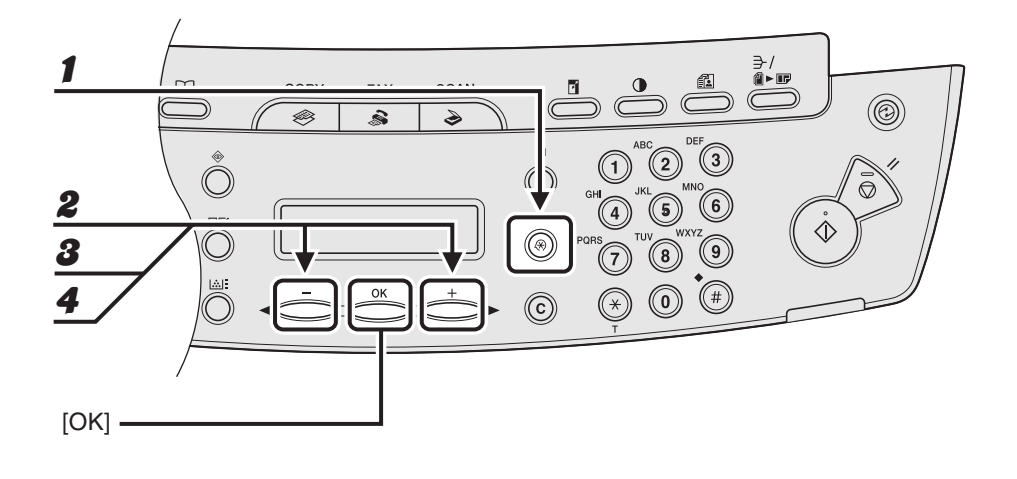

1 **Appuyez sur [Mode Utilisateur].**

- **2** Appuyez sur  $[-]$  ou  $[+]$  pour sélectionner <REGL. CARNET ADR.>, **puis appuyez sur [OK].**
- **3** Appuyez sur  $[-]$  ou  $[+]$  pour sélectionner < COMPOS. GROUPEE>, **puis appuyez sur [OK].**
- **4** Appuyez sur [◀–] ou [+►] pour sélectionner une composition groupée à **modifier, puis appuyez sur [OK].**

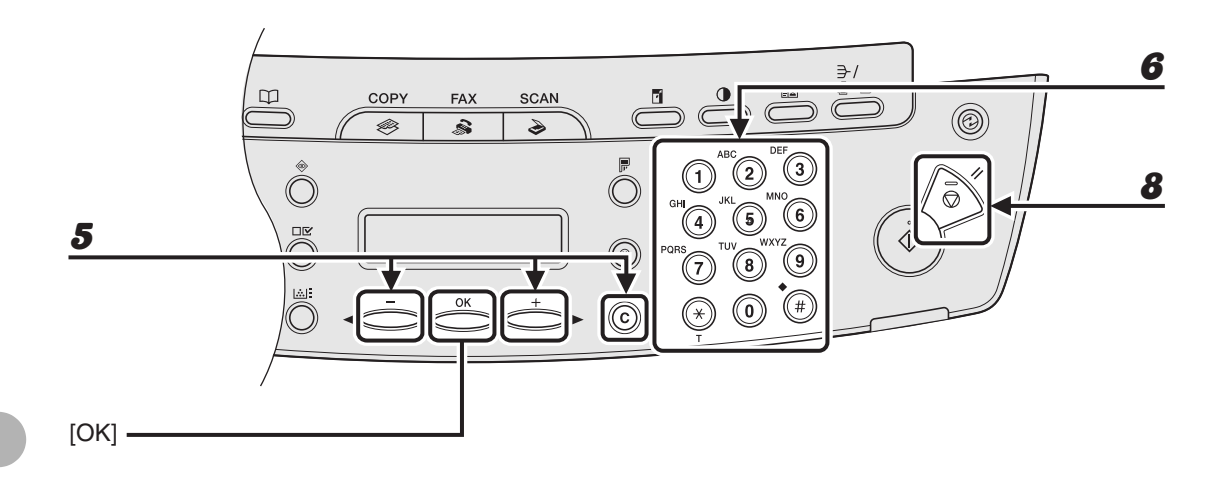

#### **5** Appuyez à plusieurs reprises sur  $[-\rightarrow]$  ou  $[+\rightarrow]$  pour accéder au **caractère erroné, puis appuyez sur [Effacer] pour le supprimer.**

Pour supprimer la totalité du nom, maintenez la touche [Effacer] enfoncée.

6 **Saisissez un nouveau numéro à l'aide du clavier numérique, puis appuyez sur [OK].**

- 7 **Appuyez sur [OK].**
- 8 **Appuyez sur [Arrêt/Réinitialisation] pour revenir en mode veille.**

#### ●**Suppression d'une composition groupée**

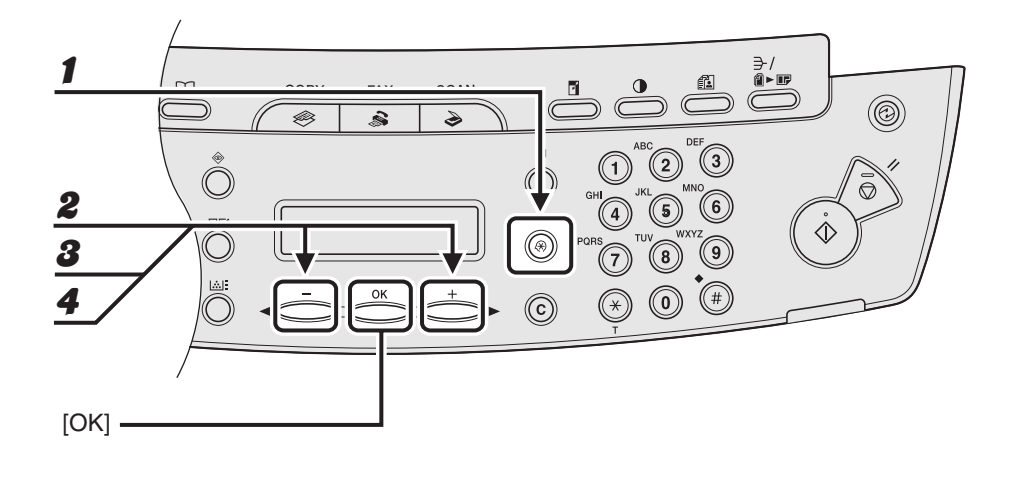

1 **Appuyez sur [Mode Utilisateur].**

- **2** Appuyez sur  $[-]$  ou  $[+]$  pour sélectionner <REGL. CARNET ADR.>, **puis appuyez sur [OK].**
- **3** Appuyez sur  $[-]$  ou  $[+]$  pour sélectionner < COMPOS. GROUPEE>, **puis appuyez sur [OK].**
- **4** Appuyez sur [◀–] ou [+►] pour sélectionner une composition groupée à **supprimer, puis appuyez sur [OK].**

Le nom du groupe s'affiche.

**5** Appuyez sur [OK].

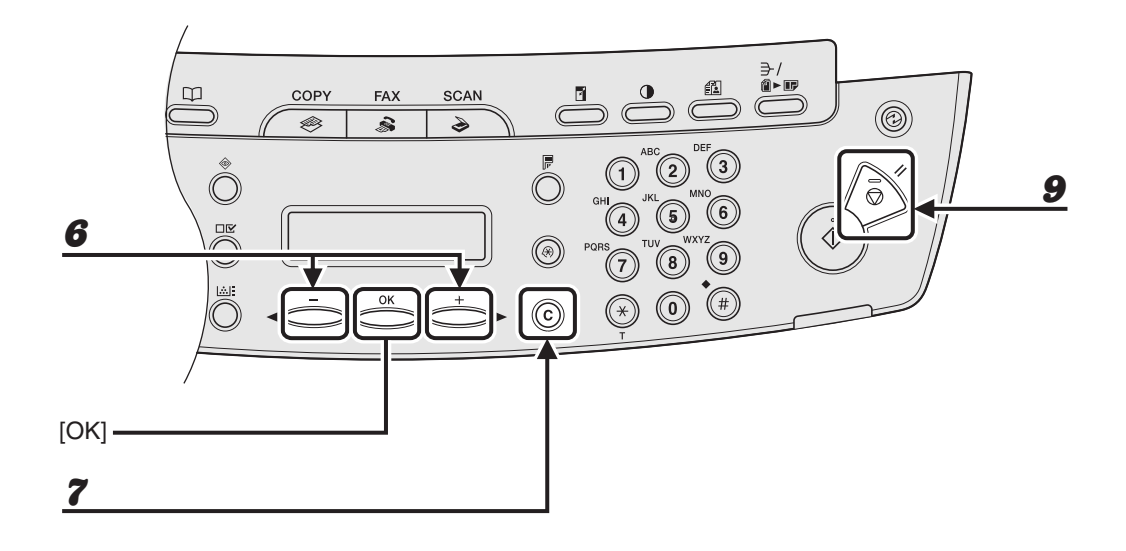

**6** Appuyez sur  $[-]$  ou  $[+]$  pour afficher un numéro de composition **rapide.**

#### 7 **Appuyez sur [Effacer].**

#### 8 **Répétez les étapes 6 et 7 jusqu'à ce que tous les numéros de composition rapide soient supprimés, puis appuyez sur [OK].**

#### **REMARQUE**

La suppression de tous les numéros de composition rapide entraîne automatiquement l'effacement du nom du groupe enregistré.

#### 9 **Appuyez sur [Arrêt/Réinitialisation] pour revenir en mode veille.**

## **Utilisation de la composition rapide**

Suivez la procédure ci-dessous pour envoyer des télécopies à des destinataires enregistrés, en utilisant la composition rapide. Pour plus de facilité, imprimez la liste des destinataires enregistrés pour la composition rapide. (Voir le chapitre 4, « Rapports et listes (MF4140/MF4150 uniquement) », du Guide de référence.)

#### ● **Utilisation de la composition rapide 1 touche/composition groupée**

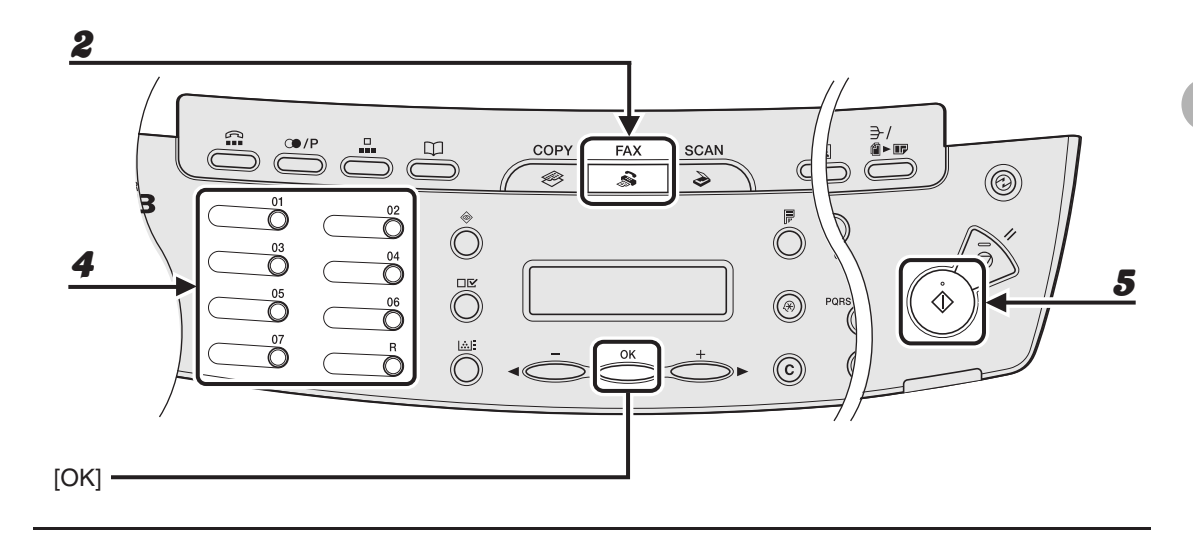

- 1 **Placez le document sur la vitre d'exposition ou chargez-le dans le chargeur automatique de documents.**
- 2 **Appuyez sur [FAX].**
- 3 **Réglez tous les paramètres nécessaires à votre document.**

Pour plus d'informations, [voir la section « Réglages de la lecture », p. 4-3.](#page-54-0)

4 **Appuyez sur la touche de composition rapide 1 touche ou de composition groupée souhaitée (de 01 à 07).**

#### 5 **Appuyez sur [Départ].**

Lorsque vous posez le document sur la vitre d'exposition, appuyez sur [Départ] pour chaque document. Une fois la lecture terminée, appuyez sur [OK].

#### ● **Utilisation de la composition codée**

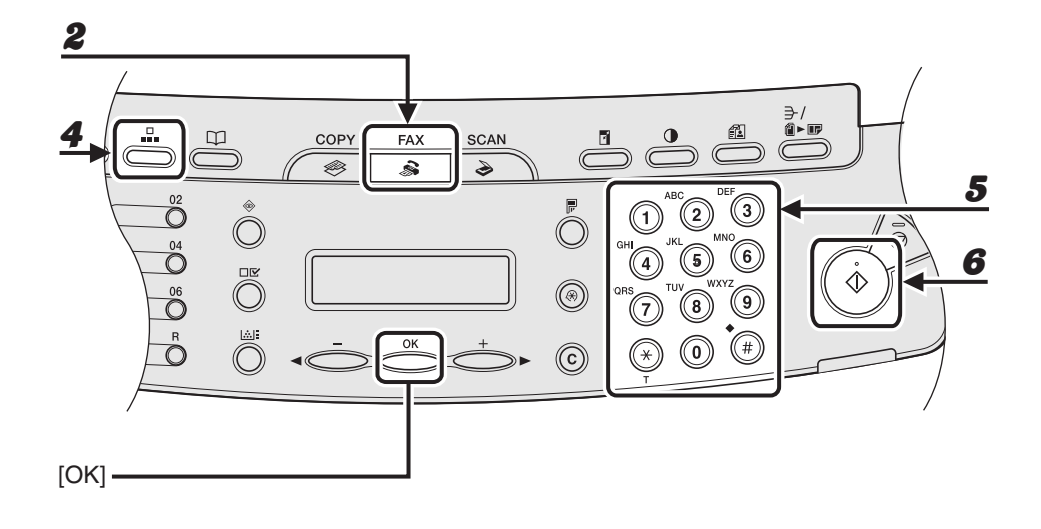

1 **Placez le document sur la vitre d'exposition ou chargez-le dans le chargeur automatique de documents.**

2 **Appuyez sur [FAX].**

#### 3 **Réglez tous les paramètres nécessaires à votre document.**

Pour plus d'informations, [voir la section « Réglages de la lecture », p. 4-3.](#page-54-0)

4 **Appuyez sur [Numérotation codée].**

5 **Saisissez le code à deux chiffres souhaité (de 00 à 99) à l'aide du clavier numérique.**

```
Ex.
 \mathbf{E} = 0 1 2 X X X X X X X
 [ * 0 1 ] C ANON
```
#### 6 **Appuyez sur [Départ].**

Lorsque vous posez le document sur la vitre d'exposition, appuyez sur [Départ] pour chaque document. Une fois la lecture terminée, appuyez sur [OK].

# **Envoi manuel (MF4150 uniquement)**

**Utilisez l'envoi manuel lorsque vous souhaitez parler au destinataire avant d'envoyer un document ou si le destinataire ne dispose pas d'un télécopieur à réception automatique.**

#### **REMARQUE**

- Vous ne pouvez pas utiliser la vitre d'exposition pour un envoi manuel.
- Vous ne pouvez pas utiliser la composition groupée pour un envoi manuel.

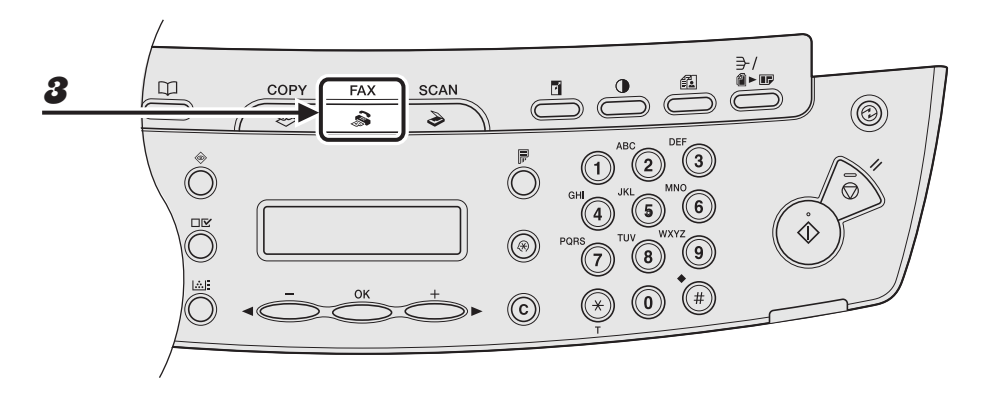

#### 1 **Connectez un combiné optionnel ou un téléphone externe à la machine si vous souhaitez parler au destinataire avant d'envoyer un document.**

Pour les instructions relatives à l'installation du combiné en option ou d'un téléphone externe, voir la section « Raccordement des cordons téléphoniques et installation du combiné (MF4140/ MF4150 uniquement) », du Guide de démarrage.

#### 2 **Chargez le document dans le chargeur automatique de documents.**

#### 3 **Appuyez sur [FAX].**

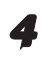

#### 4 **Réglez tous les paramètres nécessaires à votre document.**

Pour plus d'informations, [voir la section « Réglages de la lecture », p. 4-3.](#page-54-0)

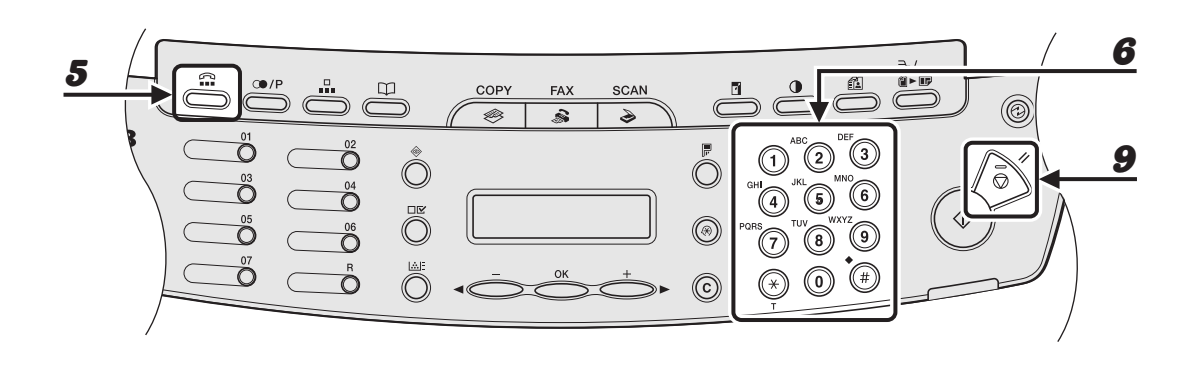

#### 5 **Appuyez sur [Connexion] ou décrochez le combiné en option ou le combiné du téléphone externe.**

#### 6 **Composez le numéro de téléphone/télécopieur du destinataire.**

#### **REMARQUE**

Vérifiez la présence de la tonalité avant de saisir un numéro de télécopieur. Si vous saisissez le numéro avant d'entendre la tonalité, l'appel risque de ne pas être connecté ou un mauvais numéro risque d'être composé.

#### 7 **Parlez au destinataire dans le combiné.**

Si vous appuyez sur [Connexion] à l'étape 5, vous pouvez décrocher le combiné lorsque vous entendez la voix du destinataire. Si vous entendez un signal aigu au lieu de la voix du destinataire, passez à l'étape 9.

#### 8 **Demandez au destinataire de régler son télécopieur en mode de réception de télécopies.**

#### 9 **Lorsque vous entendez un signal aigu, appuyez sur [Départ], puis raccrochez le combiné.**

Envoi de télécopies (MF4140/MF4150 uniquement) Envoi de télécopies (MF4140/MF4150 uniquement)

# **Réception de télécopies**

# **(MF4140/MF4150 uniquement)**

Suivez la procédure ci-après pour régler la réception des télécopies. Pour plus d'informations sur les fonctions de réception, voir le chapitre 1, « Fonctions de télécopie avancées (MF4140/MF4150 uniquement) », du Guide de référence.

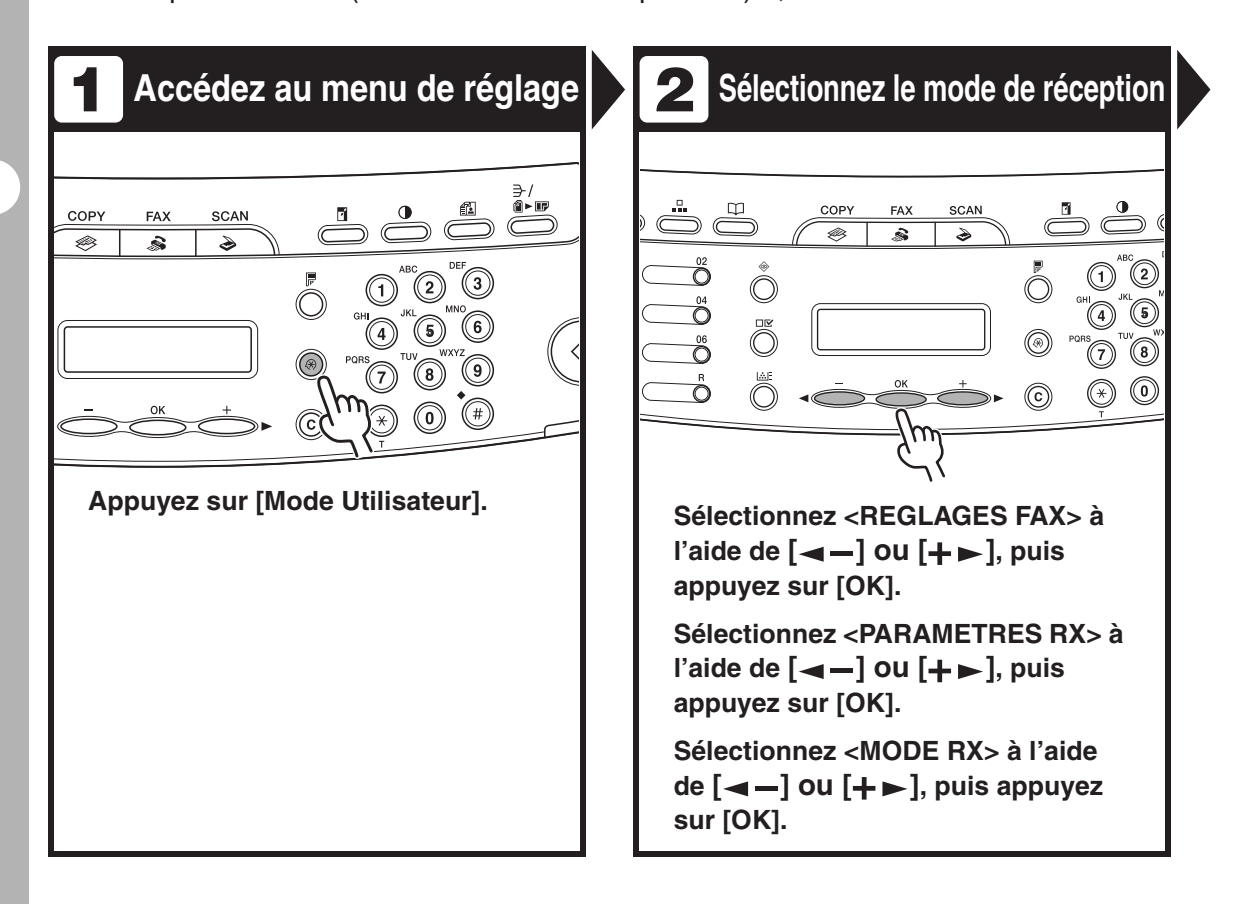

# **3 Sélectionnez le mode de réception**  $\begin{bmatrix} 2 & 4 \\ 4 & 9 \end{bmatrix}$  Quittez le menu de réglage

(ெ

 $\widehat{F}$  $\circledcirc$  $\circledast$ 

Õ

 $\mathcal{O}$ 

COPY

∩

**FAY** 

 $\approx$ 

#### **Sélectionnez le mode de réception à**  l'aide de  $[-\blacksquare -]$  ou  $[+\blacksquare]$ , puis **appuyez sur [OK].**

<FAX> : Réceptionne tous les appels comme des télécopies.

<ModeREP> : Réceptionne les télécopies automatiquement et enregistre les messages vocaux. <Fax/Tel> : Bascule automatiquement entre les télécopies et les appels vocaux si le combiné en option ou un téléphone externe est connecté à la machine. <MANUEL> : Ne répond à aucun appel. Vous devez réceptionner les télécopies manuellement. Pour plus d'informations sur ces paramètres, voir le chapitre 1, « Fonctions de télécopie avancées (MF4140/MF4150 uniquement) », du Guide de référence.

#### **REMARQUE**

Pour <ModeREP>, assurez-vous qu'un répondeur est raccordé à la machine.

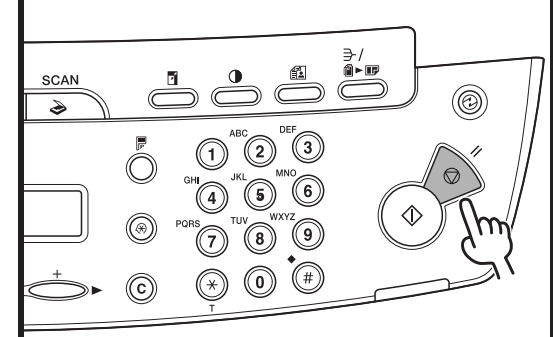

#### **Appuyez sur [Arrêt/Réinitialisation] pour revenir en mode veille.**

#### **Que faites-vous si...?**

#### ● **Vous appuyez sur [Arrêt/ Réinitialisation] pour annuler une tâche :**

Le message <ANNULATION TX/RX?> s'affiche. Appuyez sur  $\left[ -\right]$  pour sélectionner <OUI>. La tâche est annulée et l'affichage revient au mode veille.

#### ● **Le message <PLUS D'ENCRE/ CHANGER L'ENCRE> s'affiche :**

La cartouche d'encre est presque vide. Remplacez la cartouche d'encre. Pour plus d'informations sur ce message d'erreur. [voir la section « Messages](#page-124-0)  [affichés », p. 11-9](#page-124-0).

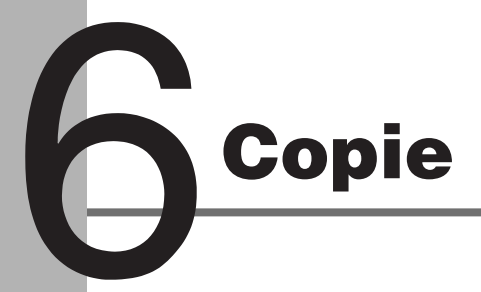

Pour réaliser une photocopie, suivez la procédure ci-dessous. Pour plus d'informations sur les fonctions de copie avancées, voir le chapitre 2, « Fonctions de copie avancées », du Guide de référence.

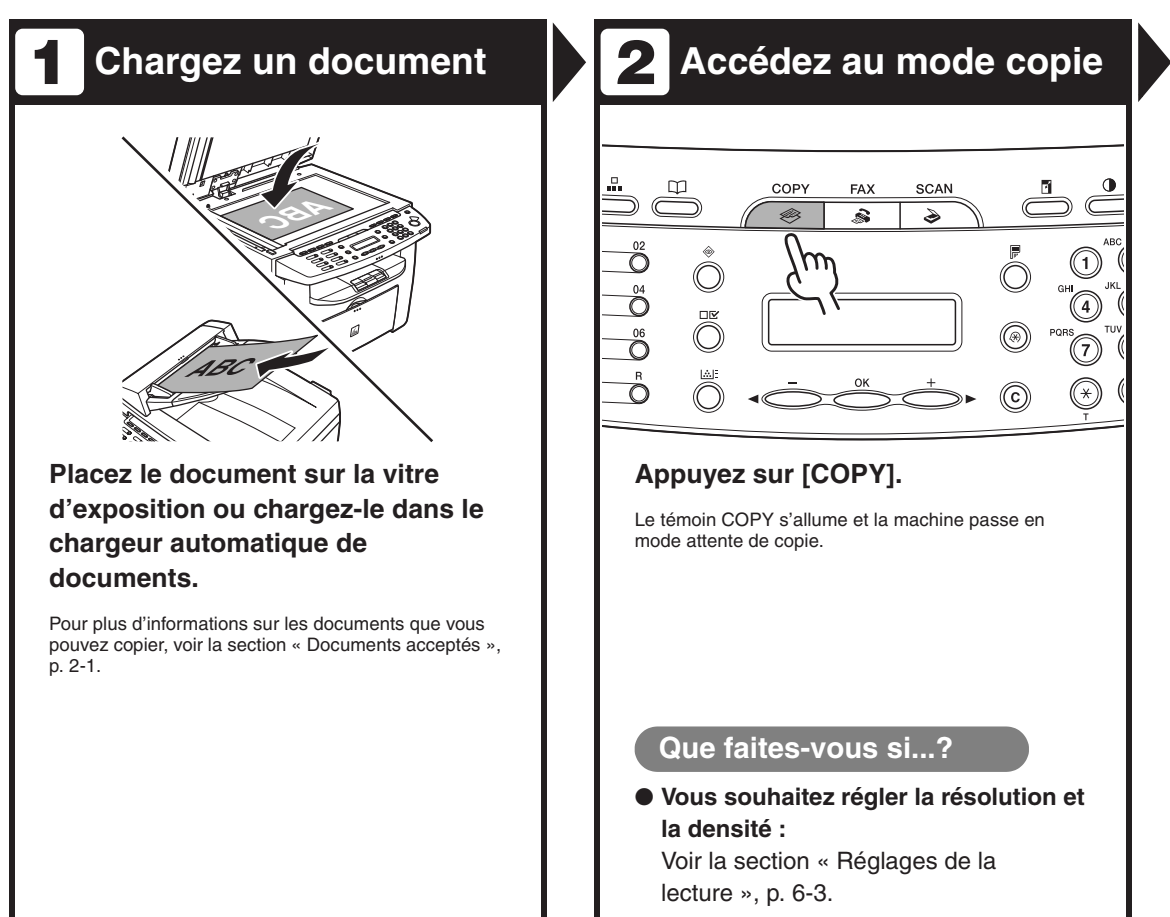

#### **Saisissez le nombre de copies Lancez la copie 3 4** SCAN SCAN S  $\mathbf{\hat{z}}$ (C **Saisissez le nombre de copies (de 1 Appuyez sur [Départ]. à 99) à l'aide du clavier numérique.** Ex. 100% A4  $0 \parallel \blacksquare$  TEXT/PHOTO 3 **Que faites-vous si...? Que faites-vous si...?** ● **Vous avez saisi un numéro erroné :** ● **Vous appuyez sur [Arrêt/** Appuyez sur la touche [Effacer] et **Réinitialisation] pour annuler une tâche pendant la lecture de documents :** saisissez un nouveau nombre. La tâche est immédiatement annulée et le nombre de copie est réinitialisé. ● **Vous appuyez sur [Arrêt/ Réinitialisation] pour annuler une tâche pendant l'impression :** Le message <ANNULER LA COPIE?> s'affiche. Appuyez sur  $\left[ \rightleftharpoons$  pour

sélectionner <OUI>.

# <span id="page-90-0"></span>**Réglages de la lecture**

**Avant d'appuyer sur [Départ] pour lancer la copie, vous pouvez ajuster les réglages de lecture en fonction du document à lire. Les valeurs par défaut de ces réglages sont rétablies si la fonction de retour au mode standard est activée ou si vous appuyez sur [Arrêt/Réinitialisation].**

### **Qualité d'image**

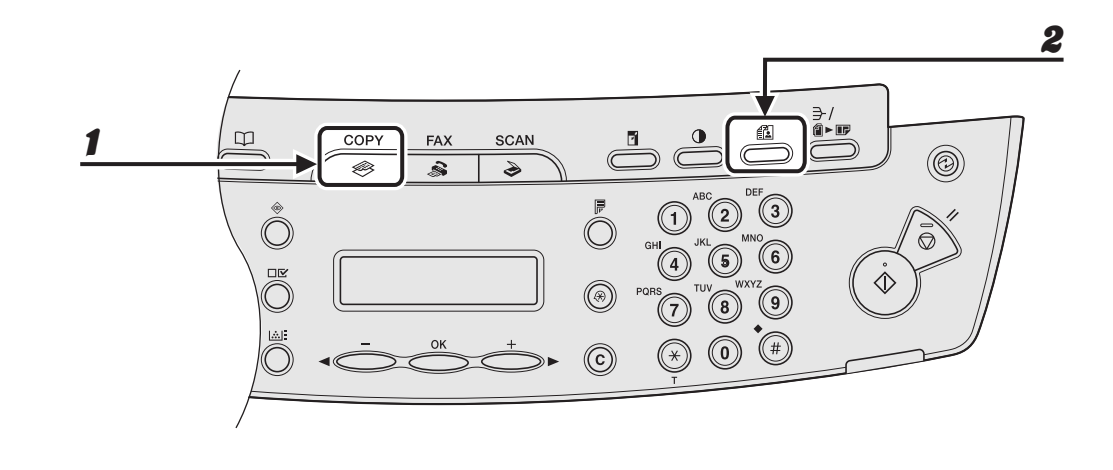

#### 1 **Appuyez sur [COPY].**

#### 2 **Appuyez sur [Qualité d'image] à plusieurs reprises pour sélectionner le type de document.**

<TEXT/PHOTO> : Pour les documents contenant du texte et des photos.

<TEXTE> : Pour les documents contenant uniquement du texte.

<PHOTO> : Pour les documents contenant des photos ou du texte en petits caractères.

<TEXT/PHOTO+> : Pour les documents contenant du texte en petits caractères et des photos.

#### **REMARQUE**

La densité de la copie passe automatiquement en mode manuel quand <TEXT/PHOTO>, <PHOTO> ou <TEXT/PHOTO+> est choisi.

## **Densité**

Vous pouvez régler automatiquement ou manuellement le niveau de densité le mieux adapté au document.

#### 2  $\frac{1}{2}$ 1 $\mathbbmss{}$ COPY SCAN FAX @ ◈ s  $\begin{picture}(220,20) \put(0,0){\line(1,0){10}} \put(15,0){\line(1,0){10}} \put(15,0){\line(1,0){10}} \put(15,0){\line(1,0){10}} \put(15,0){\line(1,0){10}} \put(15,0){\line(1,0){10}} \put(15,0){\line(1,0){10}} \put(15,0){\line(1,0){10}} \put(15,0){\line(1,0){10}} \put(15,0){\line(1,0){10}} \put(15,0){\line(1,0){10}} \put(15,0){\line($  $\overline{\hat{}}$ ◉  $\Omega$ OK  $\circled{c}$  $\widehat{\mathfrak{0}}$  $[OK]$   $-$

#### ●**Réglage automatique**

#### 1 **Appuyez sur [COPY].**

#### 2 **Appuyez à plusieurs reprises sur [Densité] pour sélectionner <AUTO>, puis appuyez sur [OK].**

#### **REMARQUE**

La qualité d'image est automatiquement réglée sur <TEXTE>.

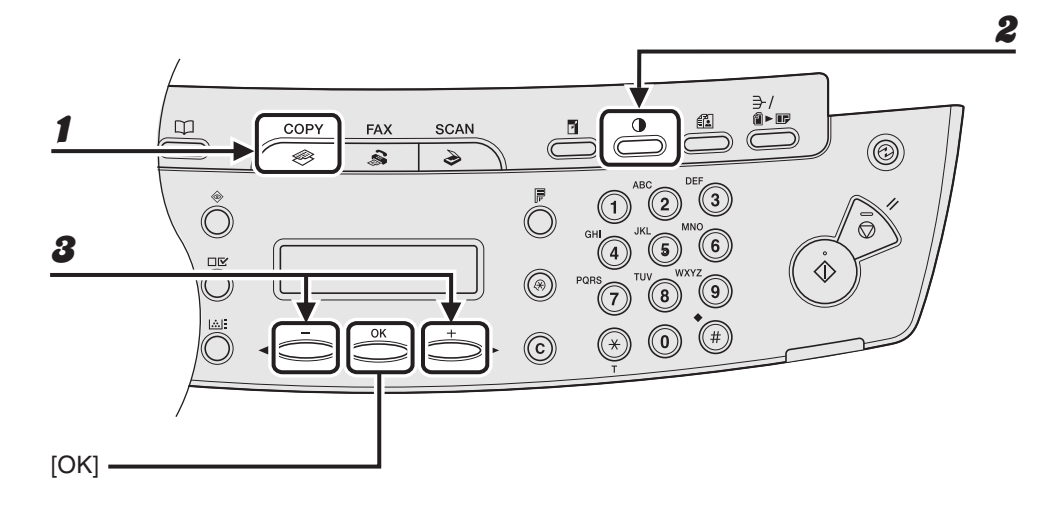

1 **Appuyez sur [COPY].**

2 **Appuyez à plusieurs reprises sur [Densité] pour sélectionner le mode manuel.**

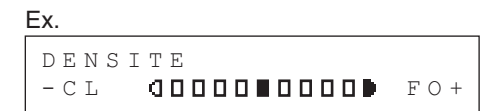

**3** Appuyez sur  $[-]$  ou  $[+]$  pour régler la densité de copie, puis appuyez **sur [OK].**

 $[+-]$ : assombrit les documents clairs

 $[-\blacktriangleleft -]$ : éclaircit les documents

### **Taux de reproduction**

#### ●**Zoom prédéfini**

Vous pouvez agrandir ou réduire des documents d'un format de papier standard vers un autre.

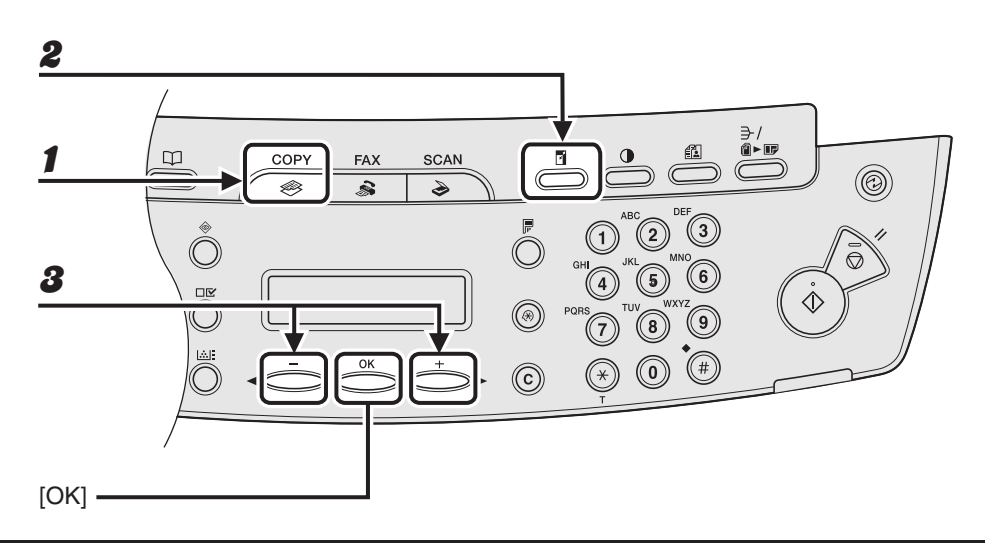

- 1 **Appuyez sur [COPY].**
- 2 **Appuyez sur [Agrandissement/Réduction].**

**3** Appuyez sur  $[-]$  ou  $[+]$  pour sélectionner le taux de reproduction, **puis appuyez sur [OK].**

- $-200 \%$  MAX.
- $-141 \% A5 \rightarrow A4$
- $-100 \%$
- 70 % A4 → A5
- $-50$  % MIN.

#### **REMARQUE**

Lorsque <GROUP FORMAT PAP.> dans le menu <REGLAGES COPIE> est défini sur <POUCE> ou <AB>, les taux de reproduction prédéfinis varient comme suit : POUCE : 50%, 64%, 78%, 100%, 129%, 200% AB : 50%, 70%, 81%, 86%, 100%, 115%, 122%, 141%, 200%

#### ● **Indication du zoom**

Vous pouvez réduire ou agrandir les images à n'importe quel taux de reproduction, par pas de 1 %. Les taux de reproduction disponibles sont compris entre 50 % et 200 %.

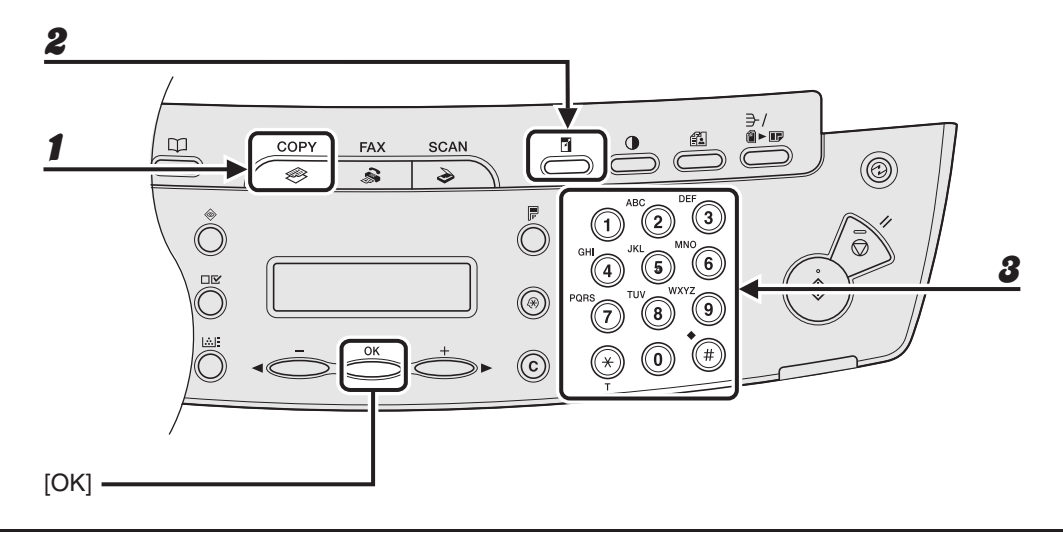

#### 1 **Appuyez sur [COPY].**

2 **Appuyez deux fois sur [Agrandissement/Réduction].**

#### 3 **Saisissez le taux de reproduction à l'aide du clavier numérique, puis appuyez sur [OK].**

```
Ex.
ZOOM 50-200%
        100% +
```
Vous pouvez utiliser [<-] ou [+>] pour régler le taux de reproduction. Pour augmenter le taux de reproduction, appuyez sur  $[+-]$ . Pour diminuer le taux de reproduction, appuyez sur  $[--]$ .

#### **REMARQUE**

Pour rétablir le taux de reproduction de 100%, appuyez sur [Arrêt/Réinitialisation].

Copie

# **Impression**

Suivez la procédure ci-dessous pour imprimer un document à partir de votre ordinateur.

Assurez-vous que le pilote de l'imprimante est installé.

Pour plus de détails sur les paramètres du pilote d'imprimante, voir l'aide en ligne.

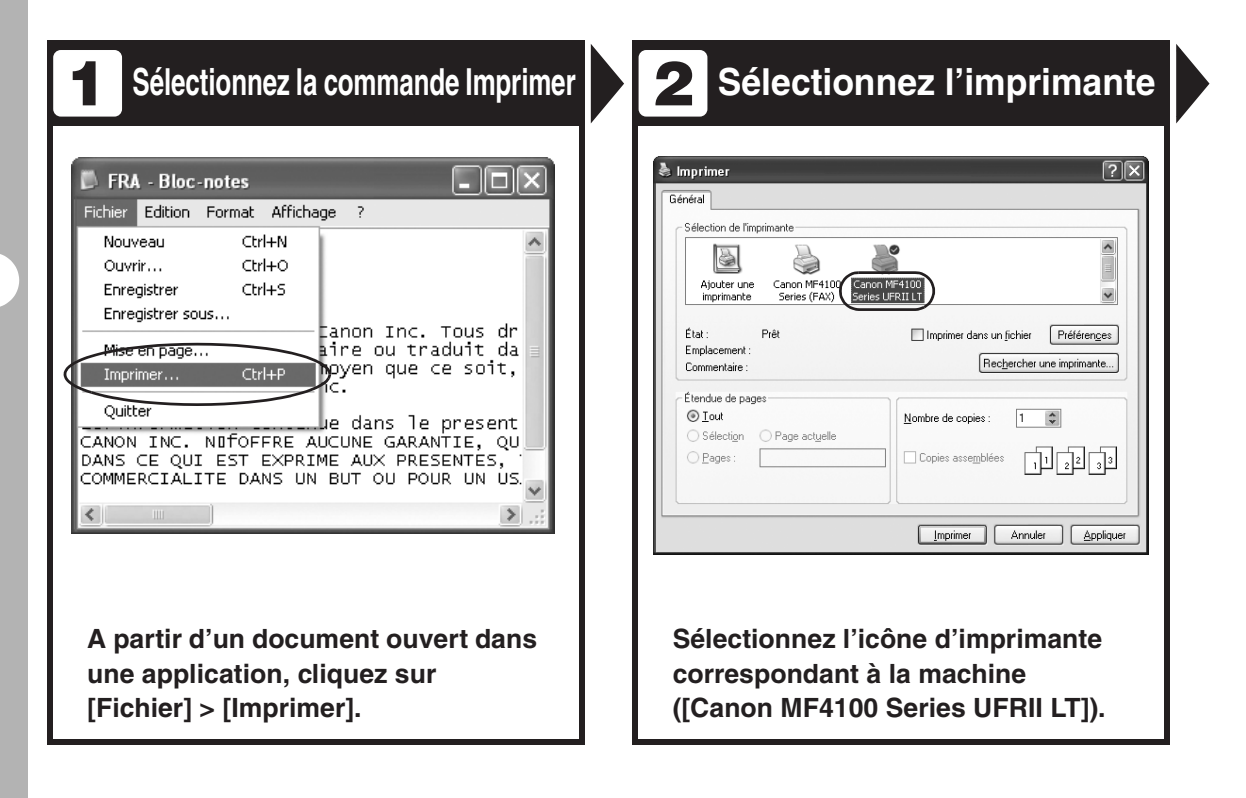

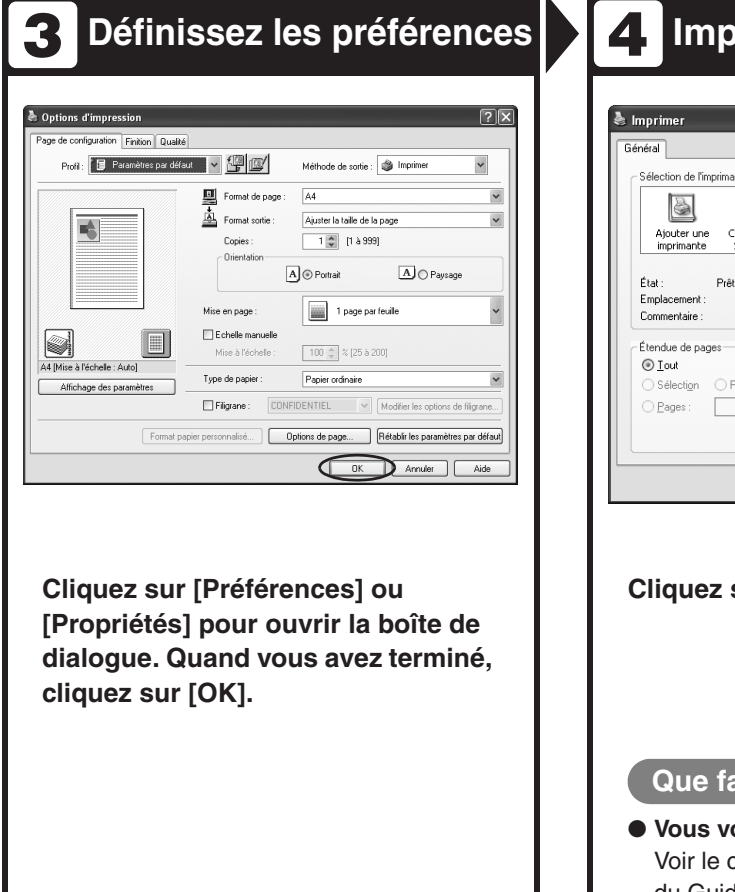

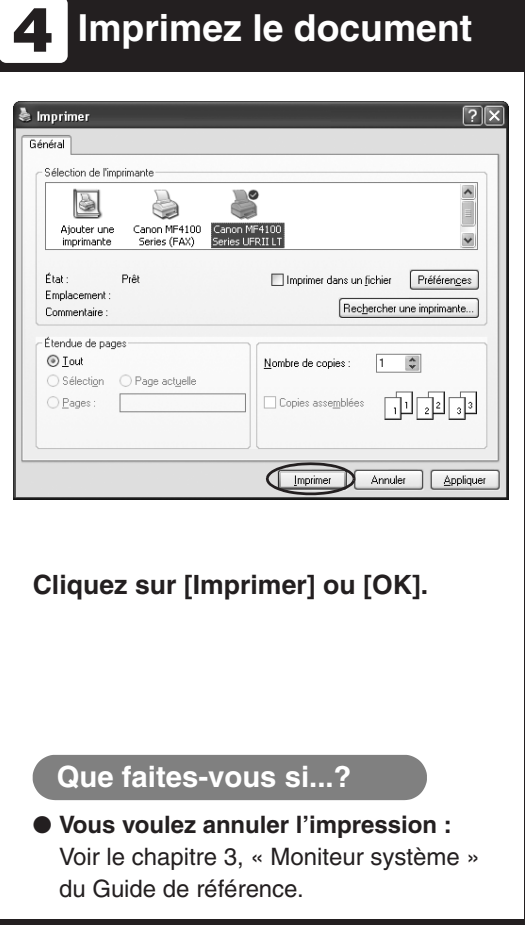

**Lecture**

Suivez la procédure ci-dessous pour lire un document à partir de votre ordinateur. Assurez-vous que le pilote du scanner est installé.

Pour plus d'informations sur les paramètres du pilote du scanner, voir le Guide du pilote du scanner (fourni sur le CD du logiciel utilisateur).

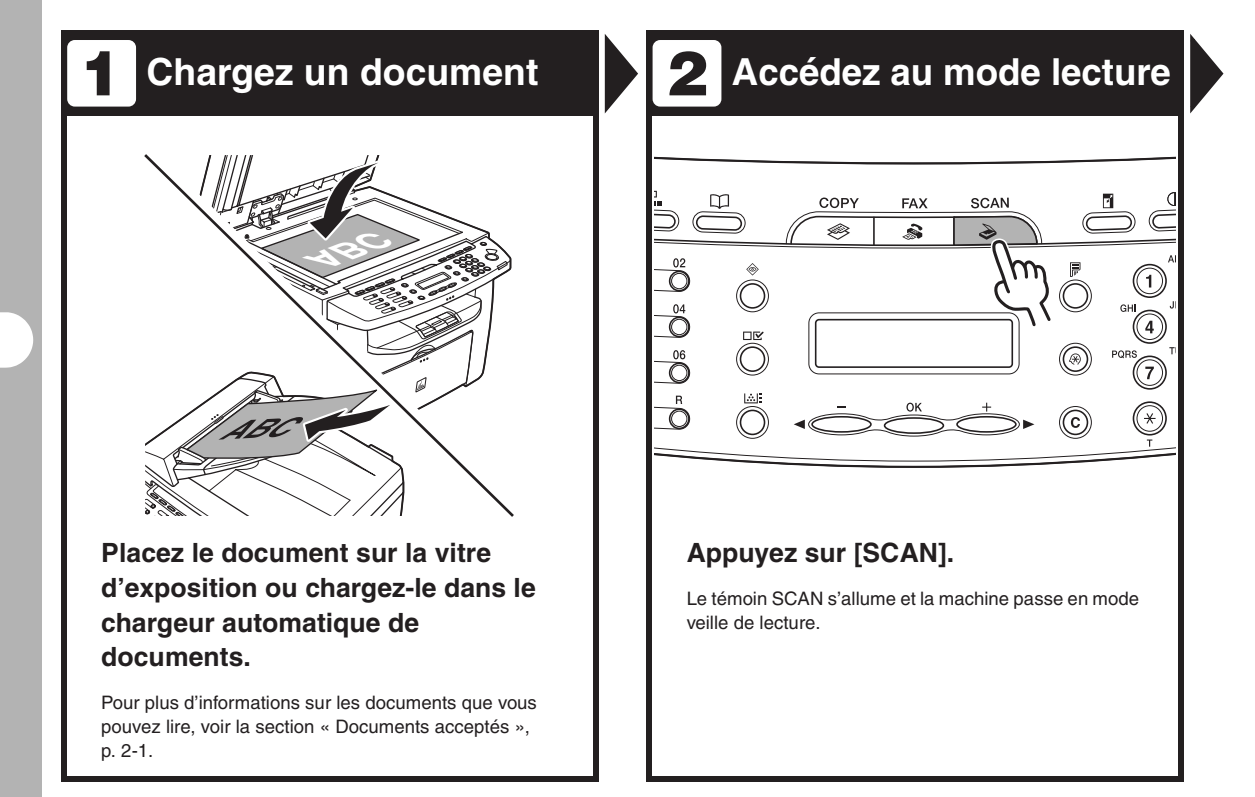

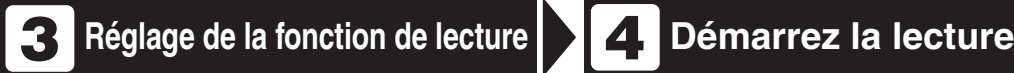

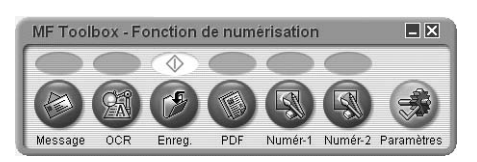

#### **Démarrez MF Toolbox, puis définissez le format de lecture.**

Le repère s'affiche au-dessus du bouton sélectionné. Pour plus d'informations sur les paramètres de MF Toolbox, voir le chapitre 2, « Lecture d'un document », du Guide du pilote du scanner.

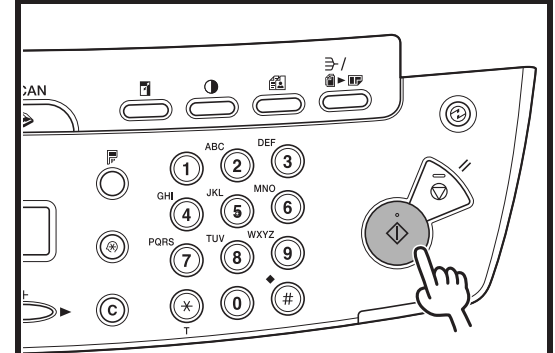

**Appuyez sur [Départ].**

#### **Que faites-vous si...?**

● **Vous souhaitez annuler la lecture :** Appuyez sur la touche [Arrêt/ Réinitialisation] du panneau de commande, puis cliquez sur [OK] au niveau de l'écran de l'ordinateur.

# **Télécopie à partir d'un ordinateur**

## **(MF4140/MF4150 uniquement)**

Suivez cette procédure pour envoyer une télécopie à partir de votre ordinateur. Assurez-vous que le pilote de télécopieur est installé.

Pour plus de détails sur les paramètres du pilote de télécopieur, voir l'aide en ligne.

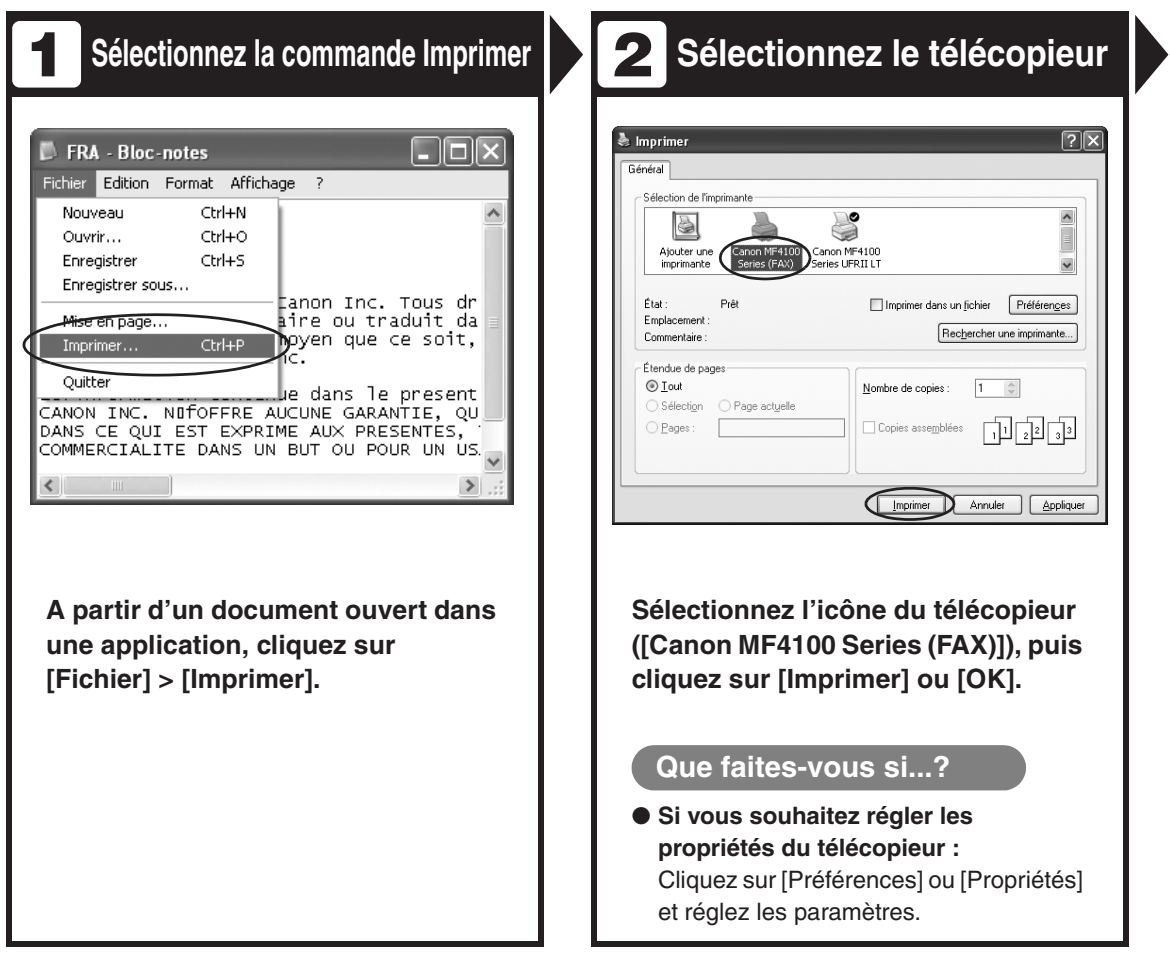

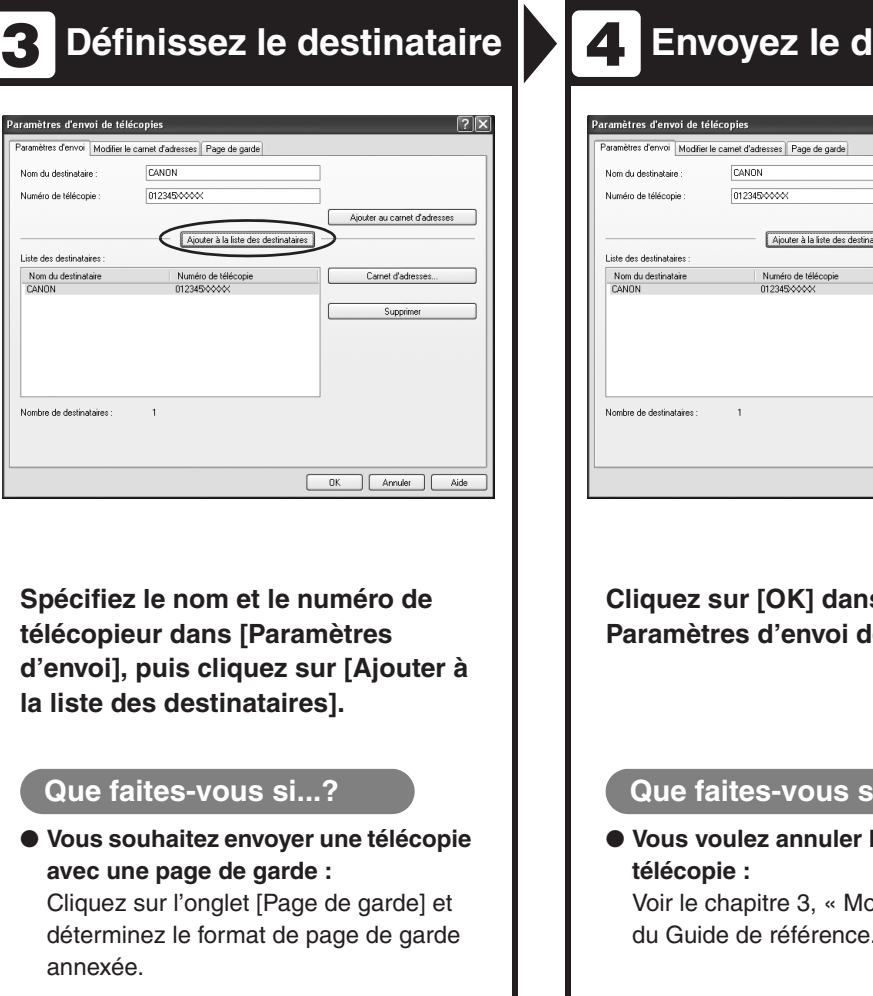

**becument** 

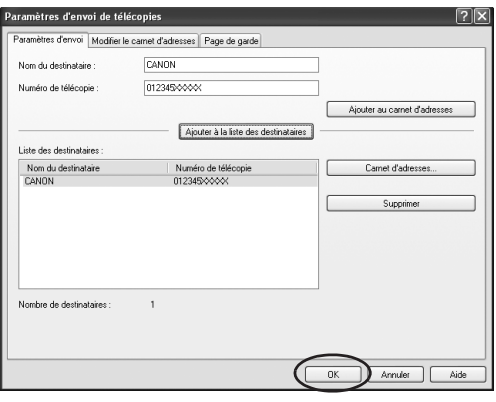

s les le télécopie<mark>.</mark>

#### **i**...?

l'envoi d'une

oniteur système » du Guide de référence.

# **Entretien**

# **Nettoyage de la machine**

**Avant de nettoyer votre machine, tenez compte des remarques suivantes :**

- **Assurez-vous qu'aucun document n'est stocké en mémoire, puis coupez l'interrupteur d'alimentation principal et débranchez le cordon d'alimentation.**
- **Utilisez un chiffon doux pour éviter de griffer les composants.**
- **N'utilisez pas de papier de soie, d'essuie-tout ou de matériaux similaires pour le nettoyage ; ils risqueraient d'adhérer aux composants ou de générer des charges d'électricité statique.**

#### **PRECAUTION**

N'utilisez jamais de liquides volatils tels que du diluant, du benzène, de l'acétone ou tout autre nettoyant chimique pour nettoyer la machiner. Ils risqueraient d'endommager les composants de la machine.

#### **Extérieur**

- 1 **Coupez l'interrupteur d'alimentation principal et débranchez le cordon d'alimentation.**
- 2 **Essuyez l'extérieur de la machine avec un chiffon propre, doux, non-pelucheux, humidifié avec de l'eau ou un détergent liquide pour vaisselle préalablement dilué.**
- 3 **Laissez sécher la machine avant de rebrancher le cordon d'alimentation et d'activer l'interrupteur d'alimentation principal.**

#### **Intérieur**

Nettoyez régulièrement la zone d'impression de la machine afin d'éviter que l'encre en poudre et les poussières de papier s'accumulent à l'intérieur.

- 1 **Coupez l'interrupteur d'alimentation principal et débranchez le cordon d'alimentation.**
- 2 **Soulevez la plate-forme de lecture jusqu'à ce qu'elle se verrouille (A) et ouvrez le capot de l'imprimante (B).**

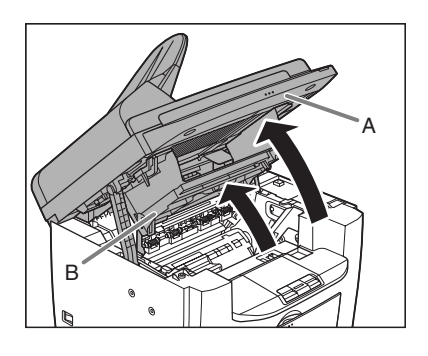

3 **Retirez la cartouche d'encre.**

![](_page_103_Picture_6.jpeg)

### **PRECAUTION**

- Pour éviter d'exposer la cartouche d'encre à la lumière, placez-la dans son sachet de protection ou emballez-la dans un tissu épais.
- N'ouvrez pas le volet protecteur du tambour de la cartouche. La qualité d'impression peut se détériorer si le tambour est endommagé ou exposé à la lumière.

#### **REMARQUE**

Tenez toujours la cartouche par la poignée.

4 **Utilisez un chiffon propre, doux, sec et non-pelucheux pour éliminer toute particule de papier ou dépôt d'encre de l'intérieur de la machine.**

![](_page_104_Picture_0.jpeg)

- Ne touchez pas l'ensemble de fixation (A), car il devient brûlant au fil de l'utilisation.
- Ne touchez pas le rouleau de transfert (B), car cela pourrait endommager la machine.

![](_page_104_Picture_3.jpeg)

– Si de l'encre entre en contact avec la peau ou les vêtements, lavez à l'eau froide. De l'eau chaude fixerait l'encre.

#### 5 **Tenez la cartouche par sa poignée (A).**

La flèche (A) de la cartouche d'encre doit vous tourner le dos et être dirigée vers le bas.

![](_page_104_Figure_7.jpeg)

#### 6 **Introduisez la cartouche le plus loin possible dans la machine.**

Alignez le guide (A) du côté gauche de la cartouche d'encre sur la rainure située à l'intérieur de la machine.

![](_page_104_Picture_10.jpeg)

7 **Poussez la cartouche d'encre afin de vous assurer qu'elle est correctement placée dans la machine.**

![](_page_104_Picture_13.jpeg)

8 **Refermez le capot de l'imprimante et abaissez la plateforme de lecture.**

![](_page_105_Picture_2.jpeg)

**A** PRECAUTION Veillez à ne pas vous coincer les doigts.

9 **Rebranchez le cordon d'alimentation et activez l'iinterrupteur d'alimentation principal.**

## **Rouleau de fusion**

Si des traces noires apparaissent pendant l'impression, il se peut que le rouleau de fusion de l'unité principale soit sale. Dans ce cas, nettoyez le rouleau de fusion en suivant la procédure cidessous. Le rouleau doit aussi être nettoyé chaque fois que vous remplacez la cartouche d'encre. Chargez une feuille de papier A4 vierge dans le bac multifonctions et commencez le nettoyage.

#### **REMARQUE**

Le nettoyage du rouleau dure environ 130 secondes.

1 **Appuyez sur [Mode Utilisateur].**

- **2** Appuyez sur  $\begin{bmatrix} -1 \end{bmatrix}$  ou  $\begin{bmatrix} +1 \end{bmatrix}$ **pour sélectionner <REGL./ NETTOYAGE>, puis appuyez sur [OK].**
- 

3 **Chargez une feuille de papier A4 vierge dans le bac multifonctions.**

![](_page_105_Picture_14.jpeg)

![](_page_106_Picture_0.jpeg)

#### Appuyez sur  $[-\rightarrow]$  ou  $[+\rightarrow]$ **pour sélectionner <NETT. UNITE FIX>, puis appuyez sur [OK].**

Le nettoyage commence. Une fois terminé, l'affichage revient au mode de veille.

#### **REMARQUE**

- Utilisez du papier ordinaire comme papier de nettoyage.
- Jetez le papier de nettoyage après utilisation.

## **Zone de lecture**

Gardez la zone de lecture propre afin d'éviter les copies ou télécopies sales.

### ●**Vitre d'exposition**

1 **Ouvrez le chargeur automatique de documents/cache d'exposition.**

![](_page_106_Figure_10.jpeg)

![](_page_106_Picture_11.jpeg)

2 **Nettoyez la vitre d'exposition et la face inférieur du chargeur automatique de documents/ cache d'exposition avec un chiffon humidifié avec de l'eau. Essuyez ensuite délicatement avec un chiffon doux et sec.**

![](_page_106_Picture_13.jpeg)

**REMARQUE** N'humidifiez pas trop le chiffon, car cela risque d'abîmer le document ou d'endommager la machine.

![](_page_107_Picture_0.jpeg)

3 **Fermez le chargeur automatique de documents/cache d'exposition.**

![](_page_107_Picture_2.jpeg)

#### **A** PRECAUTION

Veillez à ne pas vous coincer les doigts.

#### ●**Chargeur automatique de documents (M4150 uniquement)**

Si vos documents présentent des traces noires ou semblent sales après avoir été copiés à l'aide du chargeur automatique de documents, cela est peut-être dû à des dépôts de mine de crayon sur les documents et le rouleau. Nettoyez la zone de lecture du chargeur automatique de documents, le film et le rouleau.

- 1 **Coupez l'interrupteur d'alimentation principal et débranchez le cordon d'alimentation.**
	-

2 **Ouvrez le couvercle du chargeur automatique de documents.**

![](_page_107_Picture_10.jpeg)

3 **Nettoyez les rouleaux (A) à l'intérieur du chargeur automatique de documents avec un chiffon humidifié avec de l'eau. Essuyez ensuite délicatement avec un chiffon doux et sec.**

![](_page_107_Picture_13.jpeg)
#### **REMARQUE**

N'humidifiez pas trop le chiffon, car cela risque d'abîmer le document ou d'endommager la machine.

#### 4 **Fermez le couvercle du chargeur automatique de documents.**

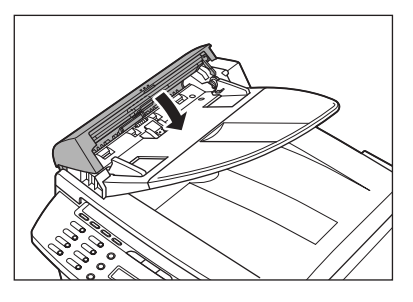

**A** PRECAUTION Veillez à ne pas vous coincer les doigts.

5 **Ouvrez le chargeur automatique de documents/cache d'exposition.**

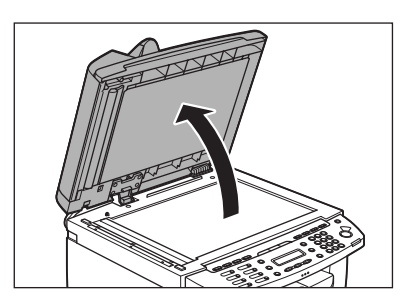

6 **Nettoyez la zone de lecture du chargeur automatique de documents (sur le côté gauche de la vitre d'exposition) et le rouleau d'entraînement des documents à l'aide d'un chiffon humidifié avec de l'eau. Essuyez ensuite délicatement avec un chiffon doux et sec.**

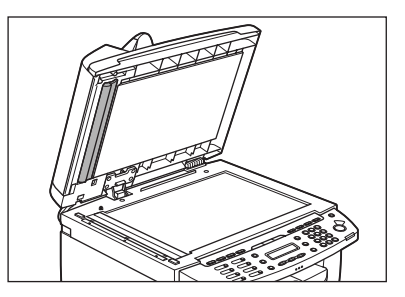

7 **Fermez le chargeur automatique de documents/cache d'exposition.**

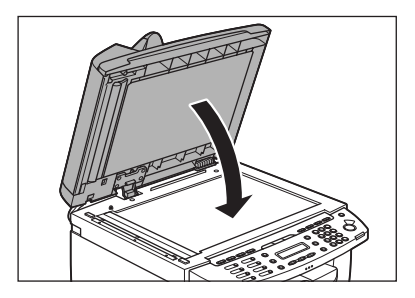

**A** PRECAUTION

Veillez à ne pas vous coincer les doigts.

8 **Rebranchez le cordon d'alimentation et activez l'iinterrupteur d'alimentation principal.**

# <span id="page-109-0"></span>**Remplacement de la cartouche d'encre**

**Sur le MF4140/MF4150, si l'écran affiche <PLUS D'ENCRE/CHANGER L'ENCRE> ou si vous remarquez que le niveau d'encre est bas lorsque vous appuyez sur [Jauge de toner], répartissez l'encre dans la cartouche. Si le message persiste, remplacez la cartouche d'encre.**

**Sur le MF4120, répartissez l'encre dans la cartouche si les pages imprimées présentent des bandes verticales blanches ou si le niveau d'encre est bas en appuyant sur [Jauge de toner]. Si le problème persiste, remplacez la cartouche.**

## **Répartition de l'encre**

1 **Soulevez la plate-forme de lecture jusqu'à ce qu'elle se verrouille (A) et ouvrez le capot de l'imprimante (B).**

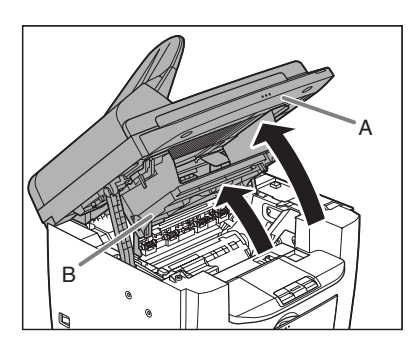

2 **Retirez la cartouche d'encre.**

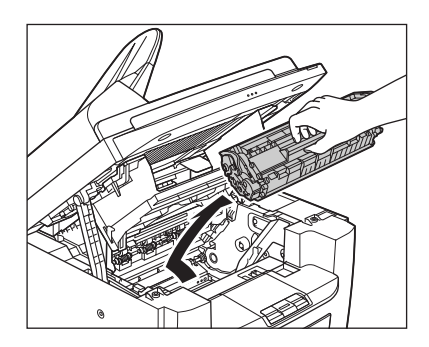

3 **Secouez délicatement la cartouche d'encre à cinq ou six reprises pour répartir l'encre de manière uniforme.**

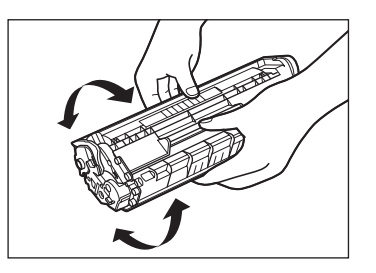

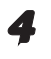

#### 4 **Tenez la cartouche par sa poignée (A).**

La flèche (A) de la cartouche d'encre doit vous tourner le dos et être dirigée vers le bas.

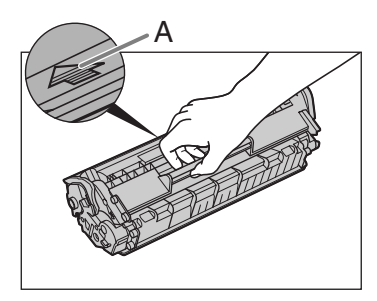

## **PRECAUTION**

– N'ouvrez pas le volet protecteur du tambour de la cartouche d'encre. La qualité d'impression peut se détériorer si la surface du tambour est endommagée ou exposée à la lumière.

#### **REMARQUE**

– Tenez toujours la cartouche d'encre par la poignée.

#### 5 **Introduisez la cartouche le plus loin possible dans la machine.**

Alignez le guide (A) du côté gauche de la cartouche d'encre sur la rainure située à l'intérieur de la machine.

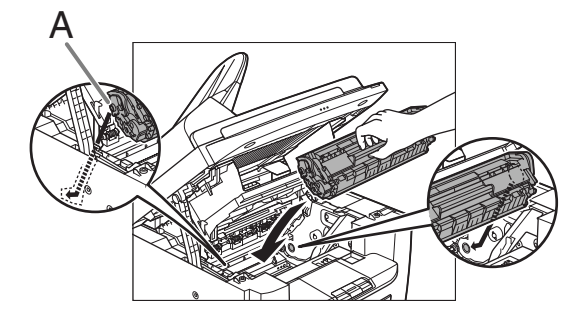

6 **Poussez la cartouche d'encre afin de vous assurer qu'elle est correctement placée dans la machine.**

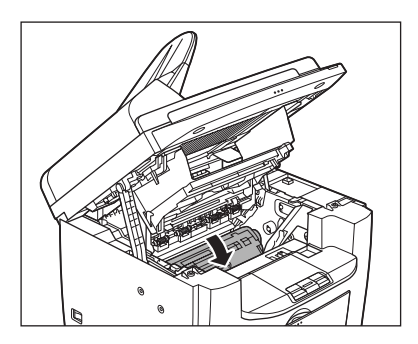

7 **Refermez le capot de l'imprimante et abaissez la plateforme de lecture.**

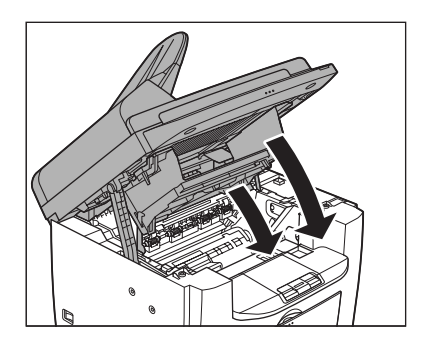

**A** PRECAUTION Veillez à ne pas vous coincer les doigts.

## <span id="page-111-0"></span>**Remplacement de la cartouche d'encre par une cartouche neuve**

1 **Soulevez la plate-forme de lecture jusqu'à ce qu'elle se verrouille (A) et ouvrez le capot de l'imprimante (B).**

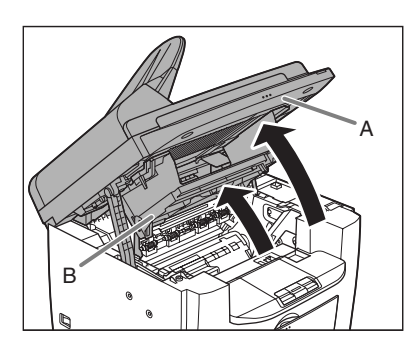

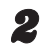

2 **Retirez la cartouche d'encre.**

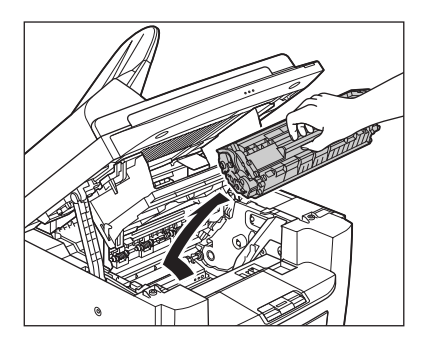

3 **Retirez la nouvelle cartouche d'encre de son sachet de protection.**

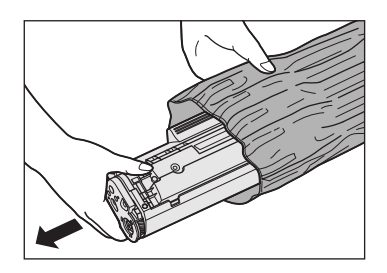

#### **REMARQUE**

Conservez le sachet de protection. Vous pourriez en avoir besoin ultérieurement lorsque vous retirerez la cartouche d'encre usagée de la machine.

4 **Secouez délicatement la cartouche d'encre à cinq ou six reprises pour répartir l'encre à l'intérieur de celle-ci.**

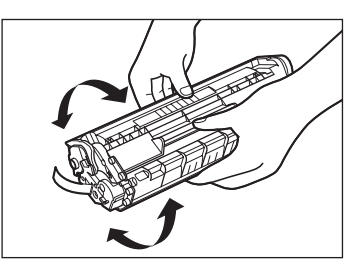

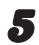

5 **Tenez la cartouche d'encre d'une main et retirez complètement la languette.**

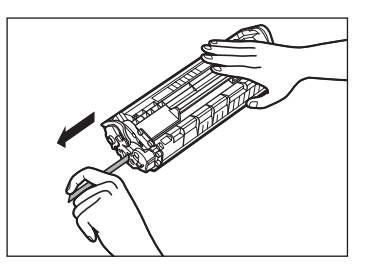

**REMARQUE** N'extrayez pas la languette en tirant de biais.

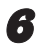

#### 6 **Tenez la cartouche par sa poignée.**

La flèche (A) de la cartouche d'encre doit vous tourner le dos et être dirigée vers le bas.

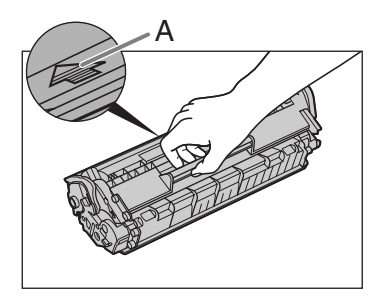

### **PRECAUTION**

N'ouvrez pas le volet protecteur du tambour de la cartouche. La qualité d'impression peut se détériorer si le tambour est endommagé ou exposé à la lumière.

#### **REMARQUE**

Tenez toujours la cartouche par la poignée.

#### 7 **Introduisez la cartouche le plus loin possible dans la machine.**

Alignez le guide (A) du côté gauche de la cartouche d'encre sur la rainure située à l'intérieur de la machine.

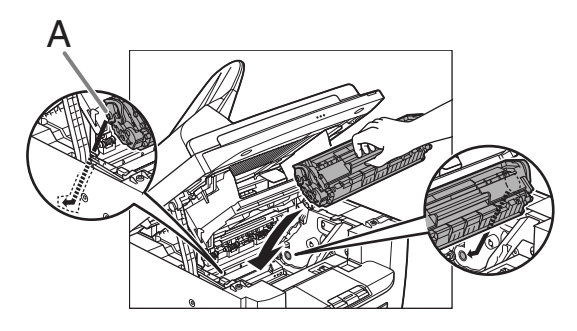

8 **Poussez la cartouche d'encre afin de vous assurer qu'elle est correctement placée dans la machine.**

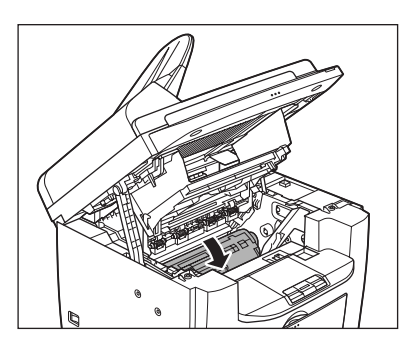

9 **Refermez le capot de l'imprimante et abaissez la plateforme de lecture.**

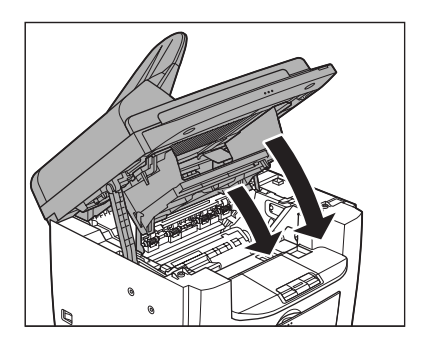

**A** PRECAUTION Veillez à ne pas vous coincer les doigts.

# **Transport de la machine**

**Suivez la procédure ci-après pour éviter à la machine tout dommage provoqué par des vibrations lorsque vous la transportez sur une longue distance.**

- 1 **Coupez l'interrupteur d'alimentation principal.**
- 2 **Débranchez le cordon d'alimentation et tous les câbles à l'arrière de la machine.**
- 3 **Soulevez la plate-forme de lecture jusqu'à ce qu'elle se verrouille (A) et ouvrez le capot de l'imprimante (B).**

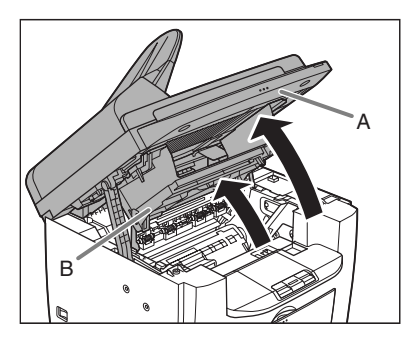

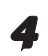

4 **Retirez la cartouche d'encre.**

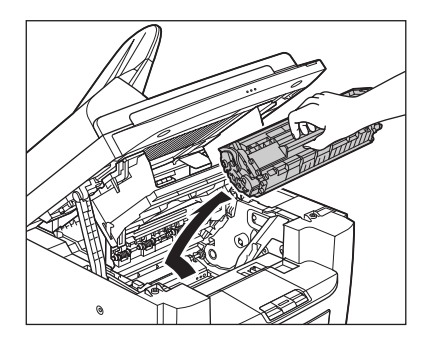

## **PRECAUTION**

- Pour éviter d'exposer la cartouche d'encre à la lumière, placez-la dans son sachet de protection ou emballez-la dans un tissu épais.
- N'ouvrez pas le volet protecteur du tambour de la cartouche. La qualité d'impression peut se détériorer si le tambour est endommagé ou exposé à la lumière.

#### **REMARQUE**

Tenez toujours la cartouche par la poignée.

5 **Refermez le capot de l'imprimante et abaissez la plateforme de lecture.**

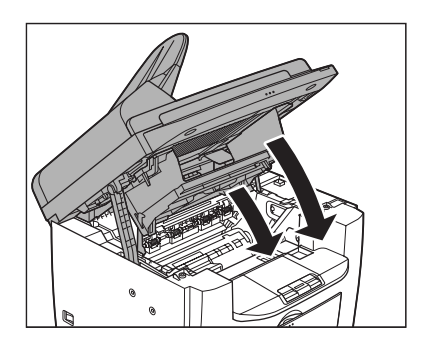

## **PRECAUTION**

Veillez à ne pas vous coincer les doigts.

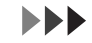

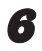

6 **Retirez le couvercle antipoussière du plateau d'alimentation papier.** 

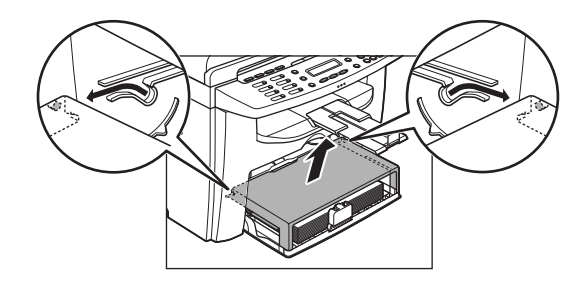

7 **Retirez le papier du plateau d'alimentation papier.**

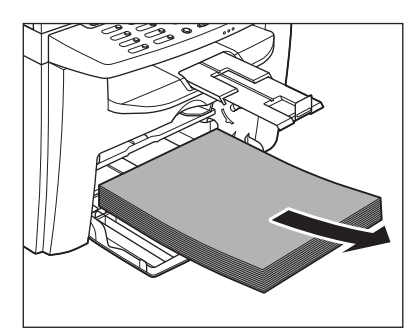

Entretien

8 **Rangez le couvercle antipoussière à l'intérieur de la machine.**

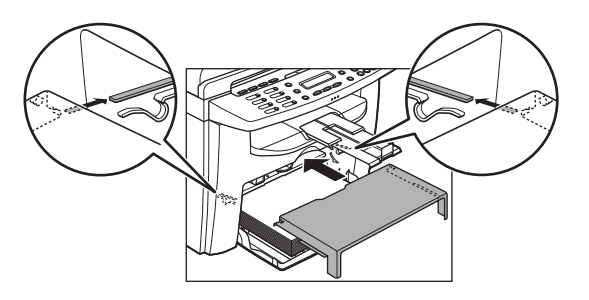

9 **Enfoncez la glissière du guide papier, puis refermez le plateau d'alimentation papier.**

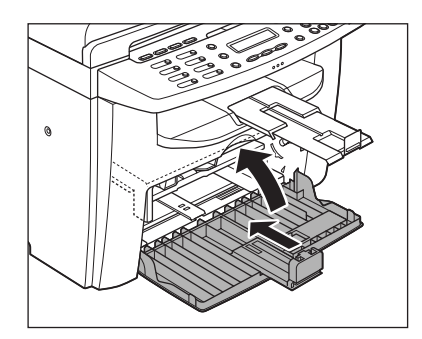

10 **Détachez le plateau du chargeur de documents (MF4150 uniquement).**

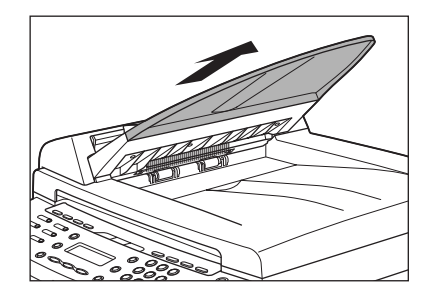

11 **Repliez la butée du papier, puis enfoncez le prolongateur du plateau de sortie dans la machine.**

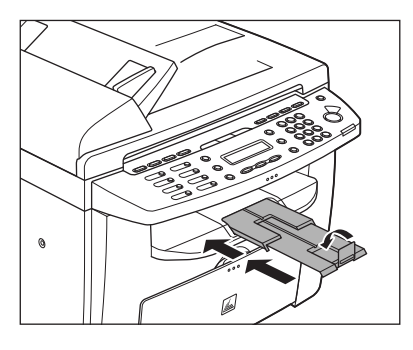

- 12 **Assurez-vous que tous les couvercles sont fermés.**
- 13 **Saisissez les poignées situées de part et d'autre de la machine, puis soulevez-la délicatement, de la manière illustrée cidessous.**

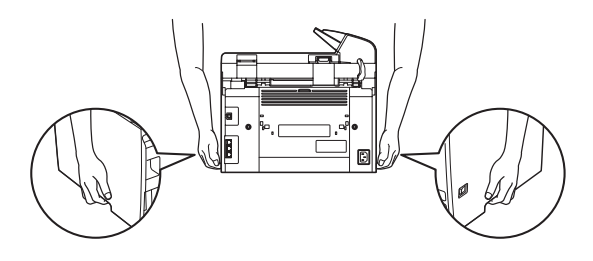

## **PRECAUTION**

- Ne soulevez pas la machine en la tenant par l'un de ses accessoires. Si vous laissez tomber la machine, vous risquez de vous blesser.
- Si vous souffrez de problèmes de dos, vérifiez le poids de la machine avant de la porter. [\(Voir la section « Fiche](#page-154-0)  [technique », p. 13-1.\)](#page-154-0)

# **Dépannage**

## <span id="page-116-0"></span>**Elimination des bourrages papier**

**Lorsque <VERIFIER DOCUMENT>, <BOURRAGE PAPIER> ou <BOURRAGE PAPIER/OUVRIR COUV. ARR.> apparaît à l'écran, retirez d'abord le papier coincé à l'intérieur de la machine, puis dans le plateau d'alimentation papier ou le plateau multifonctions, le cas échéant. Si des bourrages papier se produisent de façon répétée, veillez à effectuer les opérations suivantes :**

- Déramez et taquez la pile de feuilles sur une surface plane avant de la charger dans la machine.
- Vérifiez que le papier utilisé est accepté par la machine. [\(Voir la section « Supports](#page-42-0)  [d'impression », p. 3-1](#page-42-0).)
- Assurez-vous d'avoir bien retiré tout déchet de papier à l'intérieur de la machine.

## **A** PRECAUTION

- Lorsque vous retirez les documents ou le papier coincés, veillez à ne pas vous couper avec les bords du document ou du papier.
- Lorsque vous retirez le papier coincé ou lorsque vous inspectez l'intérieur de la machine, veillez à ce qu'aucun collier, bracelet ou autre objet métallique n'entre en contact avec des composants internes, car cela risque de provoquer un incendie ou une électrocution.
- Si vous déchirez le papier, récupérez tous les morceaux pour éviter d'autres bourrages.
- Si de l'encre entre en contact avec la peau ou les vêtements, lavez à l'eau froide. De l'eau chaude fixerait l'encre.

#### **REMARQUE**

Ne tirez pas sur le document ou le papier coincé pour l'extraire de force hors de la machine. Pour obtenir de l'aide, contactez un revendeur Canon agréé ou l'assistance téléphonique Canon, si cela est nécessaire.

## **Bourrages de documents (MF4150 uniquement)**

Lorsque <VERIFIER DOCUMENT> s'affiche à l'écran, retirez le document coincé dans le chargeur automatique de documents.

1 **Ouvrez le couvercle du chargeur automatique de documents.**

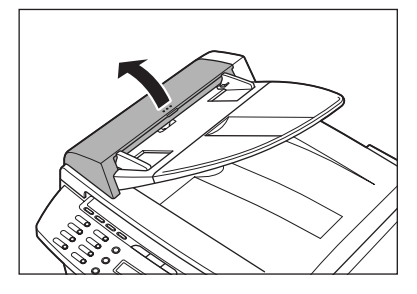

2 **Saisissez les deux côtés des documents coincés et tirez-les délicatement en ligne droite vers le haut.**

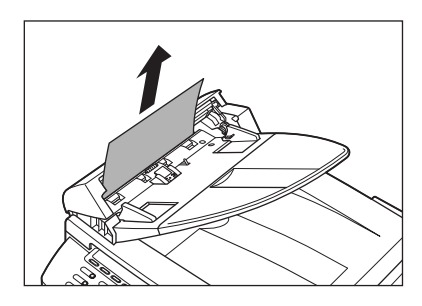

#### **REMARQUE**

N'essayez pas de retirer le document de force, car il risquerait de se déchirer.

3 **Saisissez les deux côtés des documents coincés et retirez-les délicatement.**

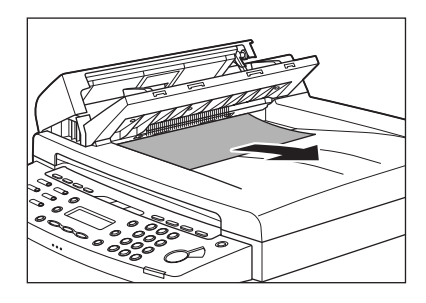

4 **Fermez le couvercle du chargeur automatique de documents.**

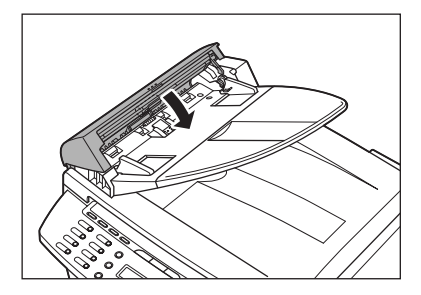

**A** PRECAUTION Veillez à ne pas vous coincer les doigts.

**5** Ouvrez le chargeur automatique **de documents/cache d'exposition, puis saisissez les deux côtés des documents coincés et retirez-les délicatement.**

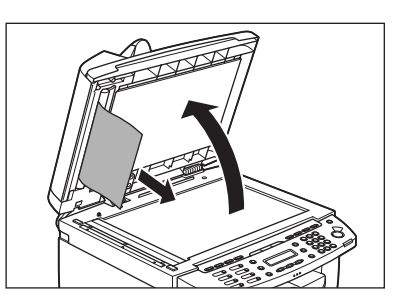

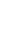

6 **Fermez le chargeur automatique de documents/cache d'exposition.**

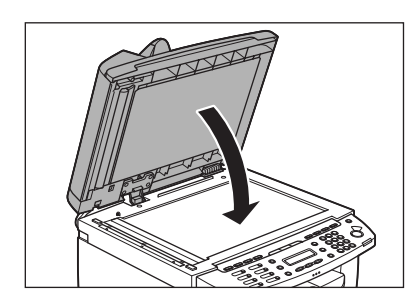

## **A** PRECAUTION

Veillez à ne pas vous coincer les doigts.

## **Bourrages papier**

Lorsque <BOURRAGE PAPIER> ou <BOURRAGE PAPIER/OUVRIR COUV. ARR.> apparaît à l'écran, retirez d'abord le papier coincé à l'intérieur ou à l'arrière de la machine, puis dans le plateau d'alimentation papier ou le bac multifonctions, le cas échéant.

## 1 **Ouvrez le capot arrière.**

Cette opération n'est nécessaire que si <BOURRAGE PAPIER/OUVRIR COUV. ARR.> s'affiche à l'écran.

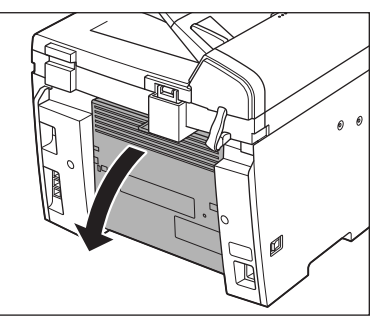

2 **Soulevez la plate-forme de lecture jusqu'à ce qu'elle se verrouille (A) et ouvrez le capot de l'imprimante (B).**

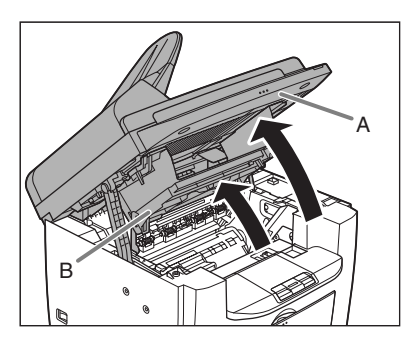

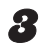

#### 3 **Retirez la cartouche d'encre de la machine.**

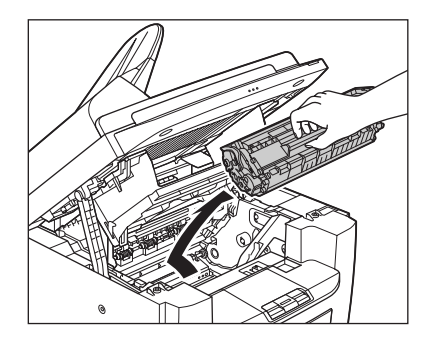

## **A** PRECAUTION

- Lorsque vous glissez la main à l'intérieur de la machine, retirez montres, bracelets et bagues. Ils risqueraient d'être endommagés en cas de contact avec des pièces internes de la machine.
- Pour éviter d'exposer la cartouche d'encre à la lumière, placez-la dans son sachet de protection ou emballez-la dans un tissu épais.
- N'ouvrez pas le volet protecteur du tambour de la cartouche. La qualité d'impression peut se détériorer si le tambour est endommagé ou exposé à la lumière.

#### **REMARQUE**

Tenez toujours la cartouche par la poignée.

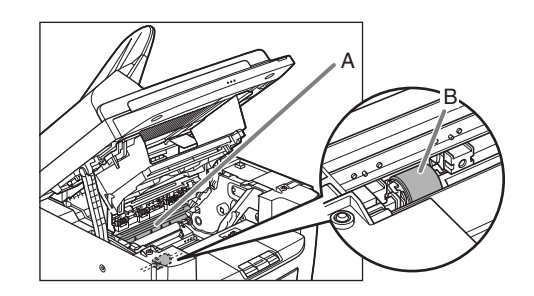

## **PRECAUTION**

- Ne touchez pas l'ensemble de fixation (A), car il devient brûlant au fil de l'utilisation.
- Ne touchez pas le rouleau de transfert (B), car cela pourrait endommager la machine.
- 4 **Saisissez les deux côtés du papier coincé et retirez-le délicatement.**

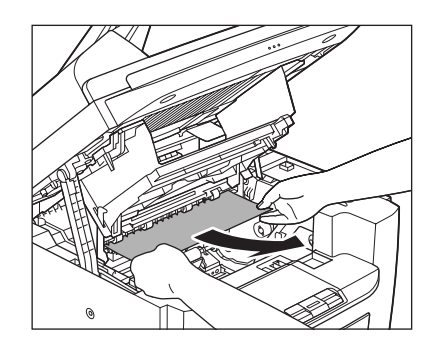

5 **Tirez délicatement sur le papier entre l'ensemble de fixation (A) et le rouleau de transfert (B) jusqu'à ce que son bord dépasse hors de la machine.**

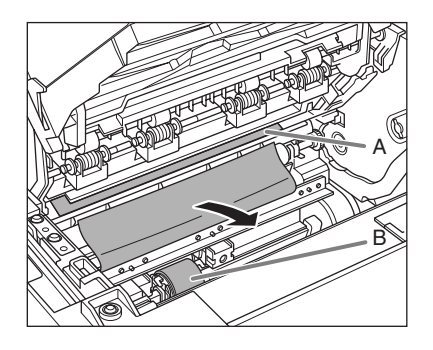

#### **A** PRECAUTION

- Ne touchez pas l'ensemble de fixation (A), car il devient brûlant au fil de l'utilisation.
- Ne touchez pas le rouleau de transfert (B), car cela pourrait endommager la machine.

6 **Saisissez les deux côtés du papier coincé et retirez-le délicatement.**

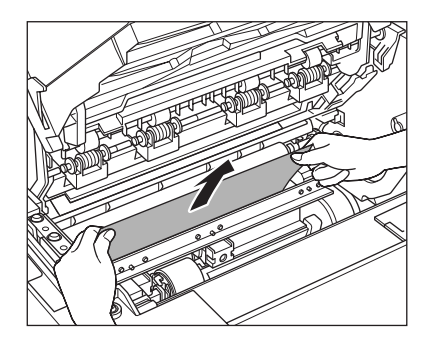

#### 7 **Saisissez les deux côtés du papier coincé et tirez-le délicatement vers le haut.**

Cette opération n'est nécessaire que si <BOURRAGE PAPIER/OUVRIR COUV. ARR.> s'affiche à l'écran.

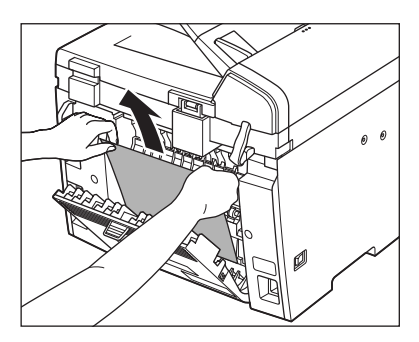

Si le papier coincé est très plié, comme en accordéon, dégagez-le d'abord avant de le tirer hors de la machine.

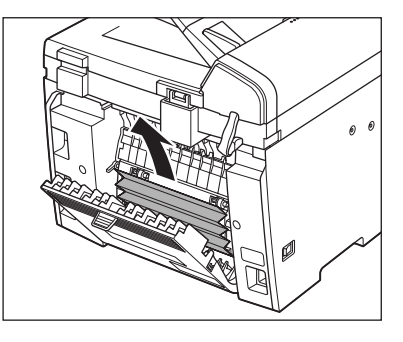

Bourrage papier éliminé → Passez à l'étape 13 Bourrage papier non éliminé → Passez à l'étape 8

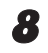

8 **Retirez le couvercle antipoussière du plateau d'alimentation papier.**

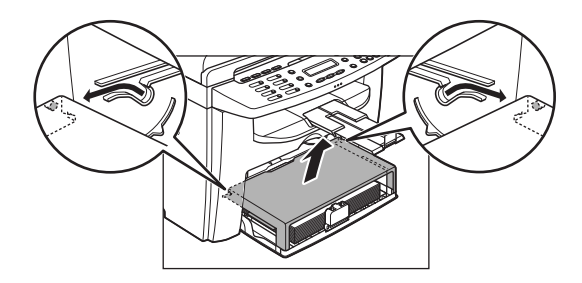

9 **Retirez le papier du plateau d'alimentation papier.**

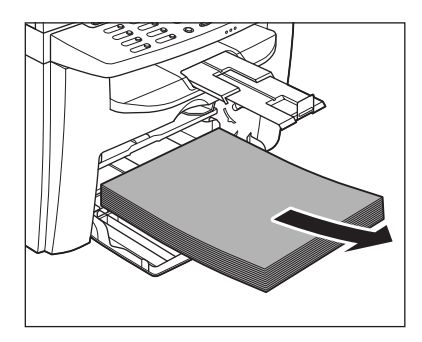

- 10 **Saisissez les deux côtés du papier coincé et tirez-le lentement dans le sens de la flèche.**
	- En cas d'alimentation à partir du plateau d'alimentation papier :

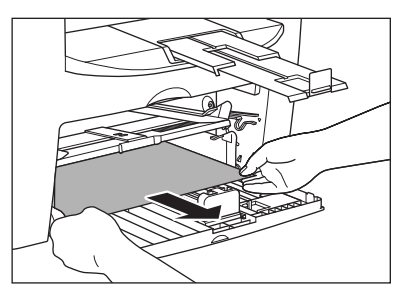

– En cas d'alimentation à partir du bac multifonctions :

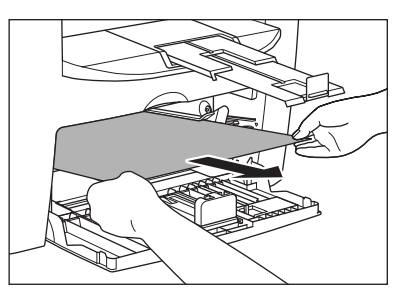

11 **Chargez le papier dans le plateau d'alimentation papier.**

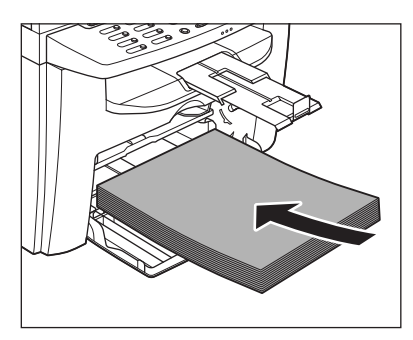

12 **Retirez le couvercle antipoussière du plateau d'alimentation papier.**

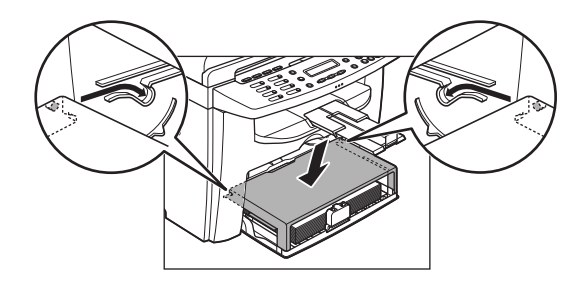

#### 13 **Tenez la cartouche par sa poignée.**

La flèche (A) de la cartouche d'encre doit vous tourner le dos et être dirigée vers le bas.

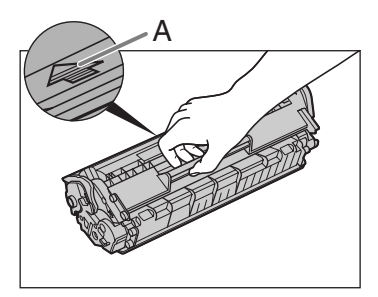

## **PRECAUTION**

N'ouvrez pas le volet protecteur du tambour de la cartouche. La qualité d'impression peut se détériorer si le tambour est endommagé ou exposé à la lumière.

#### **REMARQUE**

Tenez toujours la cartouche par la poignée.

### 14 **Introduisez la cartouche le plus loin possible dans la machine.**

Alignez le guide (A) du côté gauche de la cartouche d'encre sur la rainure située à l'intérieur de la machine.

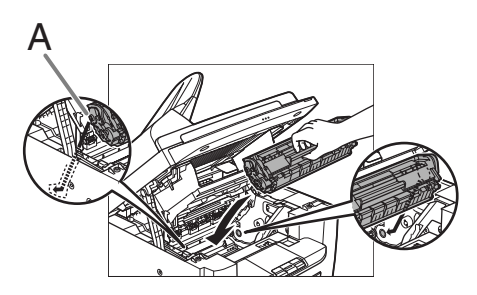

15 **Poussez la cartouche d'encre afin de vous assurer qu'elle est correctement placée dans la machine.**

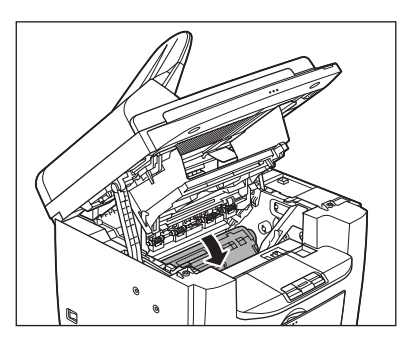

16 **Refermez le capot de l'imprimante et abaissez la plateforme de lecture.**

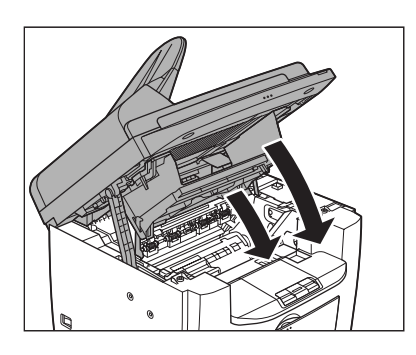

#### **A** PRECAUTION

Veillez à ne pas vous coincer les doigts.

## 17 **Fermez le capot arrière.**

Cette opération n'est nécessaire que si <BOURRAGE PAPIER/OUVRIR COUV. ARR.> s'affiche à l'écran.

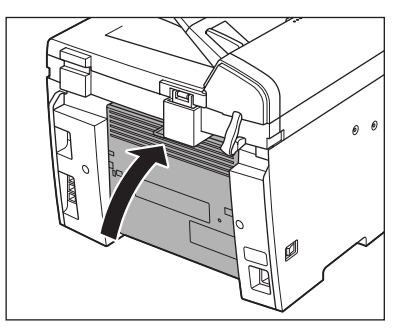

## **A** PRECAUTION

Veillez à ne pas vous coincer les doigts.

#### **REMARQUE**

Quand vous avez abaissé la plate-forme de lecture, la machine est prête à l'emploi. Si la machine revient en mode veille, le dépannage a réussi. Si la machine ne revient pas en mode veille, vérifiez s'il ne reste pas un papier bloqué dans la machine.

**Reportez-vous au tableau ci-dessous lorsque des messages d'erreur s'affichent à l'écran.**

## **Commun**

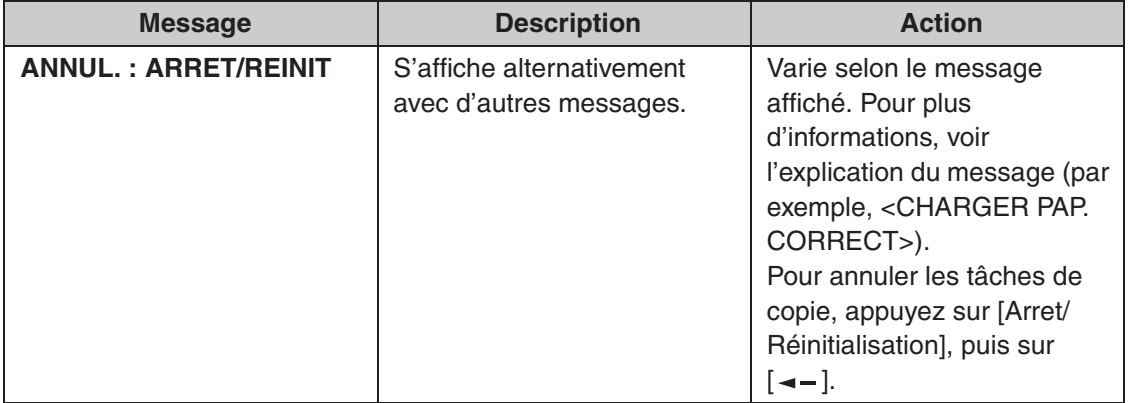

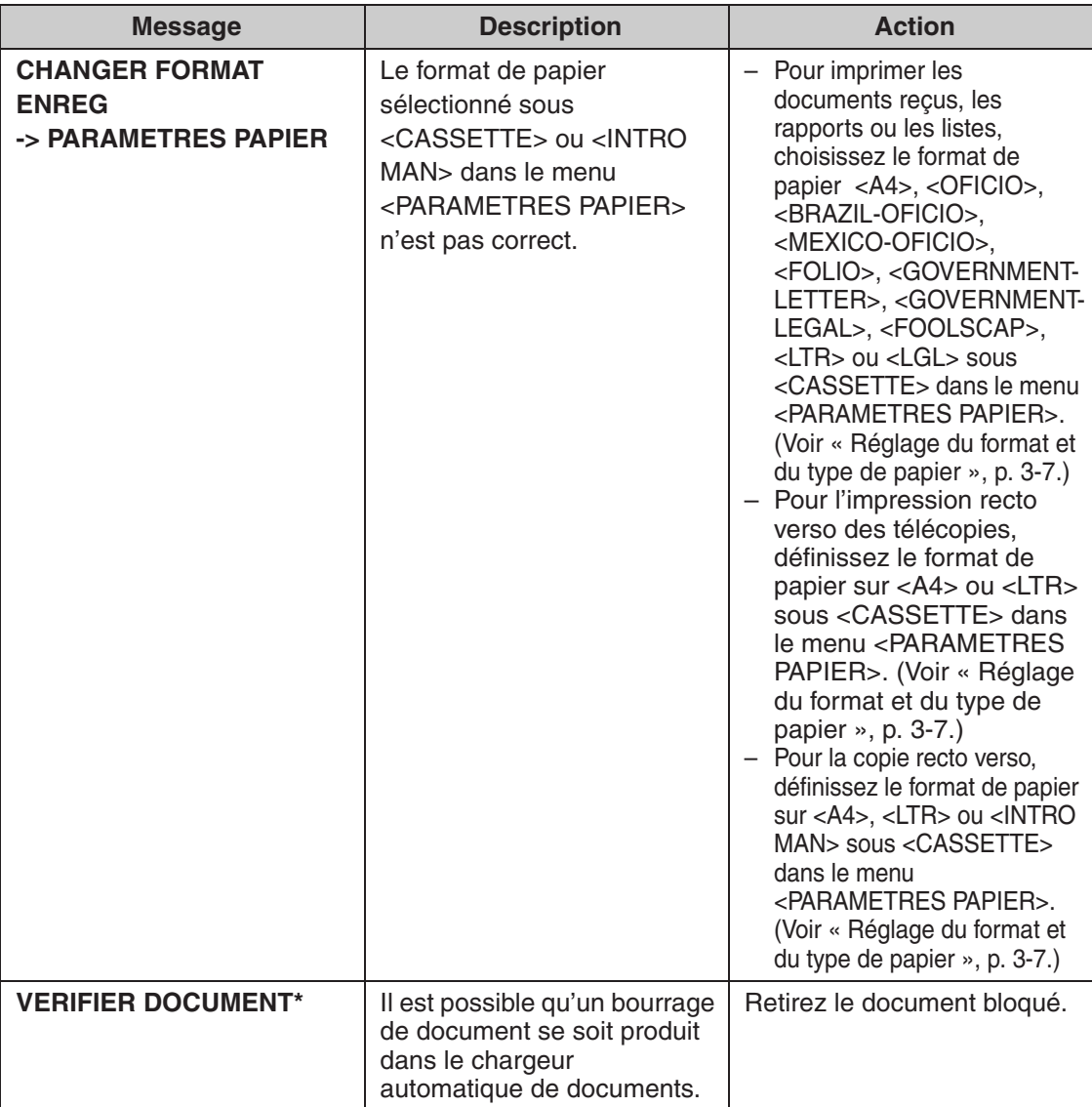

\* MF4150 uniquement

 $\blacktriangleright\blacktriangleright\blacktriangleright$ 

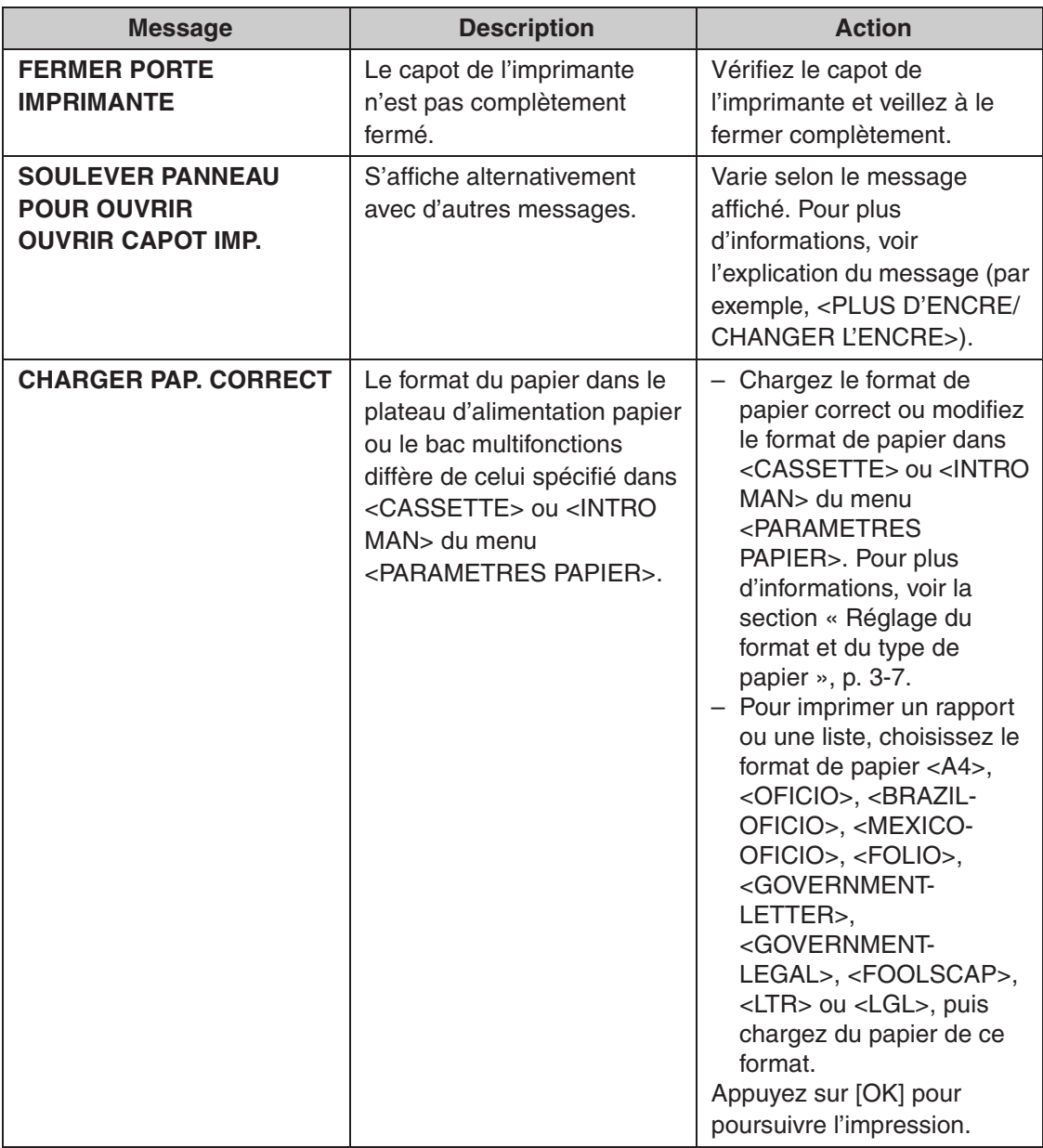

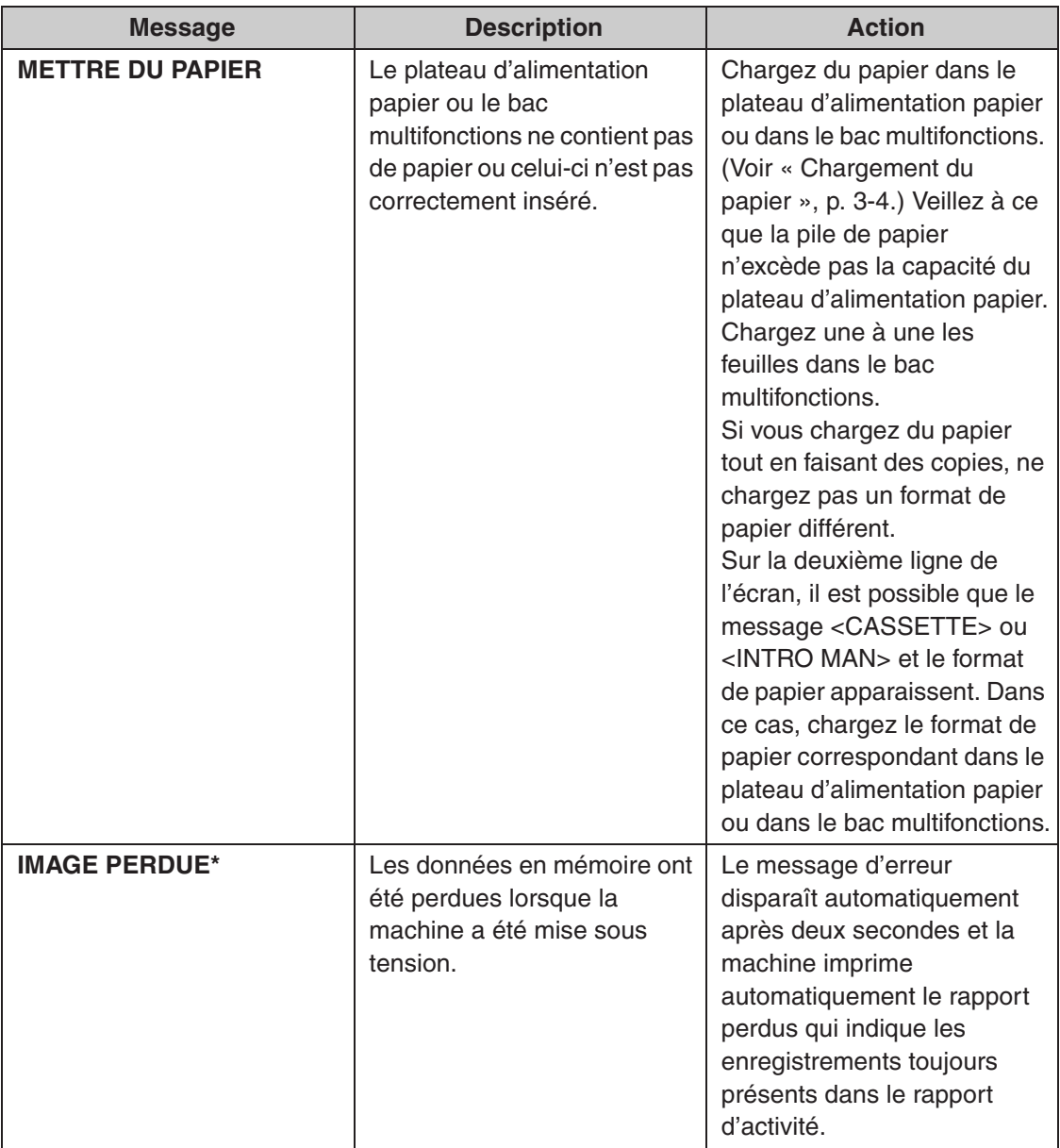

 $\blacktriangleright\blacktriangleright\blacktriangleright$ 

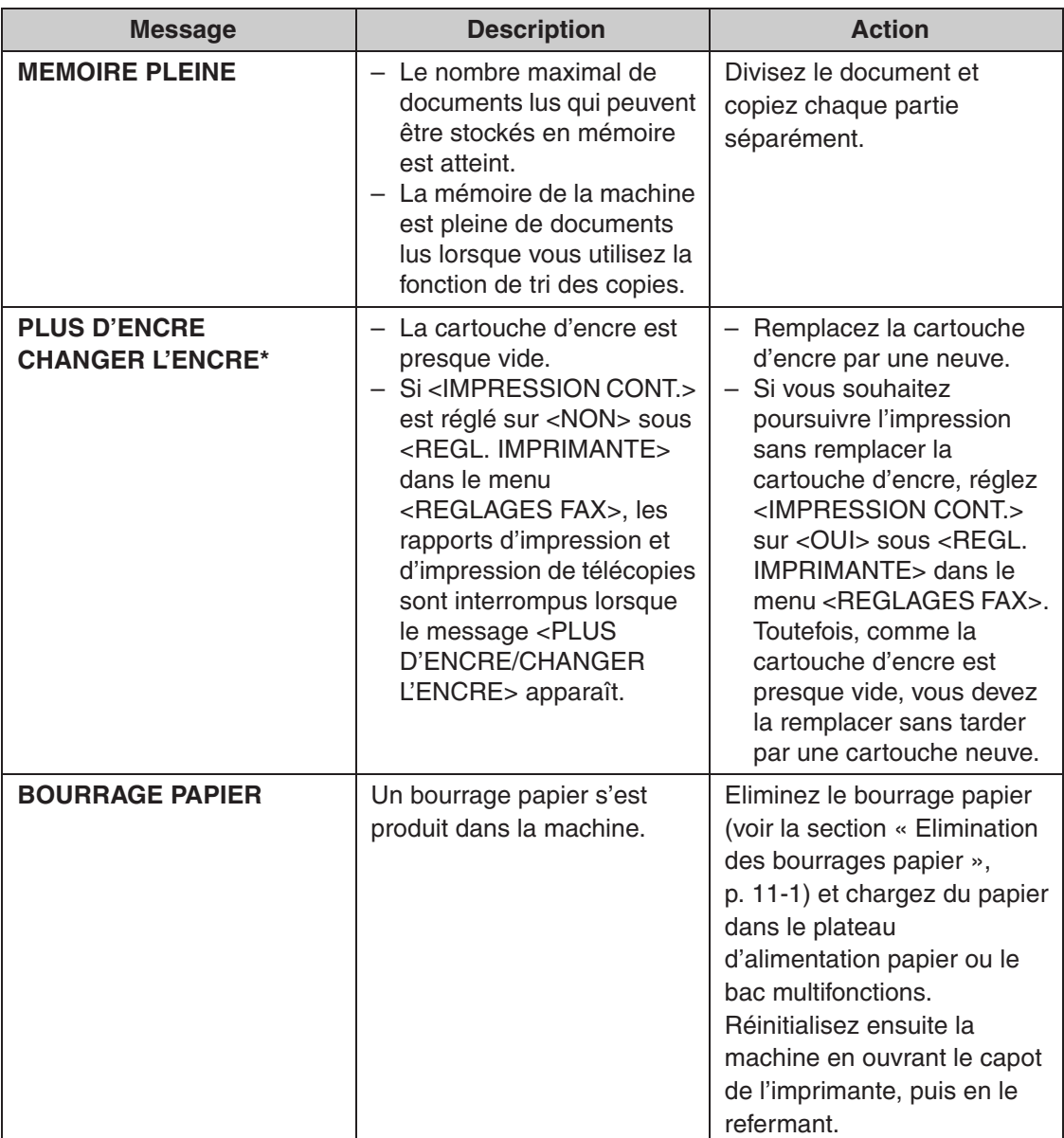

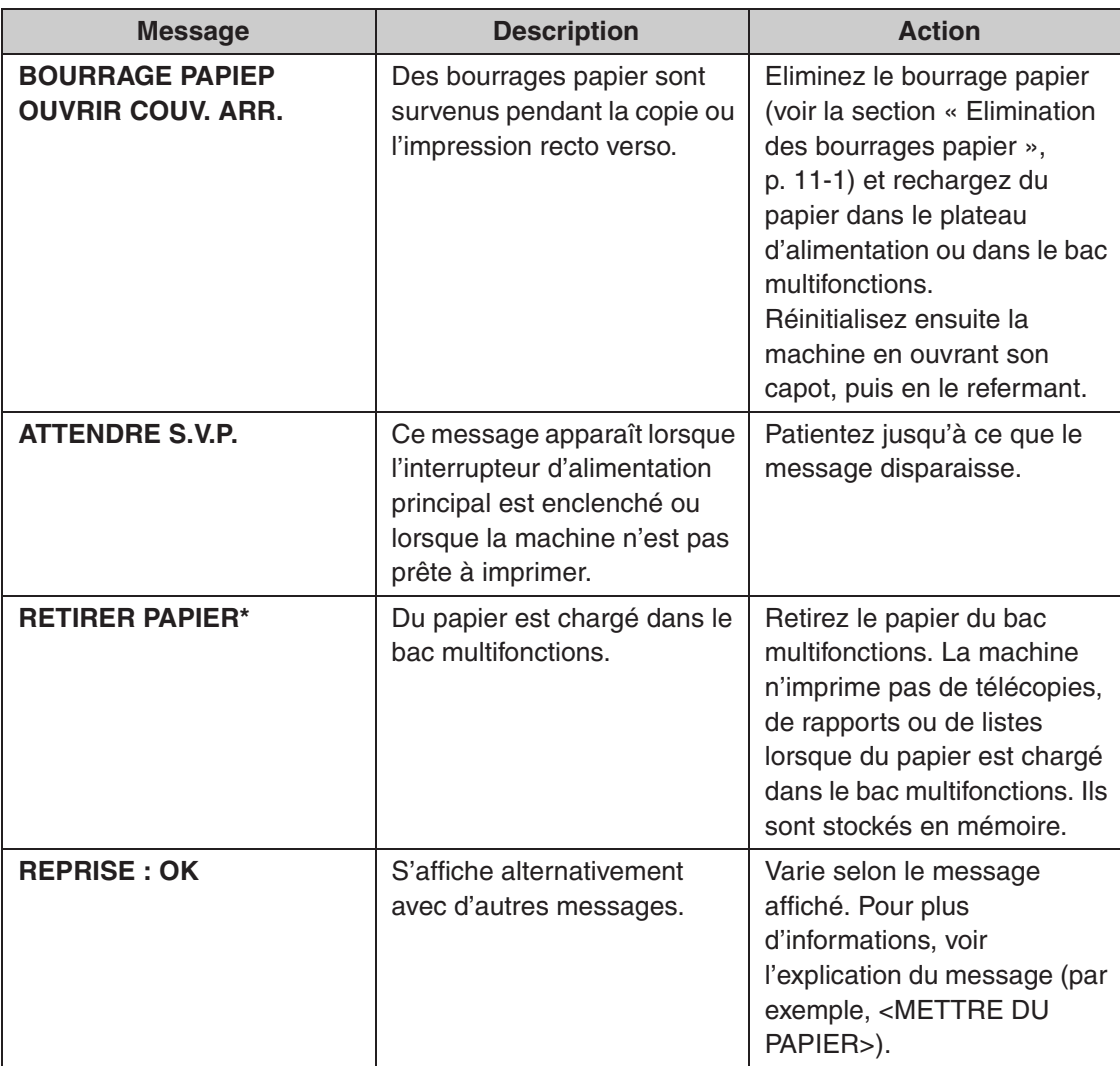

\*MF4140/MF4150 uniquement

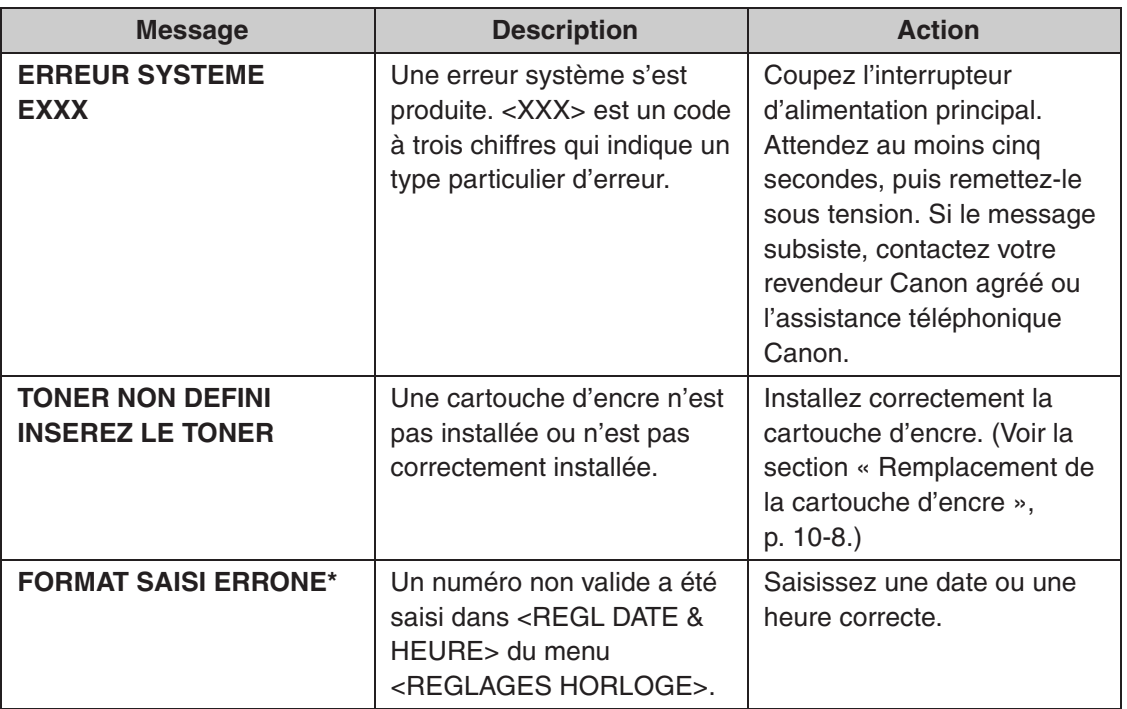

## **Télécopieur (MF4140/MF4150 uniquement)**

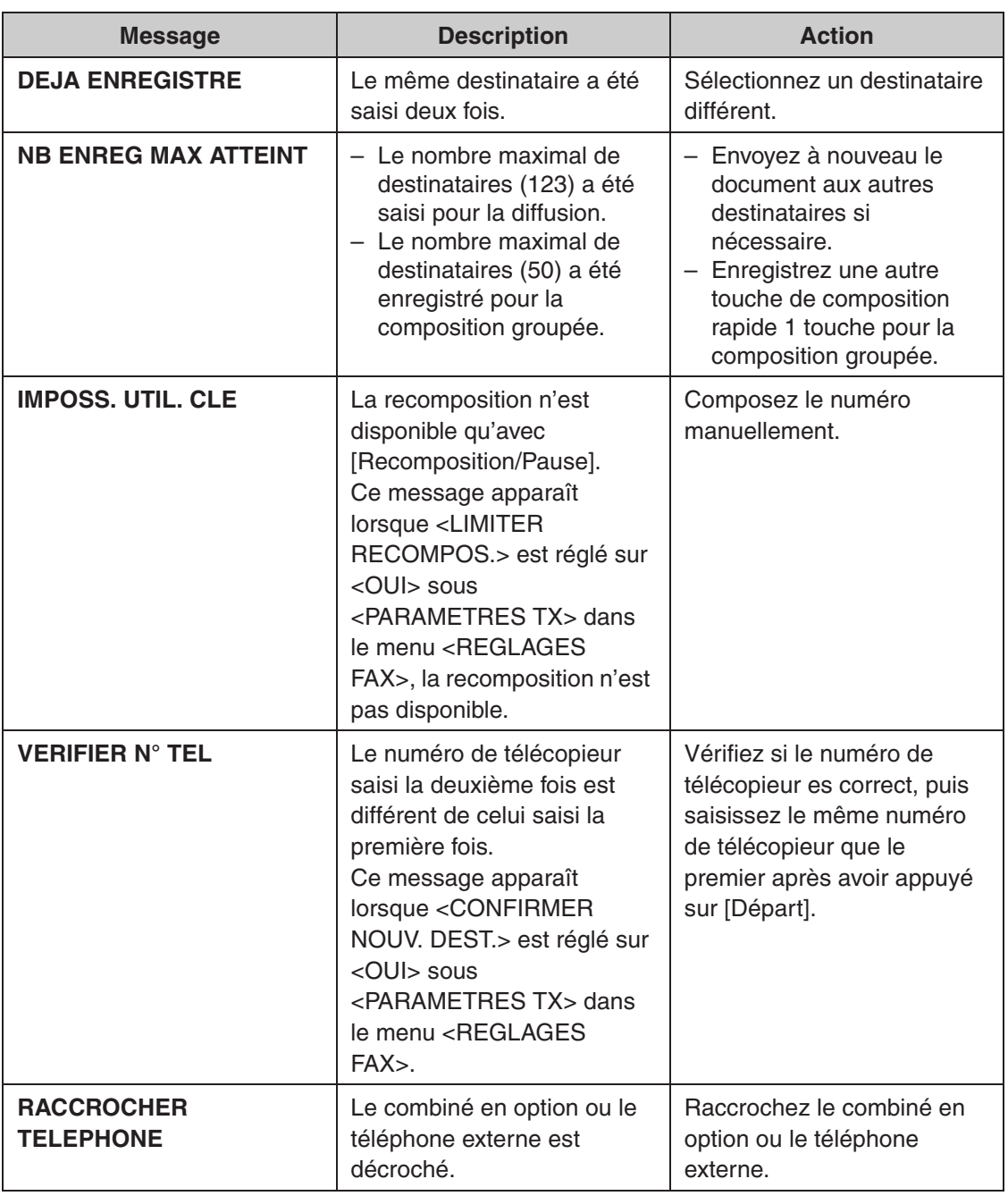

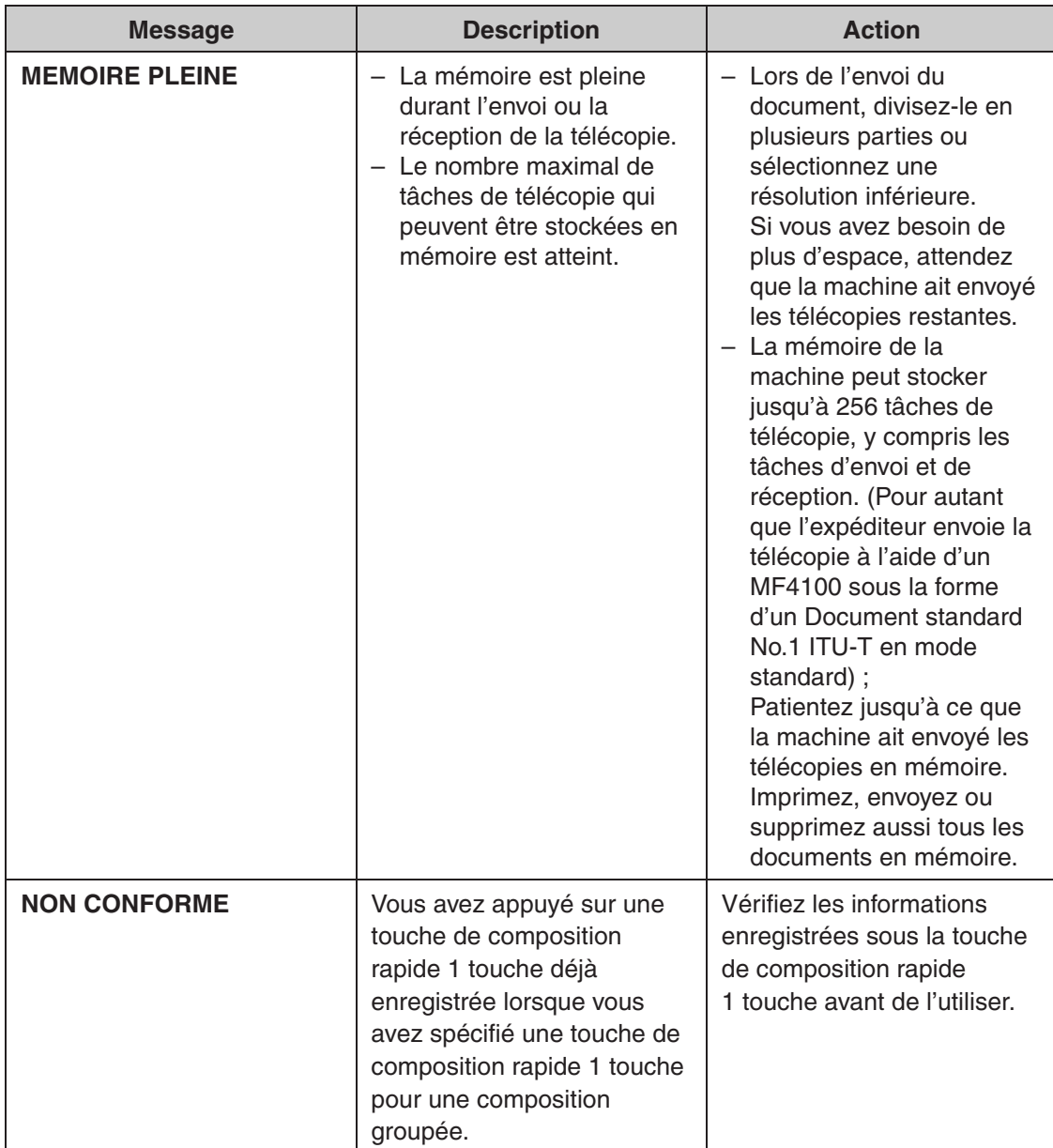

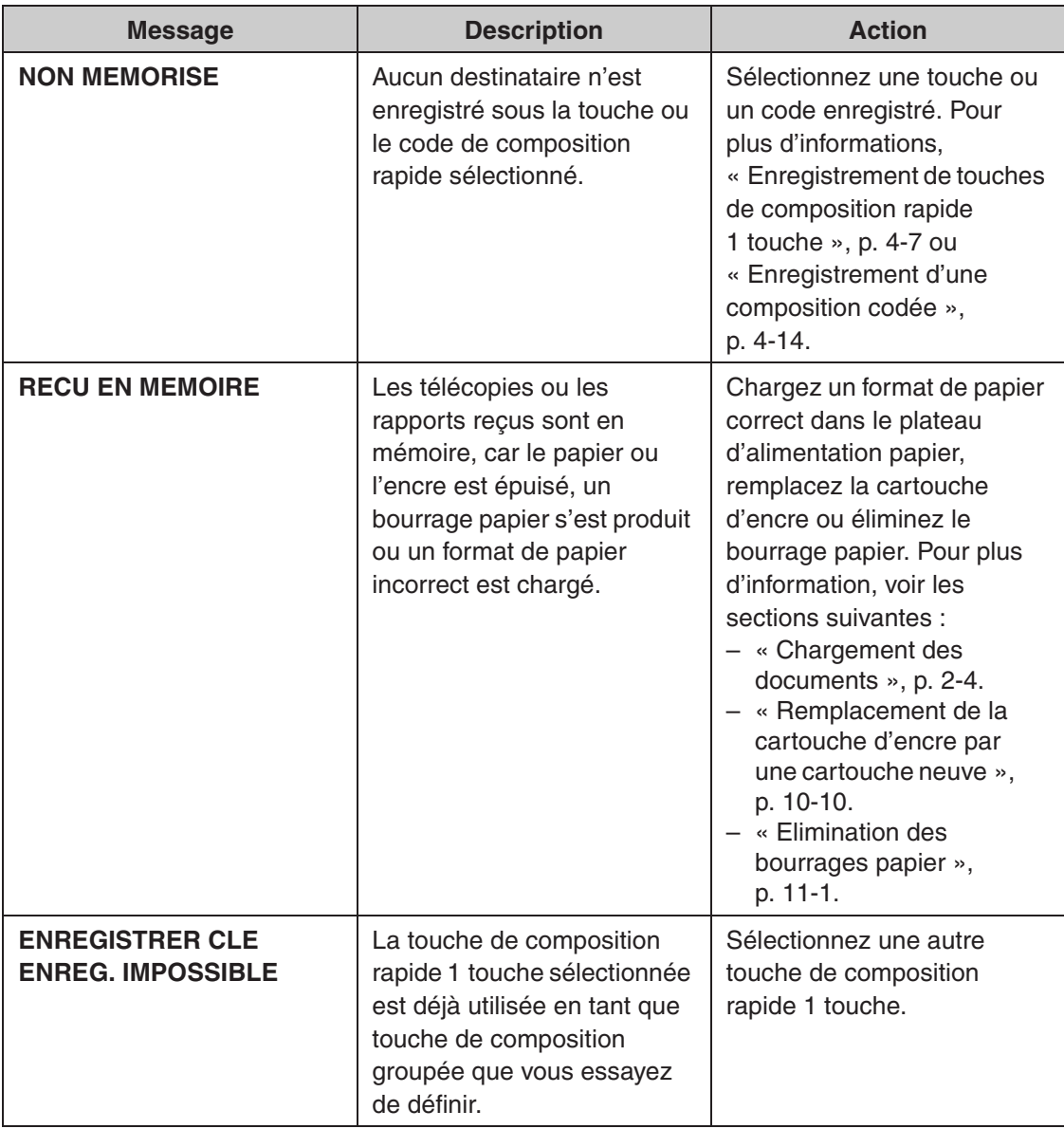

## **Imprimante**

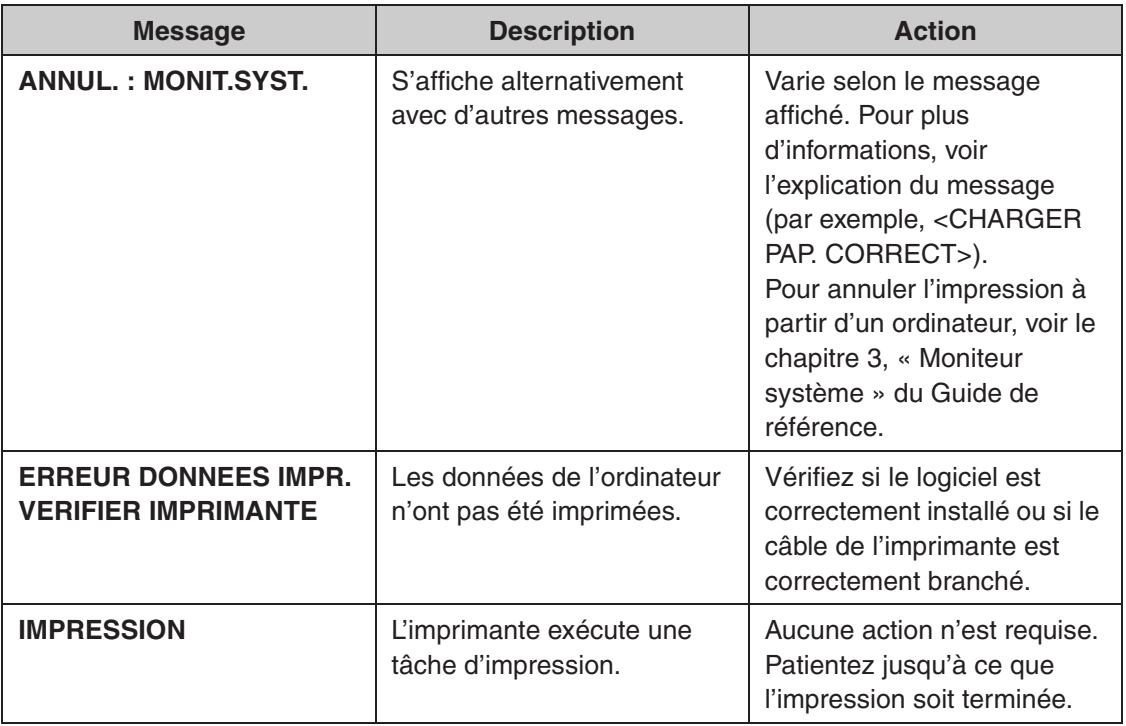

## **Codes d'erreur (MF4140/MF4150 uniquement)**

#### **Un code d'erreur est un code à quatre chiffres affiché à l'écran ou imprimé au bas d'un rapport d'un rapport TX ou RX lorsqu'une erreur se produit.**

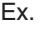

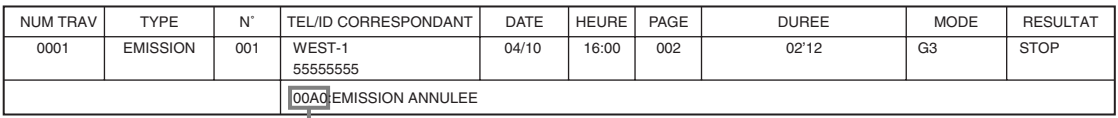

Code d'erreur

Pour plus de détails sur les rapports TX et RX, voir le chapitre 4, « Rapports et listes (MF4140/MF4150 uniquement) », dans le Guide de référence.

Pour connaître les différents codes d'erreur, voir le tableau ci-dessous.

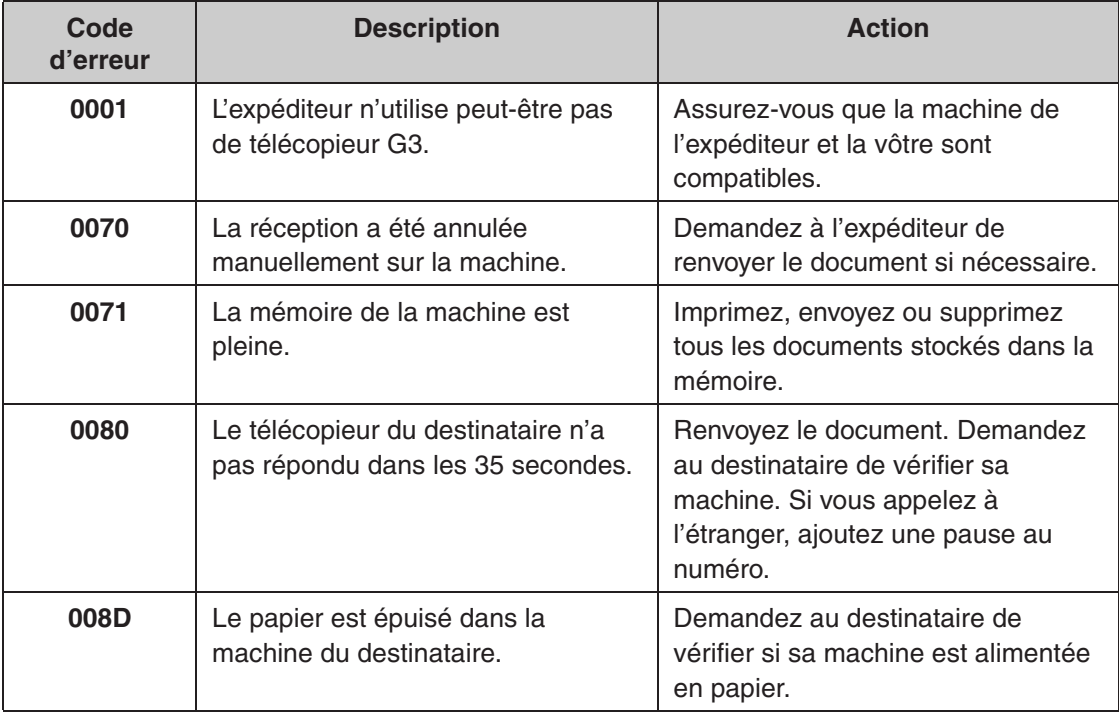

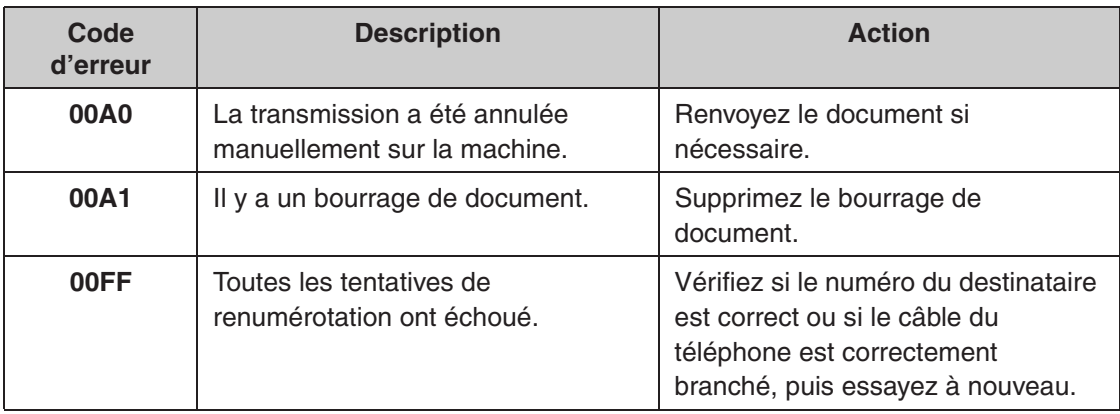

# **Si vous ne parvenez pas à résoudre un problème**

**Si vous ne parvenez pas à résoudre le problème après avoir consulté les informations reprises dans ce chapitre, contactez votre représentant Canon agréé ou l'assistance téléphonique Canon.**

**Préparez les informations suivantes lorsque vous contactez Canon :**

- Le nom du produit (MF4120/MF4140/MF4150)
- Le numéro de série (sur l'étiquette située à l'arrière de la machine)
- Le lieu d'achat
- La nature du problème
- Les actions menées pour tenter de résoudre le problème et leurs résultats

## **A** PRECAUTION

En cas d'émission de fumée, de bruits ou d'odeurs suspects, mettez immédiatement la machine hors tension, débranchez le cordon d'alimentation et contactez votre revendeur Canon agréé ou l'assistance téléphonique Canon. N'essayez jamais de démonter ou de réparer personnellement la machine.

#### **REMARQUE**

Tenter de réparer vous-même la machine peut entraîner l'annulation de la garantie limitée.

# **Réglages de la machine**

# **Réglages de la machine**

**Vous pouvez personnaliser le fonctionnement de votre machine en définissant ses réglages à partir du menu de réglage. Pour connaître la liste des réglages actuels, imprimez la Liste des données usager.**

## **Impression de la liste des données usager (MF4140/MF4150 uniquement)**

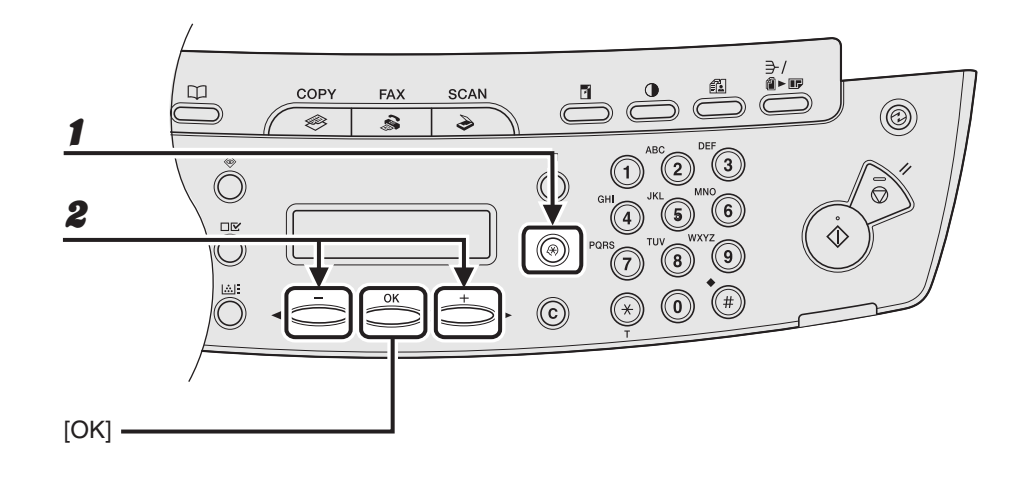

- 1 **Appuyez sur [Mode Utilisateur].**
- **2** Appuyez sur [ ⊲ ] ou [ + ► ] pour sélectionner <REGLAGES RAPPORT>, **puis appuyez sur [OK].**

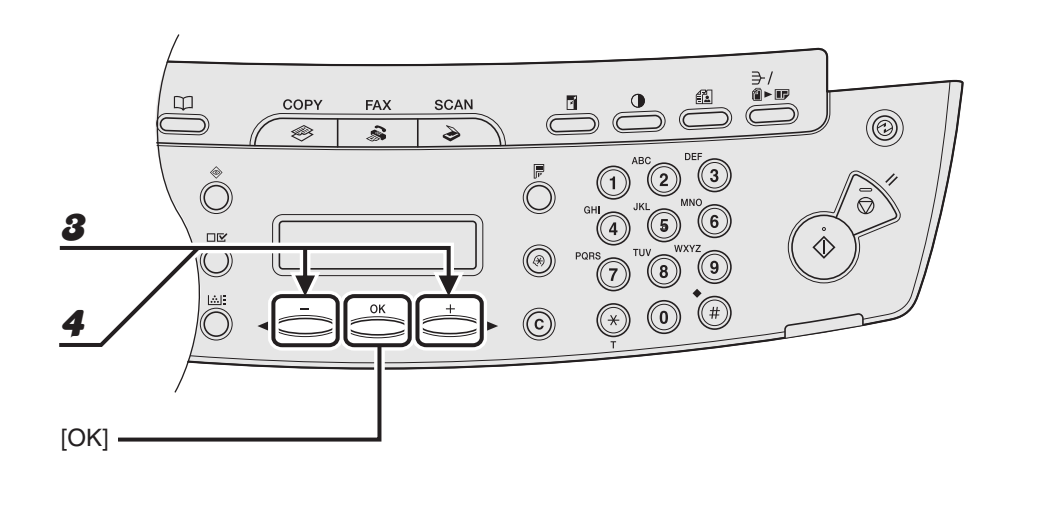

- **3** Appuyez sur [ ◄ ] ou [ + ► ] pour sélectionner <IMPRESSION LISTE>, **puis appuyez sur [OK].**
- **4** Appuyez sur  $[-\rightarrow]$  ou  $[+\rightarrow]$  pour sélectionner <LISTE DONNEES UTI>, **puis appuyez sur [OK].**

## **Accès au menu de réglage**

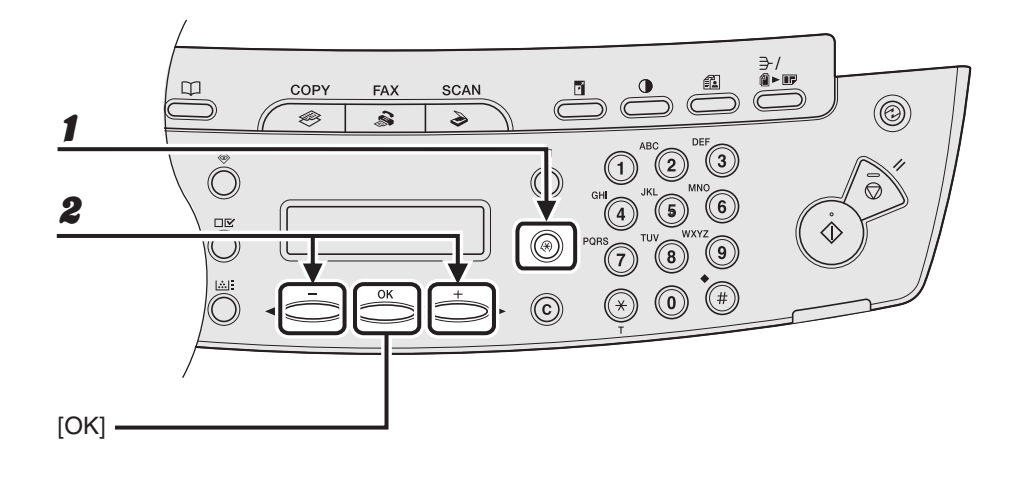

1 **Appuyez sur [Mode Utilisateur].**

**2** Appuyez sur  $\left[ -\right]$  ou  $\left[ +\right)$  pour sélectionner le menu auquel vous **souhaitez accéder, puis appuyez sur [OK].**

```
<PARAMETRES PAPIER>
<REGLAGES COMMUNS>
<REGLAGES COPIE>
<REGLAGES HORLOGE>
<REGLAGES FAX>*
<DIFFUSION>*
<REGL. CARNET ADR.>*
<REGL./NETTOYAGE>
<REGLAGES RAPPORT>*
```
\* MF4140/MF4150 uniquement

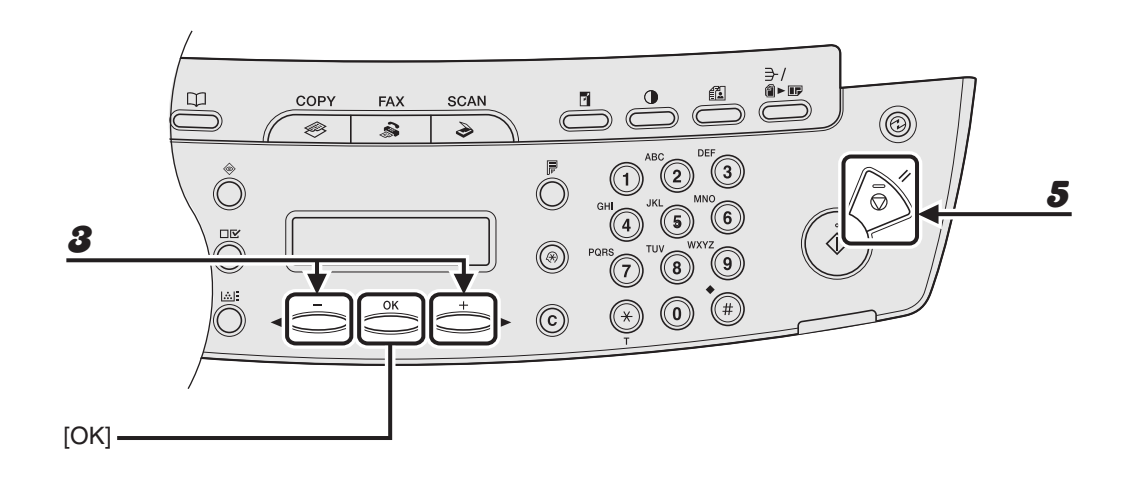

**3** Appuyez sur  $[-\rightarrow]$  ou  $[+\rightarrow]$  pour sélectionner un sous-menu, puis **appuyez sur [OK].**

4 **Pour enregistrer les réglages ou pour accéder à un élément de sous-menu, appuyez sur [OK].**

5 **Lorsque vous avez terminé, appuyez sur [Arrêt/Réinitialisation] pour revenir en mode veille.**

#### **REMARQUE**

Appuyez sur [Arrêt/Réinitialisation] pour quitter le menu. Si vous appuyez sur [Arrêt/ Réinitialisation] avant d'avoir appuyé sur [OK], le réglage nest pas enregistré.

# **Menu de réglage**

#### **REMARQUE**

- La disponibilité des réglages peut varier selon le pays d'achat.
- Les menus décrits dans cette section sont basés sur le modèle MF4150. En fonction du modèle de votre machine, certains réglages risquent de ne pas être disponibles et le numéro en tête de chaque menu peut varier.

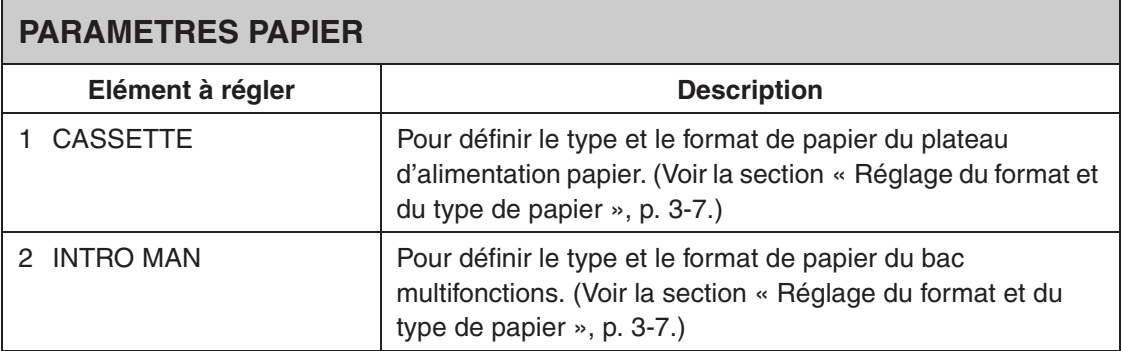

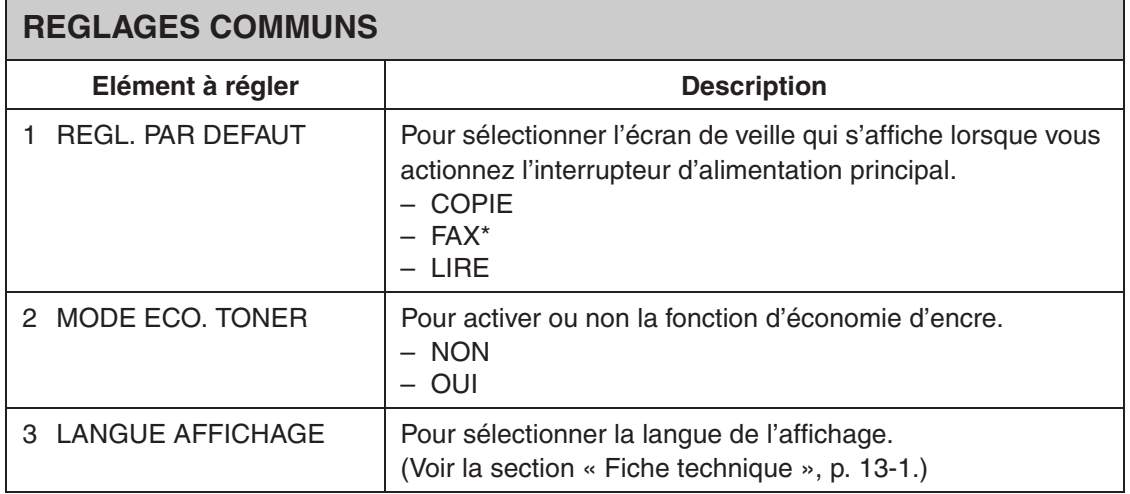

## **REGLAGES COMMUNS**

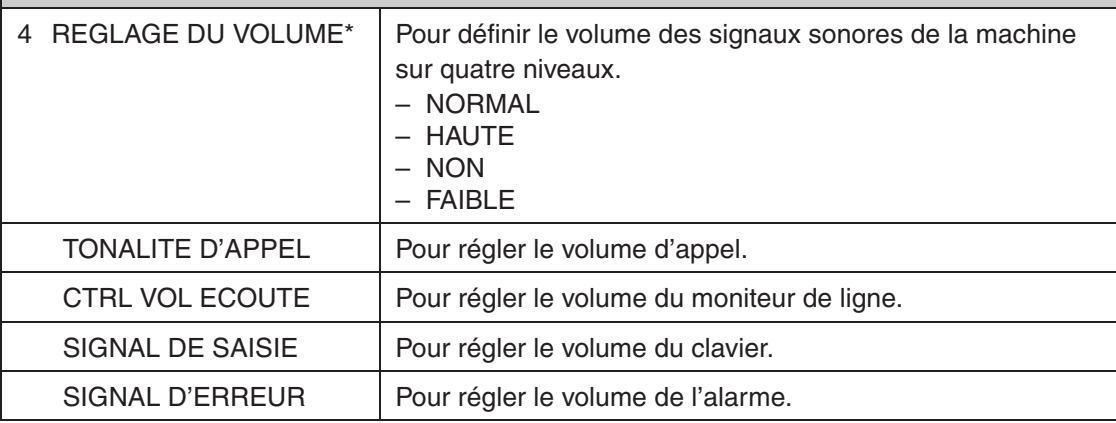

\*MF4140/MF4150 uniquement

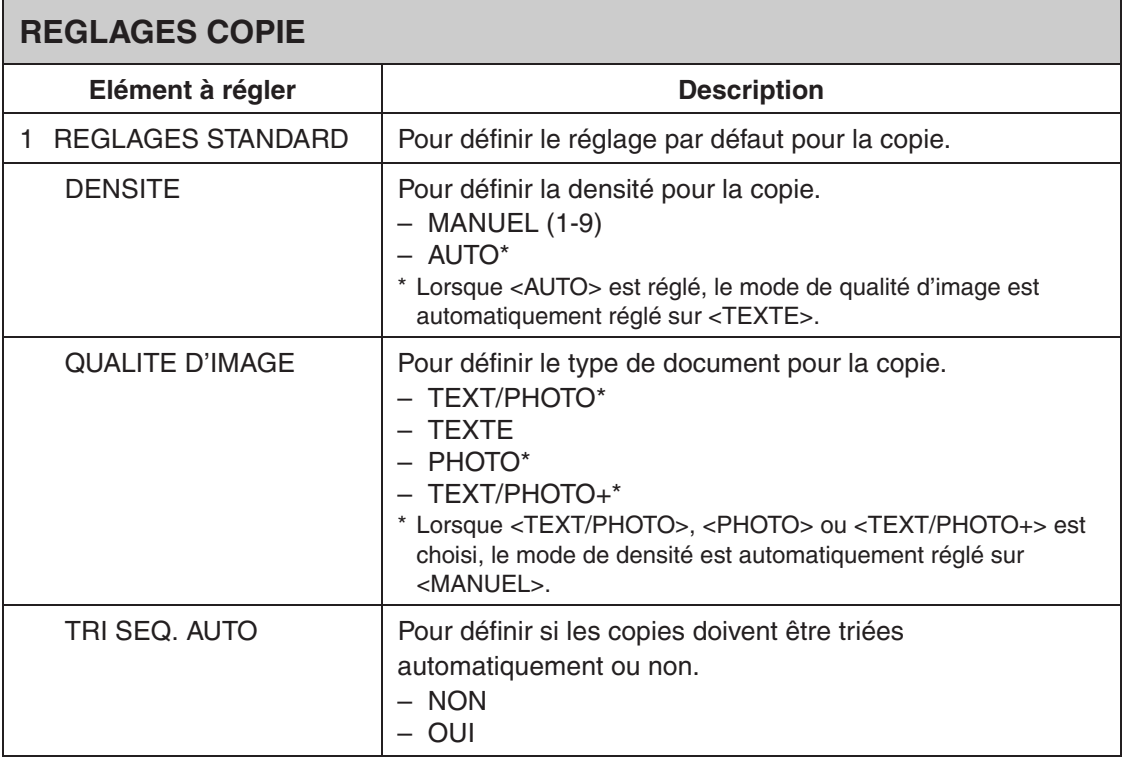

 $\blacktriangleright\blacktriangleright\blacktriangleright$
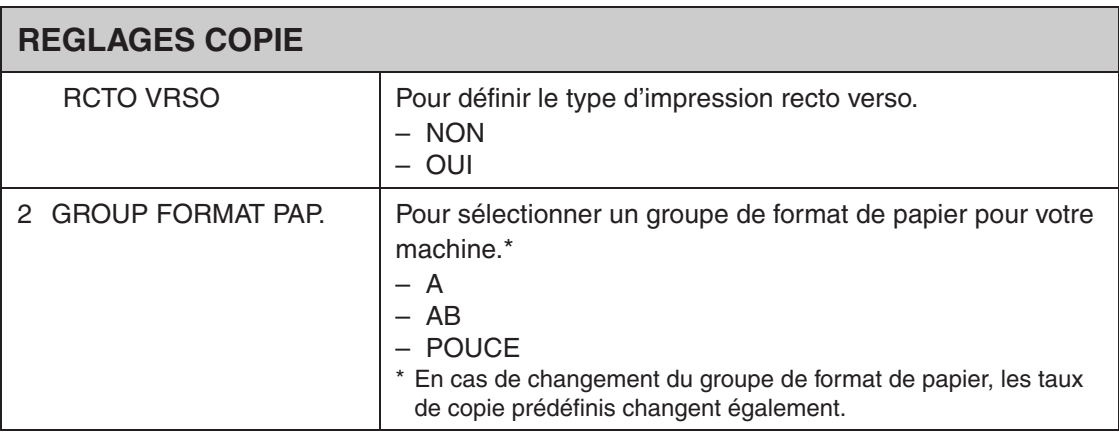

<span id="page-144-0"></span>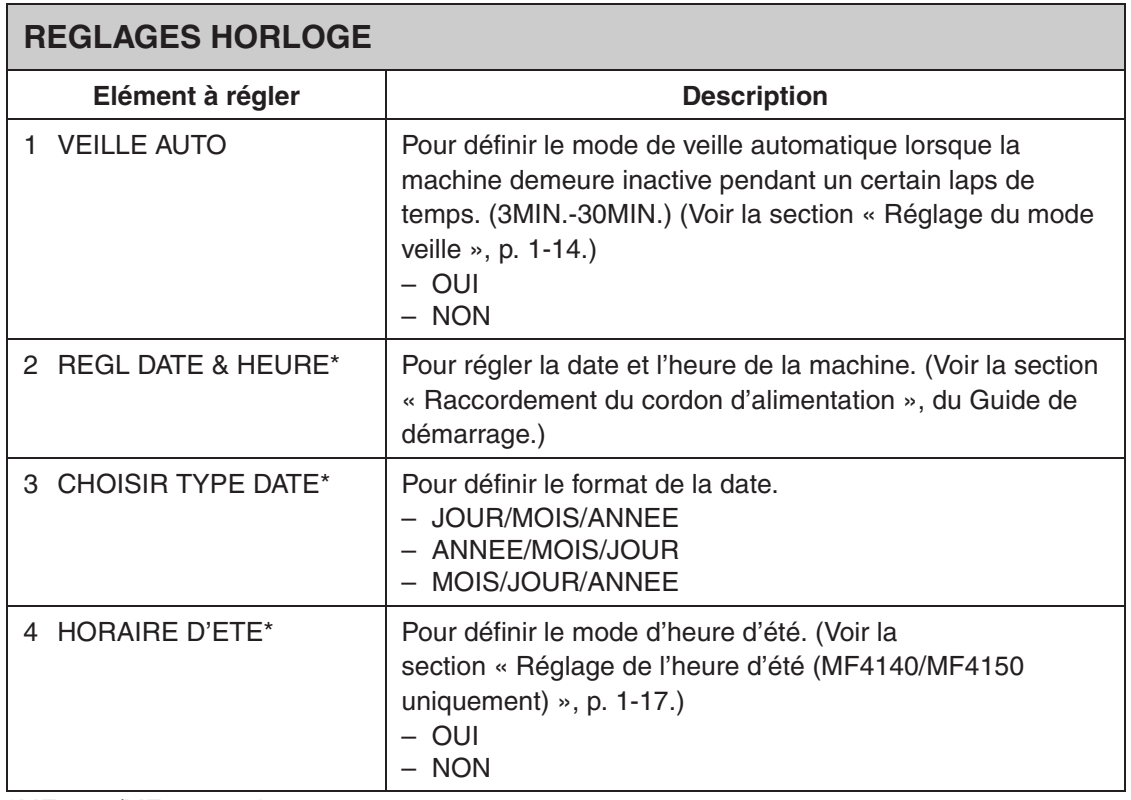

\*MF4140/MF4150 uniquement

<span id="page-145-0"></span>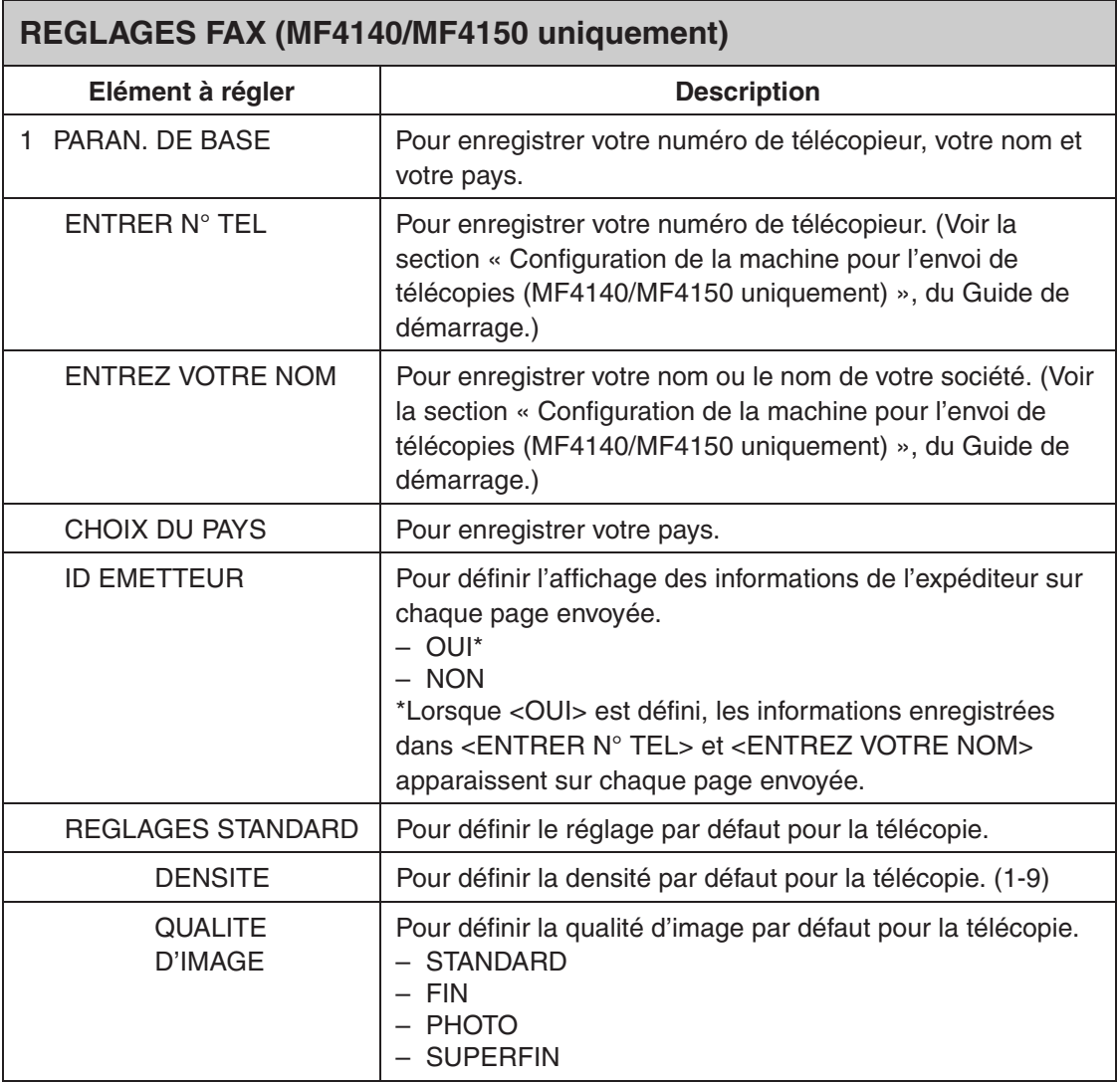

<span id="page-146-0"></span>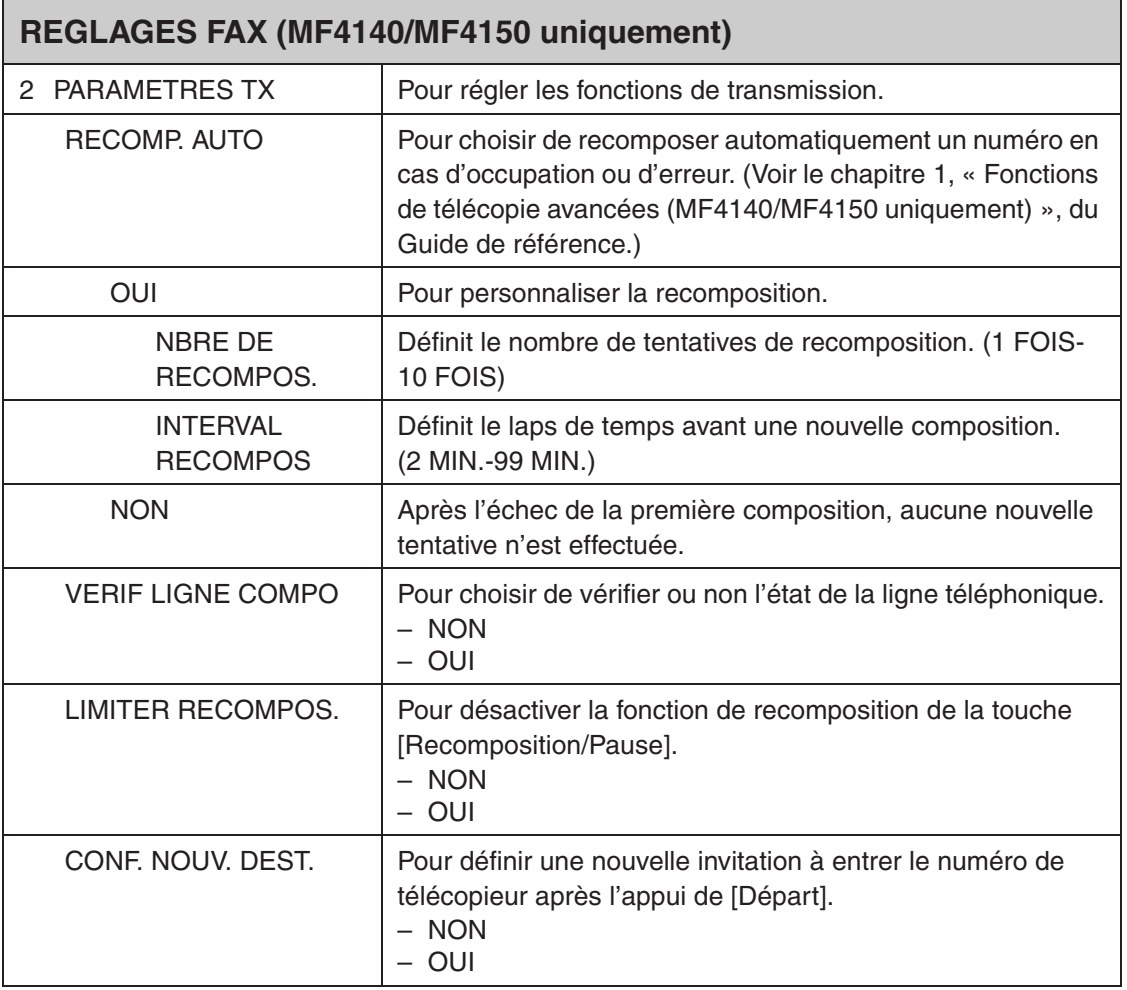

<span id="page-147-0"></span>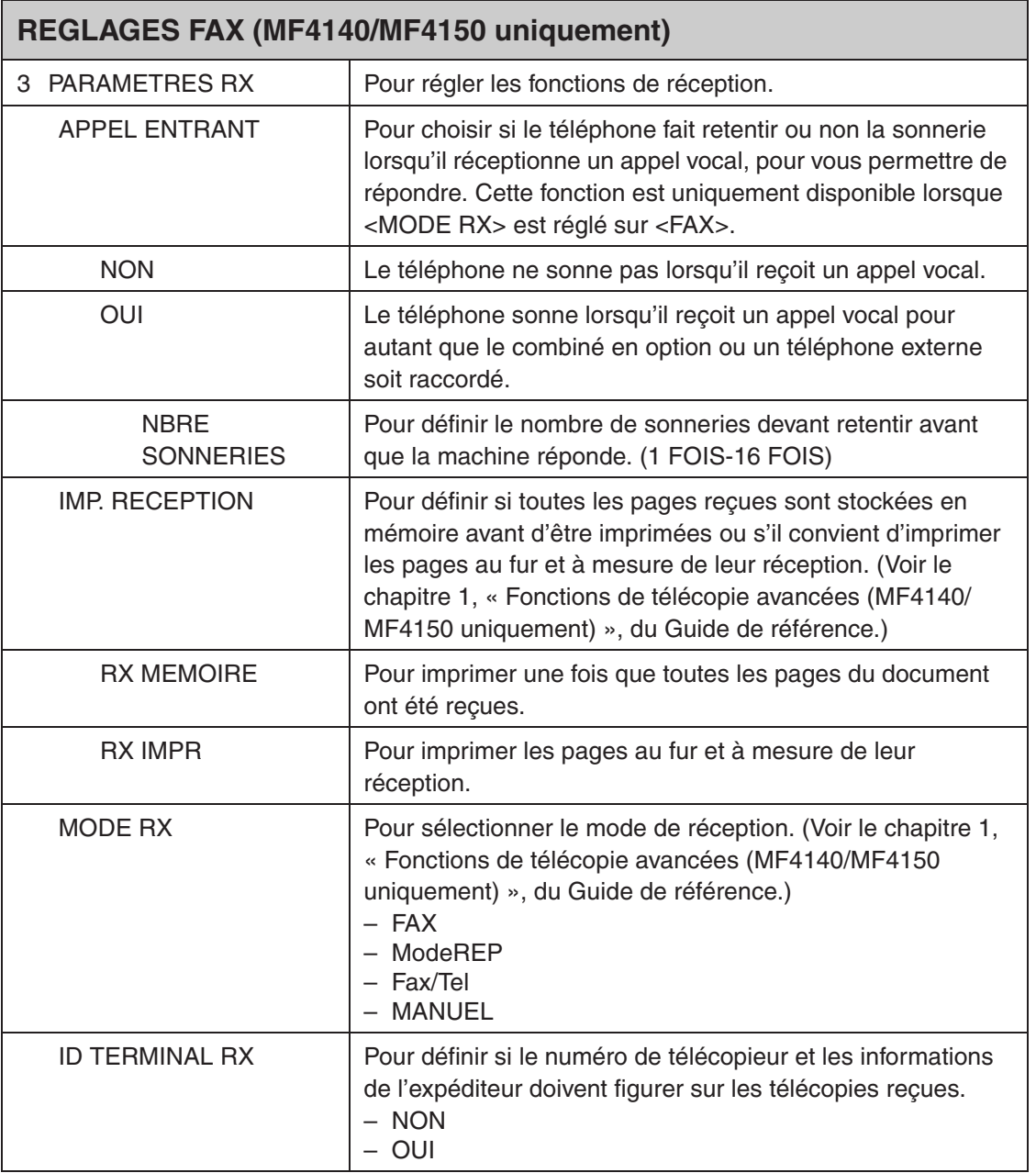

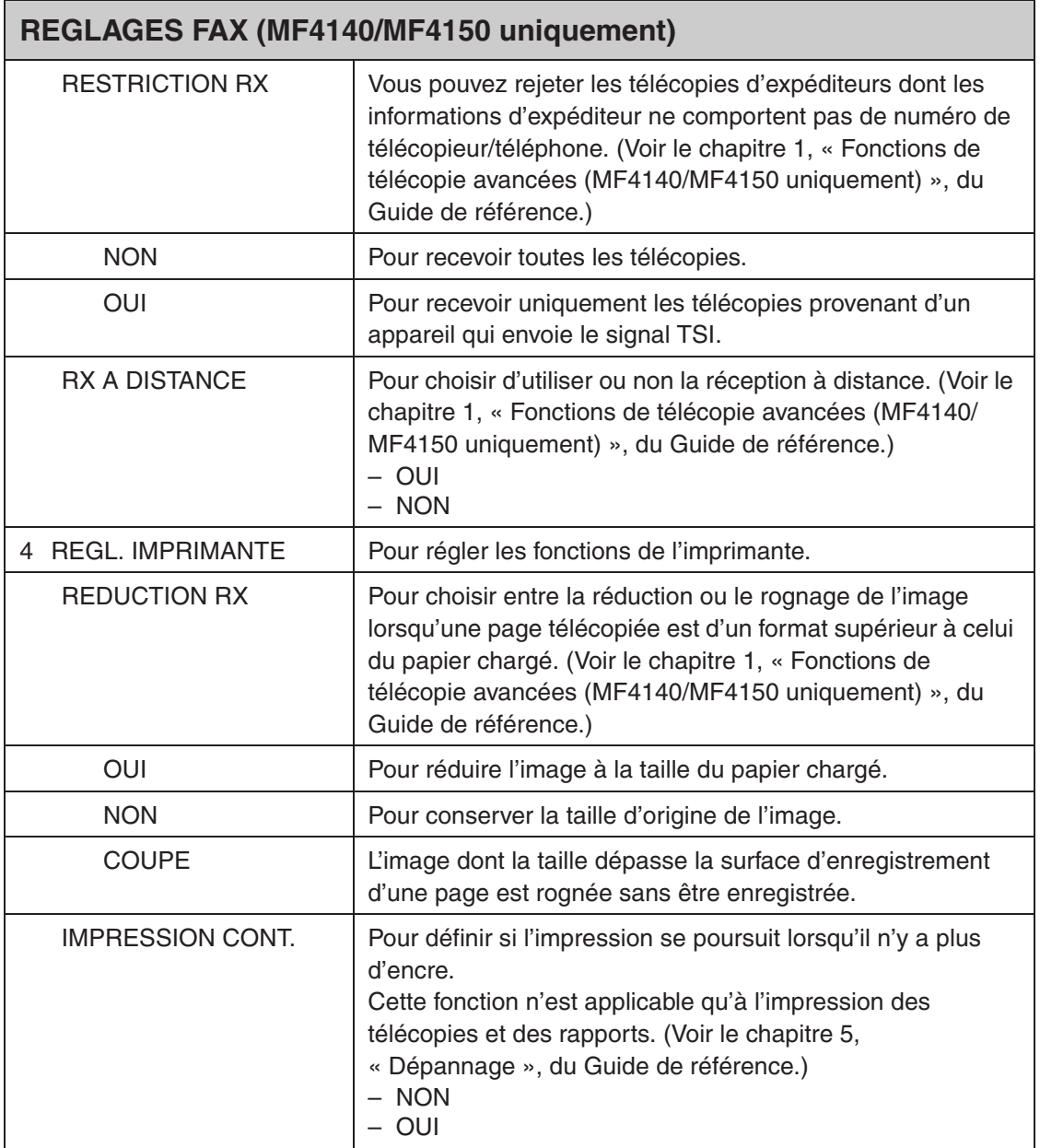

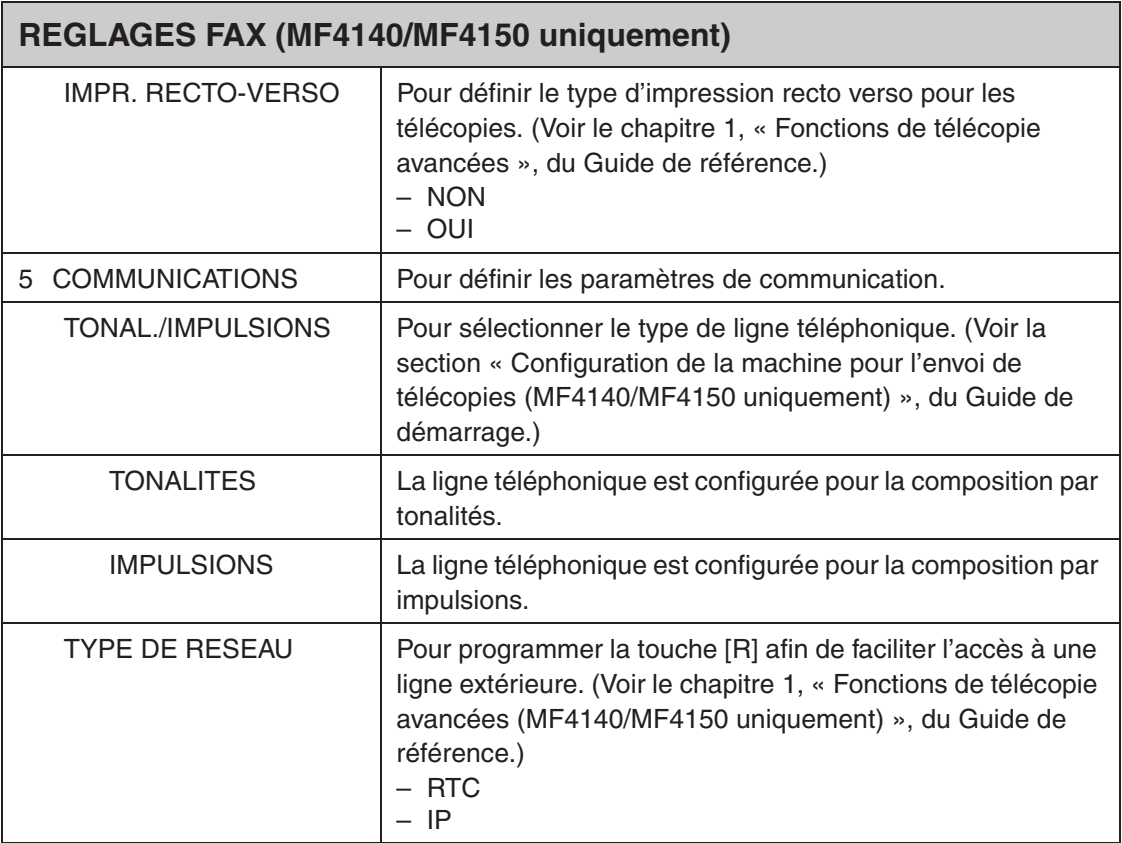

<span id="page-149-0"></span>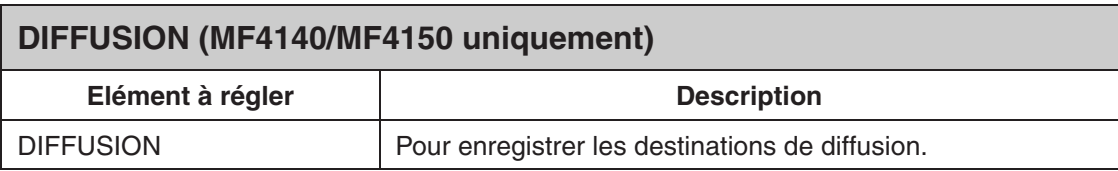

<span id="page-150-0"></span>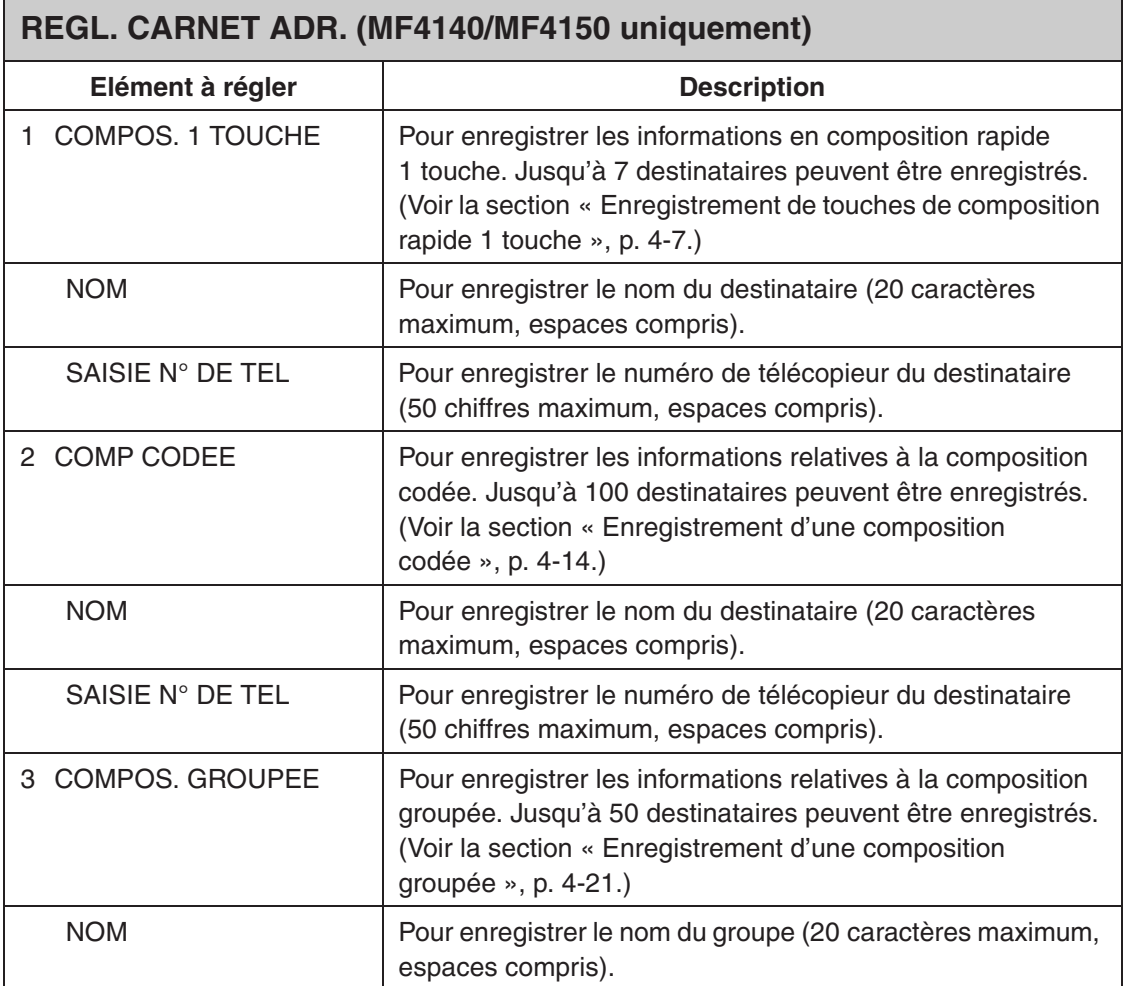

<span id="page-151-0"></span>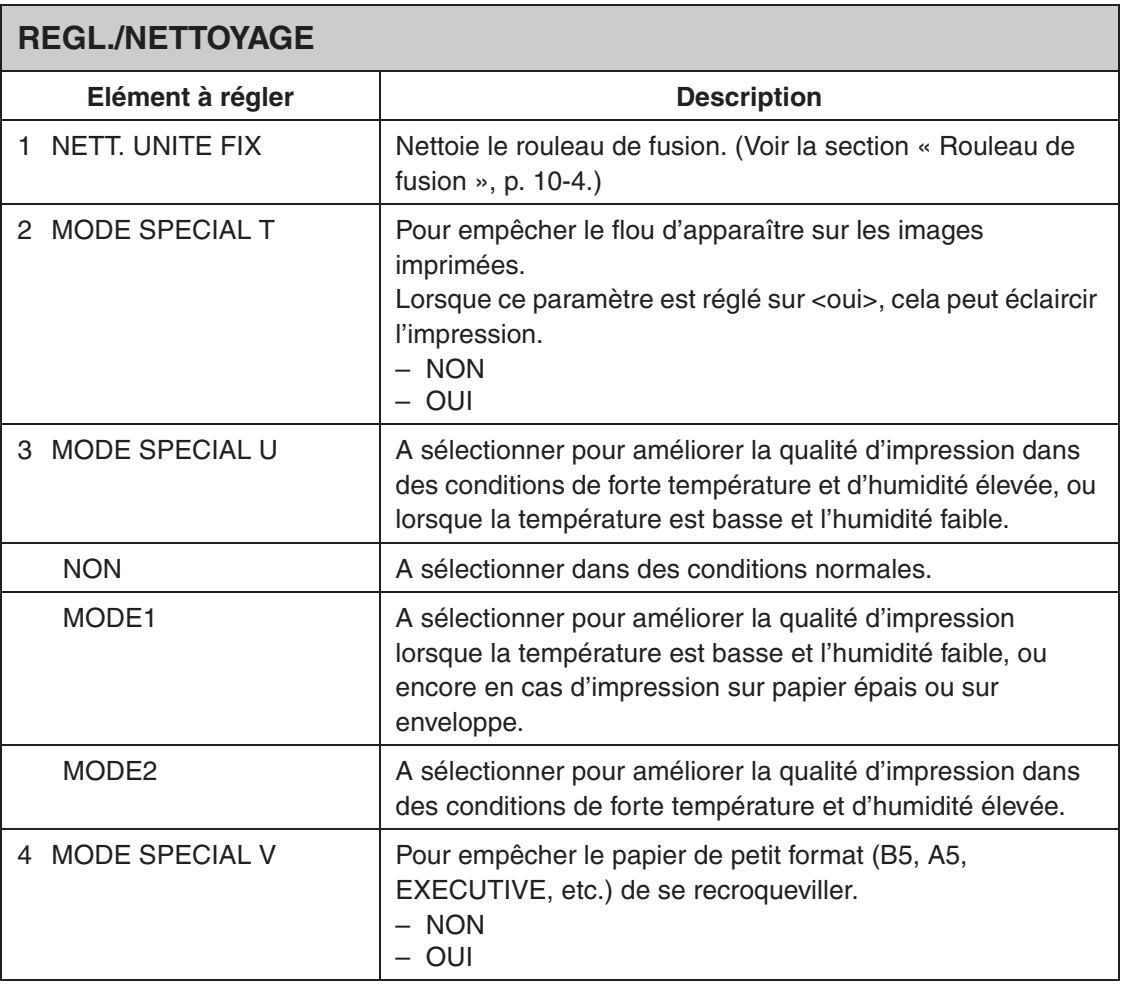

<span id="page-152-0"></span>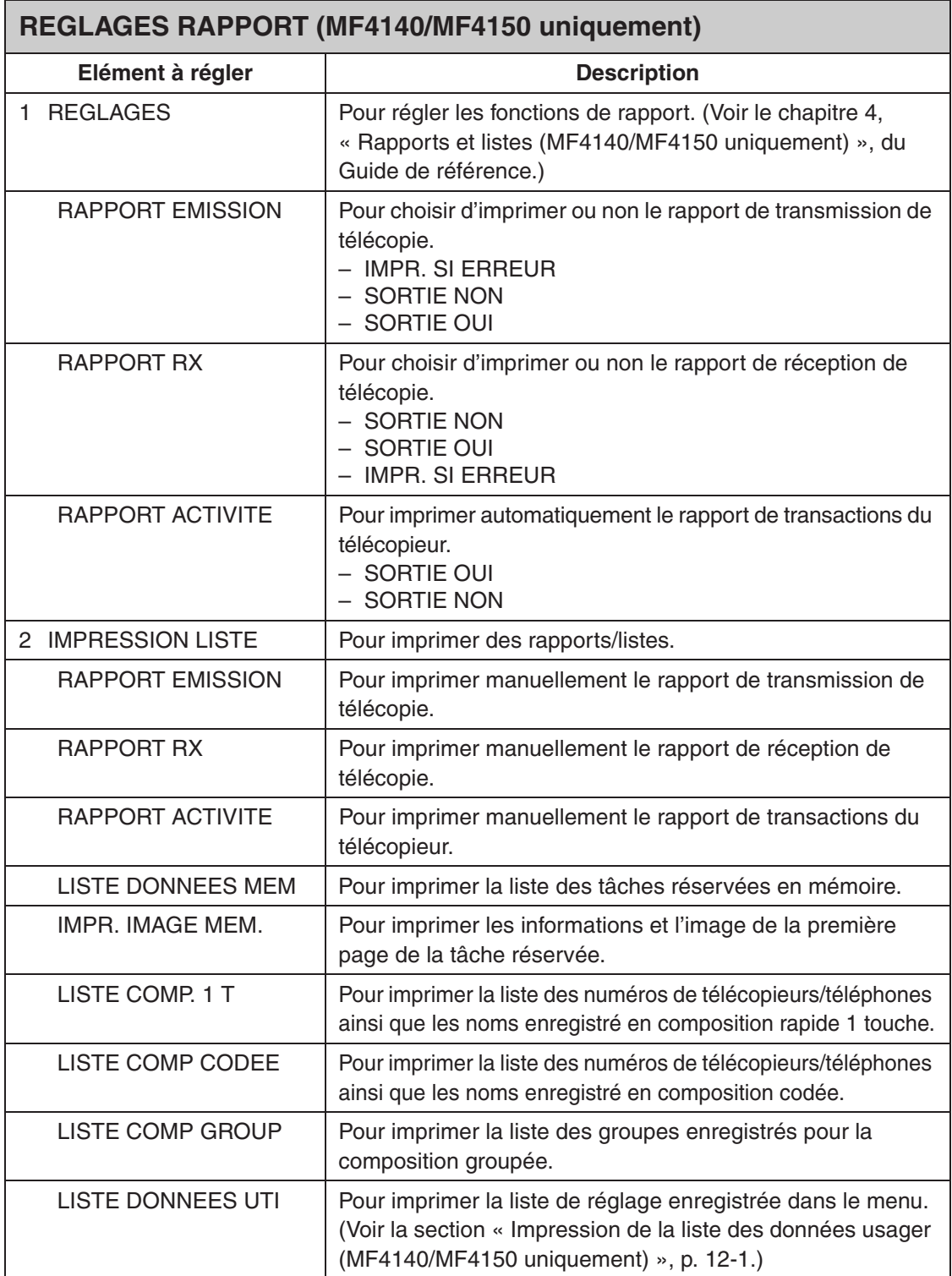

**Annexe**

# <span id="page-154-0"></span>**Fiche technique**

<span id="page-154-1"></span>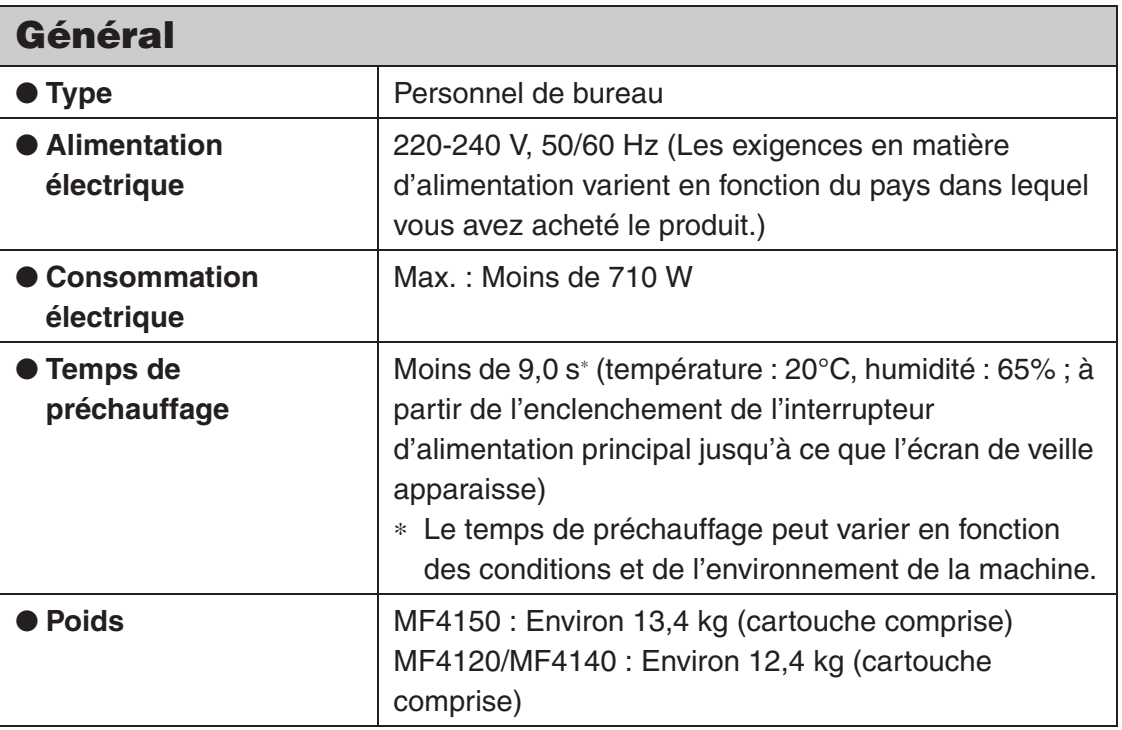

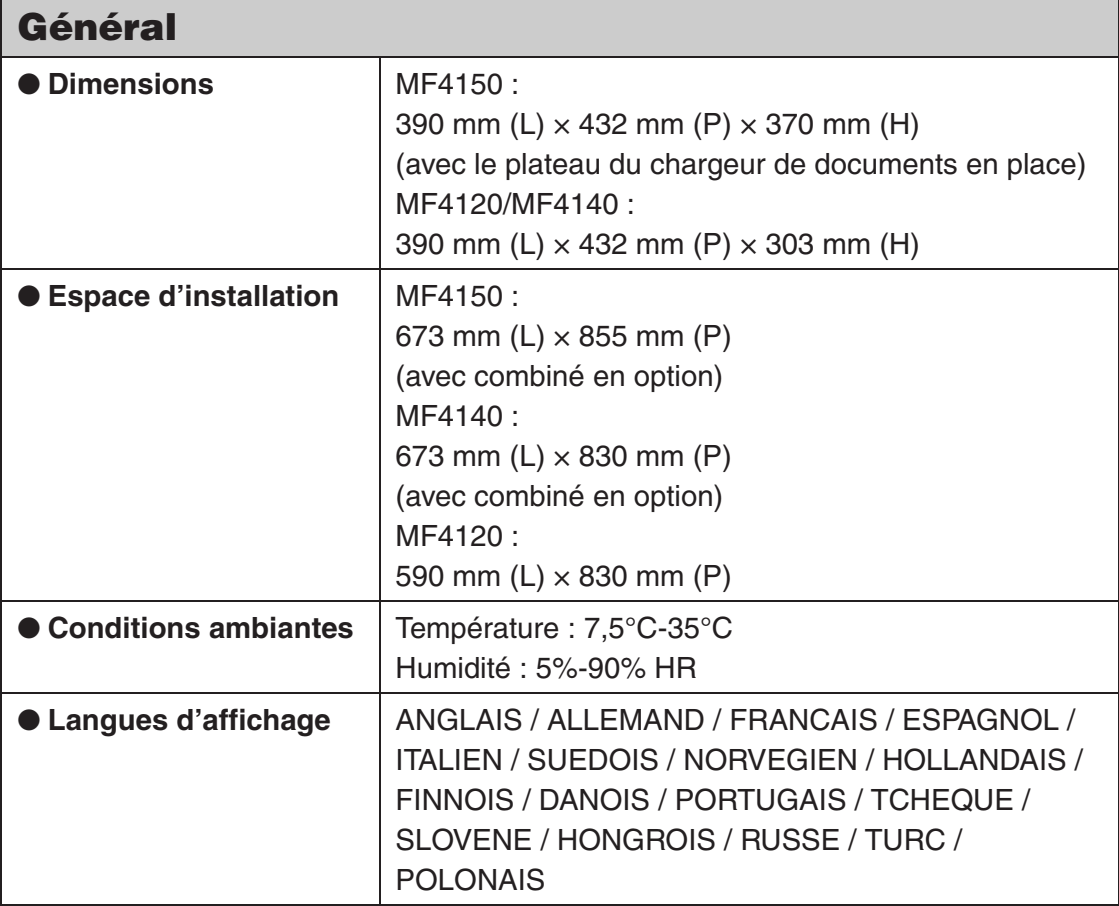

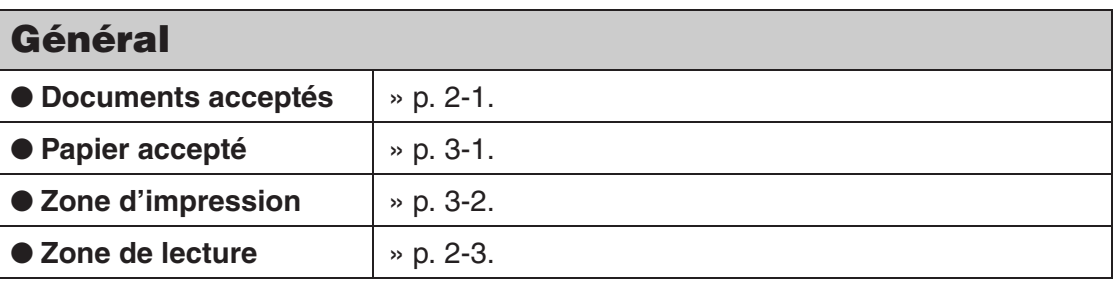

<span id="page-156-1"></span><span id="page-156-0"></span>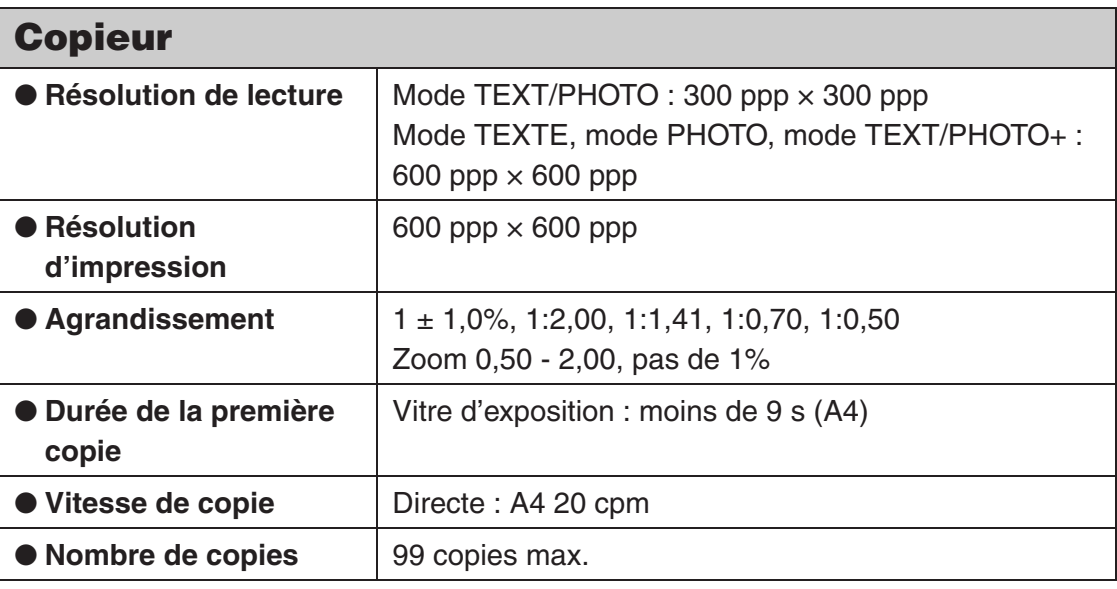

<span id="page-157-0"></span>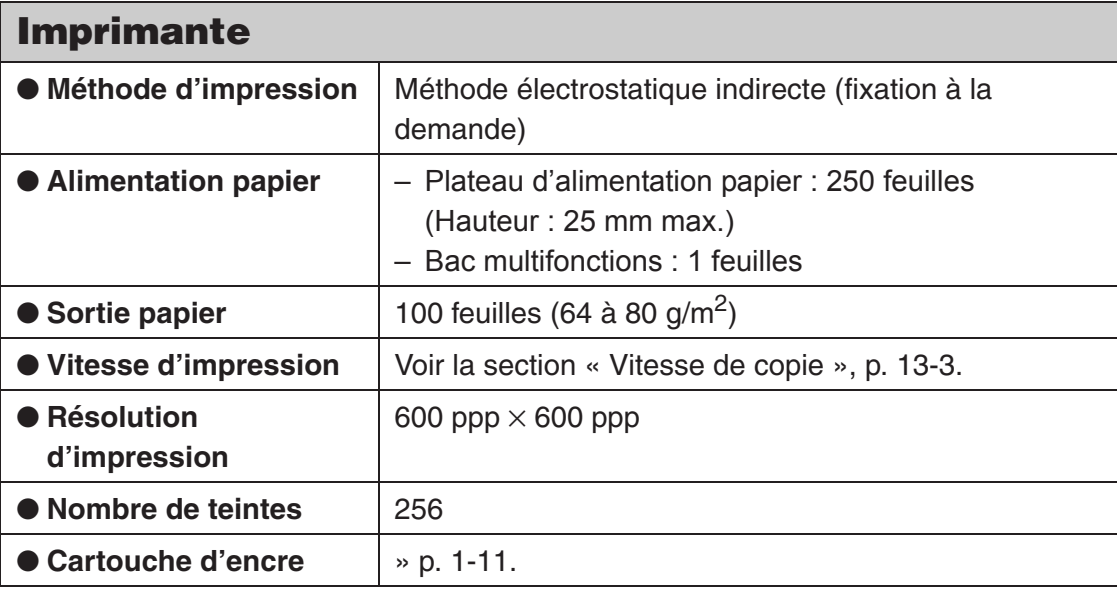

<span id="page-157-1"></span>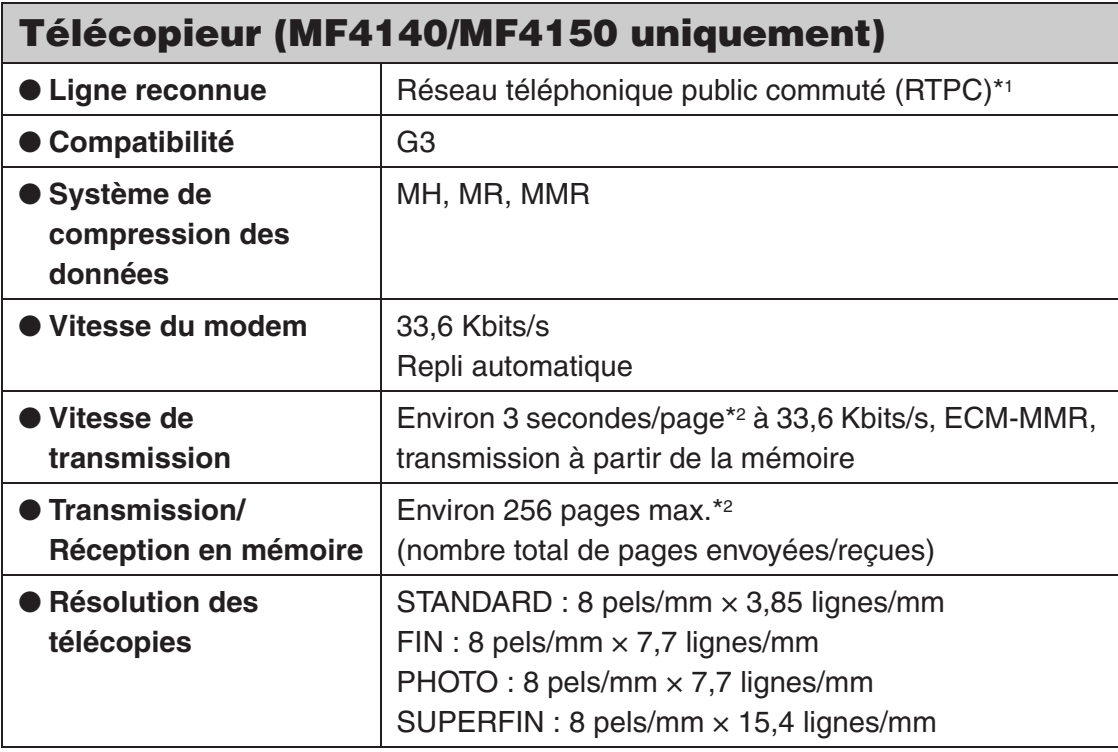

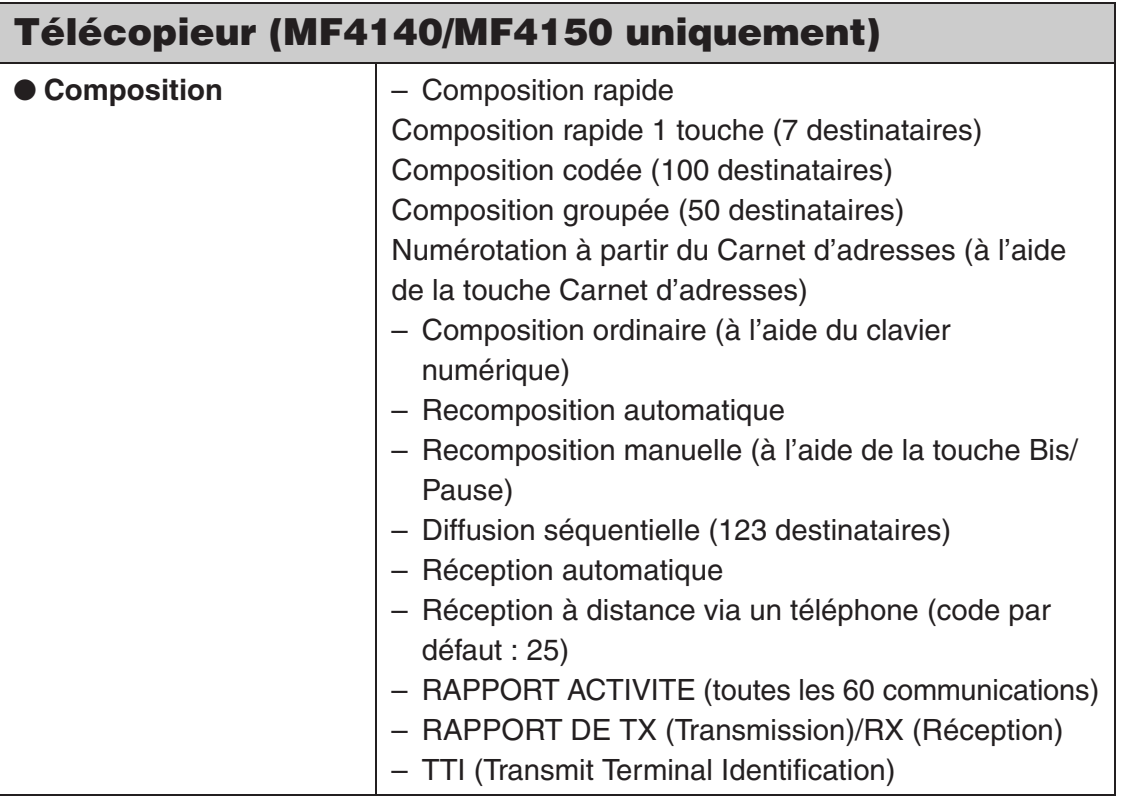

<span id="page-158-0"></span>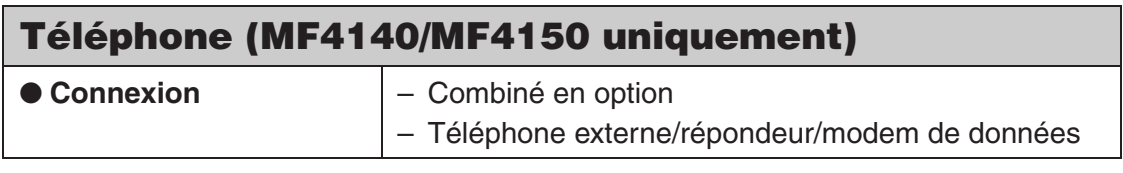

- \*1 Le réseau téléphonique public commuté (RTPC) admet actuellement des vitesses de 28,8 Kbits/s ou moins, selon l'état des lignes téléphoniques.
- \*2 Basée sur le tableau standard N°1 de l'ITU-T, mode standard MMR.

#### **REMARQUE**

Fiche technique susceptible d'être modifiée sans avis préalable.

# **Index**

# **A**

Accès [Menu de réglage 12-3](#page-140-0)

## **B**

[Bac multifonctions 1-2,](#page-17-0) [3-4](#page-45-0) Bourrages [Document 11-1](#page-116-0) [Papier 11-3](#page-118-0) [Butée du papier 1-2](#page-17-1)

## **C**

[Cache d'exposition 1-1](#page-16-0) [Capot antipoussière 1-2](#page-17-2) [Capot arrière 1-3](#page-18-0) [Cartouche d'encre 1-11](#page-26-0) [Précautions 1-12](#page-27-0) [Remplacement 10-10](#page-111-0) [Répartition 10-8](#page-109-0) [Vérification du niveau d'encre 1-13](#page-28-0) Chargement [Document 2-4](#page-37-0) [Enveloppes 3-4](#page-45-0) [Papier 3-4](#page-45-1) [Chargeur automatique de documents 2-6](#page-39-0) [Chargeur automatique de documents](#page-16-1)  (ADF) 1-1 [Clavier numérique 1-5,](#page-20-0) [1-7](#page-22-0) [Codes d'erreur 11-20](#page-135-0) [Combiné 1-10](#page-25-0) [Composants de la machine 1-1](#page-16-2) [Composition codée 4-6](#page-57-0) [Enregistrement 4-14](#page-65-0) [Modification 4-16](#page-67-0) [Suppression 4-19](#page-70-0) [Utilisation 4-31](#page-82-0)

[Composition groupée 4-6](#page-57-1) [Ajout d'un destinataire 4-23](#page-74-0) [Enregistrement 4-21](#page-72-0) [Modification du nom 4-26](#page-77-0) [Suppression d'un destinataire 4-24](#page-75-0) [Suppression d'un groupe 4-28](#page-79-0) [Utilisation 4-30](#page-81-0) [Composition rapide 4-6](#page-57-2) [Composition rapide 1 touche 4-6](#page-57-3) [Enregistrement 4-7](#page-58-0) [Modification 4-9](#page-60-0) [Suppression 4-12](#page-63-0) [Utilisation 4-30](#page-81-0) [Copie 6-1](#page-88-0)

## **D**

Densité [Copie 6-4](#page-91-0) [Télécopies 4-5](#page-56-0) [Dépannage 11-1](#page-116-1) [DIFFUSION 12-3,](#page-140-1) [12-12](#page-149-0) **Document** [Accepté 2-1](#page-34-0) [Bourrages 11-1](#page-116-0) [Chargement 2-4](#page-37-0)

#### **E**

[Ecran d'affichage 1-5,](#page-20-1) [1-7,](#page-22-1) [1-9](#page-24-0) [Messages 11-9](#page-124-0) [Elimination des bourrages papier 11-1](#page-116-2) [Bourrages de documents 11-1](#page-116-0) [Bourrages papier 11-3](#page-118-0) [Enregistrement de numéros de composition](#page-57-4)  rapide 4-6 [Entretien 10-1](#page-102-0) [Envoi de télécopies 4-1](#page-52-0) [Envoi manuel 4-32](#page-83-0)ÞЫ

# **F**

[Fiche technique 13-1](#page-154-0) [Copieur 13-3](#page-156-1) [Général 13-1](#page-154-1) [Imprimante 13-4](#page-157-0) [Télécopieur 13-4](#page-157-1) [Téléphone 13-5](#page-158-0)

## **G**

[Glissière du guide papier 1-2](#page-17-3) [Guides papier 1-1,](#page-16-3) [2-6](#page-39-1) [pour bac multifonctions 1-2](#page-17-4)

## **H**

[Heure d'été 1-17](#page-32-0)

## **I**

[Impression 7-1](#page-96-0) [Interrupteur d'alimentation principal 1-2](#page-17-5)

## **L**

[Lecture 8-1](#page-98-0) [Liste des données usager 12-1](#page-138-1) [Impression 12-1](#page-138-1)

#### **M**

Menu [Accès 12-3](#page-140-0) [Réglage 12-5](#page-142-0) [Menu de réglage 12-5](#page-142-0) [Accès 12-3](#page-140-0) [Message BOURRAGE PAPIER 11-3](#page-118-1) [Message CHANGER L'ENCRE 10-8](#page-109-1) [Message PLUS D'ENCRE 10-8](#page-109-1) Messages d'erreur [Commun 11-9](#page-124-1) [Imprimante 11-19](#page-134-0) [Télécopieur 11-16](#page-131-0) [Mode copie 1-9](#page-24-1) [Mode de lecture 1-9](#page-24-2)

[Mode télécopie 1-9](#page-24-3) [Mode veille 1-14](#page-29-0) [Copie 1-9](#page-24-1) [Lecture 1-9](#page-24-2) [Télécopie 1-9](#page-24-3)

### **N**

[Nettoyage de la machine 10-1](#page-102-1) [Extérieur 10-1](#page-102-2) [Intérieur 10-2](#page-103-0) [Rouleau de fusion 10-4](#page-105-1) [Zone de lecture 10-5](#page-106-0)

#### **P**

[Panneau de commande 1-1,](#page-16-4) [1-4](#page-19-0) Papier [Accepté 3-1](#page-42-0) [Bourrages 11-3](#page-118-0) [Chargement 3-4](#page-45-2) [Format et type 3-7](#page-48-0) [Recommandé 3-3](#page-44-0) [Zone d'impression 3-2](#page-43-0) [PARAMETRES PAPIER 12-3,](#page-140-2) [12-5](#page-142-1) [PARAMETRES RX 12-10](#page-147-0) [PARAMETRES TX 12-9](#page-146-0) [Plateau d'alimentation papier 1-1](#page-16-5) [Plateau de sortie 1-1](#page-16-6) [Plateau du chargeur de documents 1-1](#page-16-7) [Plate-forme de lecture 1-2](#page-17-6) [Port USB 1-3](#page-18-1) Précautions [Cartouche d'encre 1-12](#page-27-0) [Prise d'alimentation 1-3](#page-18-2) [Prise pour appareil externe 1-3](#page-18-3) [Prise pour combiné 1-3](#page-18-4) [Prise pour ligne téléphonique 1-3](#page-18-5) [Prolongateur du plateau de sortie 1-2](#page-17-7)

# **Q**

Qualité d'image [Copie 6-3](#page-90-0) [Télécopies 4-3](#page-54-0)

## **R**

[Réceptacle de sortie des documents 1-1](#page-16-8) [Réception de télécopies 5-1](#page-86-0) [REGL. CARNET ADR. 12-3,](#page-140-3) [12-13](#page-150-0) [REGL./NETTOYAGE 12-3,](#page-140-4) [12-14](#page-151-0) [REGLAGES COMMUNS 12-3,](#page-140-5) [12-5](#page-142-2) [REGLAGES COPIE 12-3,](#page-140-6) [12-6](#page-143-0) [Réglages d'horloge et de délais 1-14](#page-29-1) Réglages de la lecture [Copie 6-3](#page-90-1) [Télécopies 4-3](#page-54-1) [Réglages de la machine 12-1](#page-138-2) [REGLAGES FAX 12-3,](#page-140-7) [12-8](#page-145-0) [REGLAGES HORLOGE 12-3,](#page-140-8) [12-7](#page-144-0) [REGLAGES RAPPORT 12-3,](#page-140-9) [12-15](#page-152-0) [Remplacement de la cartouche d'encre 10-8](#page-109-2) [Répartition de l'encre 10-8](#page-109-0)

# **S**

[Si vous ne parvenez pas à résoudre un](#page-137-0)  problème 11-22

# **T**

[Taux de reproduction 6-6](#page-93-0) [Indication du zoom 6-7](#page-94-0) [Zoom prédéfini 6-6](#page-93-1) [Télécopie à partir d'un ordinateur 9-1](#page-100-0) Télécopies [Envoi 4-1](#page-52-0) [Réception 5-1](#page-86-0) [Témoin Erreur 1-5,](#page-20-2) [1-7](#page-22-2) [Témoin Traitement/Données 1-5,](#page-20-3) [1-7](#page-22-3) [Touche \[Affichage des paramètres\] 1-4,](#page-19-1) [1-6](#page-21-0) [Touche \[Agrandissement/Réduction\] 1-4,](#page-19-2) [1-6](#page-21-1) [Touche \[Arrêt/Réinitialisation\] 1-5,](#page-20-4) [1-6](#page-21-2) [Touche \[Carnet d'adresses\] 1-8](#page-23-0) [Touche \[Connexion\] 1-8,](#page-23-1) [4-33](#page-84-0) [Touche \[COPY\] 1-4,](#page-19-3) [1-6](#page-21-3) [Touche \[Densité\] 1-4,](#page-19-4) [1-6](#page-21-4) [Touche \[Départ\] 1-5,](#page-20-5) [1-7](#page-22-4) [Touche \[Economie d'énergie\] 1-4,](#page-19-5) [1-6](#page-21-5) [Touche \[Effacer\] 1-5,](#page-20-6) [1-7](#page-22-5) [Touche \[FAX\] 1-4](#page-19-6) [Touche \[Jauge de toner\] 1-5,](#page-20-7) [1-7](#page-22-6) [Touche \[Mode Utilisateur\] 1-4,](#page-19-7) [1-6](#page-21-6) [Touche \[Moniteur système\] 1-4,](#page-19-8) [1-6](#page-21-7) [Touche \[Numérotation codée\] 1-8,](#page-23-2) [4-31](#page-82-1) [Touche \[OK\] 1-5,](#page-20-8) [1-7](#page-22-7) [Touche \[Qualité d'image\] 1-4,](#page-19-9) [1-6](#page-21-8) [Touche \[R\] 1-8](#page-23-3) [Touche \[Recomposition/Pause\] 1-8](#page-23-4) [Touche \[Recto verso\] 1-4,](#page-19-10) [1-6](#page-21-9) [Touche \[SCAN\] 1-4,](#page-19-11) [1-6](#page-21-10) [Touche \[Tonalités\] 1-5](#page-20-9) [Touche \[Tri séquentiel/2 sur 1\] 1-4,](#page-19-12) [1-6](#page-21-11) [Touches de composition rapide 1 touche 1-8](#page-23-5) [Transport de la machine 10-12](#page-113-0)

# **U**

[Utilisation de la composition rapide 4-30](#page-81-1)

# **V**

[Vitre d'exposition 1-2,](#page-17-8) [2-4](#page-37-1)

# **Z**

[Zone de lecture 1-2,](#page-17-9) [2-3](#page-36-1)

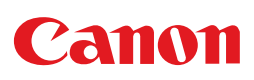

**CANON INC.** 30-2, Shimomaruko 3-chome, Ohta-ku, Tokyo 146-8501, Japan

**CANON U.S.A., INC.** One Canon Plaza, Lake Success, NY 11042, U.S.A.

**CANON CANADA INC.** 6390 Dixie Road Mississauga, Ontario L5T 1P7, Canada

**CANON EUROPA N.V.** Bovenkerkerweg 59-61 1185 XB Amstelveen, The Netherlands

**CANON FRANCE S.A.S.** 17, quai du Président Paul Doumer 92414 Courbevoie Cedex, France

**CANON COMMUNICATION & IMAGE FRANCE S.A.S.** 12, rue de l'Industrie 92414 Courbevoie Cedex, France

**CANON (U.K.) LTD.** Woodhatch, Reigate, Surrey, RH2 8BF, United Kingdom

## **CANON DEUTSCHLAND GmbH**

Europark Fichtenhain A10, 47807 Krefeld, Germany

## **CANON ITALIA S.p.A.**

Via Milano, 8 20097 San Donato Milanese (MI) Italy

**CANON ESPAÑA, S.A.** c/ Joaquín Costa 41, 28002 Madrid, Spain

**CANON LATIN AMERICA, INC.** 703 Waterford Way Suite 400, Miami, Florida 33126 U.S.A.

**CANON AUSTRALIA PTY. LTD** 1 Thomas Holt Drive, North Ryde, Sydney, N.S.W. 2113, Australia

**CANON CHINA CO., LTD** 15F Jinbao Building No.89 Jinbao Street, Dongcheng District, Beijing 100005, China

#### **CANON SINGAPORE PTE. LTD.**

1 HarbourFront Avenue #04-01 Keppel Bay Tower, Singapore 098632

$$
\boxed{\hspace{0.1cm}230V}
$$